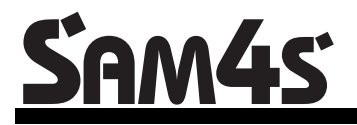

**SAM4s SPS 2000** 

# *Operator Manual*

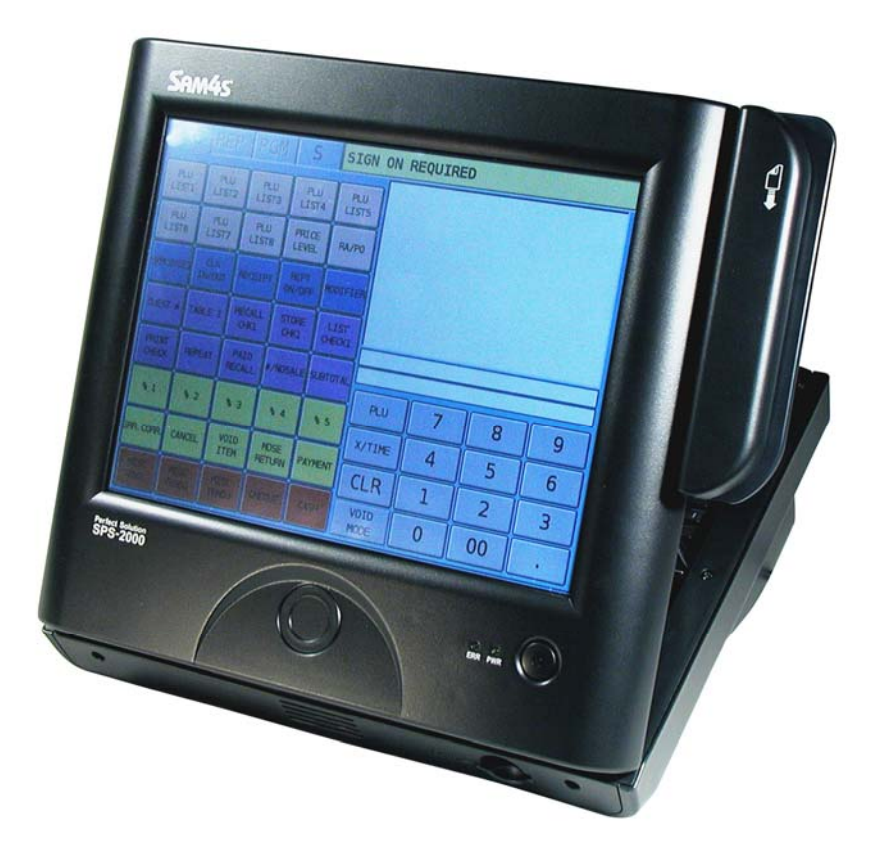

All specifications are subject to change without notice.  $\qquad \qquad \textcircled{2013, CRS, Inc.}$ 

PM-SPS-2000 Manual Revision 1.28

# **CRS, Inc. Limited Warranty and Disclaimers of Warranty**

This manual has been developed by CRS, Inc. It is intended for the use of its customers and service personnel and should be read in its entirety before attempting to install, use or program the product(s).

Nothing contained in this manual shall be deemed to be, and this manual does not constitute, a warranty of, or representation with respect to, the product or any of the products to which this manual applies. This manual is subject to change without notice and CRS, Inc. has no obligation to provide any updates or corrections to this manual. Further, CRS, Inc. also reserves the right, without prior notice, to make changes in equipment design or components as it deems appropriate. No representation is made that this manual is complete or accurate in all respects and CRS, Inc. shall not be liable for any errors or omissions contained in this manual. In no event shall CRS, Inc. be liable for any incidental or consequential damages relating to or arising out of the use of this manual. This document contains proprietary information that is protected by copyright. All rights are reserved. No part of this document may be photocopied or reproduced without prior written consent of CRS, Inc.

#### **NOTICE**

IF ANY WARRANTY IS EXTENDED TO YOU WITH REGARD TO THE PRODUCT(S) TO WHICH THIS MANUAL APPLIES, IT IS A WARRANTY FROM THE ENTITY OR INDIVIDUAL FROM WHOM YOU DIRECTLY PURCHASED THE PRODUCT(S).

SUBJECT TO THE FOREGOING, UNLESS YOU ARE A DIRECT END USER CUSTOMER OF CRS, INC., CRS, INC. DOES NOT EXTEND TO YOU ANY EXPRESS WARRANTY OR ANY IMPLIED WARRANTY AND EXPRESSLY DISCLAIMS ANY IMPLIED WARRANTY OF MERCHANTABILITY, FITNESS FOR USE, OR FITNESS FOR ANY PARTICULAR PURPOSE, OR ANY WARRANTY OF NON-INFRINGEMENT OF INTELLECTUAL PROPERTY RIGHTS IN CONNECTION WITH THE PRODUCT(S) OR ANY SOFTWARE, DRIVERS, OR PROGRAMMING PRODUCT, WHETHER EMBEDDED IN PRODUCT(S) OR PROVIDED AS A SEPARATE PROGRAM, OR USED IN CONJUNCTION WITH THIS/THESE PRODUCT(S). CRS, INC. SPECIFICALLY DOES NOT WARRANT THAT THE OPERATION OF ANY DRIVERS, SOFTWARE, OR PROGRAMMING PRODUCTS LICENSED HEREUNDER, WHETHER EMBEDDED IN PRODUCTS OR PROVIDED AS SEPARATE PROGRAMS, SHALL BE UNINTERRUPTED OR ERROR FREE OR THAT FUNCTIONS CONTAINED IN SUCH DRIVERS, SOFTWARE OR PROGRAMMING PRODUCTS SHALL OPERATE IN COMBINATION(S) WHICH MAY BE SELECTED FOR USE BY YOU OR OTHERWISE MEET YOUR REQUIREMENTS.

CRS, Inc. is not responsible for any damages or loss, either direct, indirect, special, incidental or consequential, which you may experience as a result of your purchase or use of the product(s). Your sole remedy in the event that you encounter any difficulties with the product(s) is against the entity or individual from whom you purchased the product(s).

Revision 2.0 - April 1, 2005

#### WARNING - U.S.

THIS EQUIPMENT GENERATES, USES AND CAN RADIATE RADIO FREQUENCY ENERGY, AND IF NOT INSTALLED AND USED IN ACCORDANCE WITH THE INSTRUCTIONS MANUAL, MAY CAUSE INTERFERENCE TO RADIO COMMUNICATIONS. IT HAS BEEN TESTED AND FOUND TO COMPLY WITH THE LIMITS FOR A CLASS A COMPUTING DEVICE PURSUANT TO SUBPART J OF PART 15 OF FCC RULES WHICH ARE DESIGNED TO PROVIDE REASONABLE PROTECTION AGAINST SUCH INTERFERENCE WHEN OPERATED IN A COMMERCIAL ENVIRONMENT. OPERATIONS OF THE EQUIPMENT IN A RESIDENTIAL AREA IS LIKELY TO CAUSE INTERFERENCE IN WHICH CASE THE USER, AT HIS OWN EXPENSE, WILL BE REQUIRED TO TAKE WHATEVER MEASURES MAY BE REQUIRED TO CORRECT THE INTERFERENCE.

#### NOTICE - CANADA

THIS APPARATUS COMPLIES WITH THE CLASS "A" LIMITS FOR RADIO INTERFERENCE AS SPECIFIED IN THE CANADIAN DEPARTMENT OF COMMUNICATIONS RADIO INTERFERENCE REGULATIONS.

CET APPAREIL EST CONFORME AUX NORMES CLASS "A" D'INTERFERENCE RADIO TEL QUE SPECIFIER PAR MINISTRE CANADIEN DES COMMUNICATIONS DANS LES REGLEMENTS D'INTERFERENCE RADIO.

#### ATTENTION

The product that you have purchased may contain a battery that may be recyclable. At the end of its useful life, under various state and local laws, it may be illegal to dispose of the battery into the municipal waste system.

Check with your local solid waste officials for details concerning recycling options or proper disposal.

# **Precaution Statements**

Follow these safety, servicing and ESD precautions to prevent damage and to protect against potential hazards such as electrical shock.

### **1-1 Safety Precautions**

- 1. Be sure that all built-in protective devices are replaced. Restore any missing protective shields.
- 2. When reinstalling the chassis and its assemblies, be sure to restore all protective devices, including nonmetallic control knobs and compartment covers.
- 3. Make sure there are no cabinet openings through which people - particularly children - might insert fingers and contact dangerous voltages. Such openings include excessively wide cabinet ventilation slots and improperly fitted covers and drawers.
- 4. Design Alteration Warning: Never alter or add to the mechanical or electrical design of the SECR. Unauthorized alterations might create a safety hazard. Also, any design changes or additions will void the manufacturer's warranty.
- 5. Components, parts and wiring that appear to have overheated or that are otherwise damaged should be replaced with parts that meet the original specifications. Always determine the cause of damage or over- heating, and correct any potential hazards.

#### **CAUTION**

Danger of explosion if battery is incorrectly replaced.

Replace only with the same or equivalent type recommended by the manufacturer.

Dispose used batteries according to the manufacturer's instructions.

- 6. Observe the original lead dress, especially near the following areas : sharp edges, and especially the AC and high voltage supplies. Always inspect for pinched, out-of-place, or frayed wiring. Do not change the spacing between comp-onents and the printed circuit board. Check the AC power cord for damage. Make sure that leads and components do not touch thermally hot parts.
- 7. Product Safety Notice: Some electrical and mechanical parts have special safety-related characteristics which might not be obvious from visual inspection. These safety features and the protection they give might be lost if the replacement component differs from the original - even if the replacement is rated for higher voltage, wattage, etc. Components that are critical for safety are
	- indicated in the circuit diagram by shading,  $(\sqrt{2})$ or  $(\triangle)$ . Use replacement components that have the same ratings, especially for flame resistance and dielectric strength specifications. A replacement part that does not have the same safety characteristics as the original might create shock, fire or other hazards.

#### **ATTENTION**

ll y a danger d'explosion s'il y a remplacement incorrect de la batterie.

Remplacer uniquement avec une batterie du même type ou d'un type équivalent recommandé par le constructeur.

Mettre au rebut les batteries usagées conformément aux instructions du fabricant.

**SAFETY NOTICE :** "For pluggable equipment, the socket-outlet shall be installed near the equipment and shall be easily accessible."

### **1-2 Servicing Precautions**

**WARNING:** First read the-Safety Precautions-section of this manual. If some unforeseen circumstance creates a conflict between the servicing and safety precautions, always follow the safety precautions.

**WARNING:** An electrolytic capacitor installed with the wrong polarity might explode.

- 1. Servicing precautions are printed on the cabinet. Follow them.
- 2. Always unplug the units AC power cord from the AC power source before attempting to:
	- (a) Remove or reinstall any component or assembly
	- (b) Disconnect an electrical plug or connector (c) Connect a test component in parallel with an
	- electrolytic capacitor
- 3. Some components are raised above the printed circuit board for safety. An insulation tube or tape is sometimes used. The internal wiring is sometimes clamped to prevent contact with thermally hot components. Reinstall all such elements to their original position.
- 4. After servicing, always check that the screws, components and wiring have been correctly reinstalled. Make sure that the portion around the serviced part has not been damaged.

### **1-3 Precautions for Electrostatically Sensitive Devices (ESDs)**

- 1. Some semiconductor (solid state) devices are easily damaged by static electricity. Such components are called Electrostatically Sensitive Devices (ESDs); examples include integrated circuits and some fieldeffect transistors. The following techniques will reduce the occurrence of component damage caused by static electricity.
- 2. Immediately before handling any semiconductor components or assemblies, drain the electrostatic charge from your body by touching a known earth ground. Alternatively, wear a discharging wriststrap device. (Be sure to remove it prior to applying power - this is an electric shock precaution.)
- 3. After removing an ESD-equipped assembly, place it on a conductive surface such as aluminum foil to prevent accumulation of electrostatic charge.
- 4. Do not use freon-propelled chemicals. These can generate electrical charges that damage ESDs.
- 5. Use only a grounded-tip soldering iron when soldering or unsoldering ESDs.
- 6. Use only an anti-static solder removal device. Many solder removal devices are not rated as antistatic; these can accumulate sufficient electrical charge to damage ESDs.
- 5. Check the insulation between the blades of the AC plug and accessible conductive parts (examples : metal panels and input terminals).
- 6. Insulation Checking Procedure: Disconnect the power cord from the AC source and turn the power switch ON. Connect an insulation resistance meter (500V) to the blades of AC plug.

The insulation resistance between each blade of the AC plug and accessible conductive parts (see above) should be greater than 1 megohm.

- 7. Never defeat any of the B+ voltage interlocks. Do not apply AC power to the unit (or any of its assemblies) unless all solid-state heat sinks are correctly installed.
- 8. Always connect an instrument's ground lead to the instrument chassis ground before connecting the positive lead ; always remove the instrument's ground lead last.
- 7. Do not remove a replacement ESD from its protective package until you are ready to install it. Most replacement ESDs are packaged with leads that are electrically shorted together by conductive foam, aluminum foil or other conductive materials.
- 8. Immediately before removing the protective material from the leads of a replacement ESD, touch the protective material to the chassis or circuit assembly into which the device will be installed.
- 9. Minimize body motions when handling unpackaged replacement ESDs. Motions such as brushing clothes together, or lifting a foot from a carpeted floor can generate enough static electricity to damage an ESD.

# **Contents**

### **Introduction**

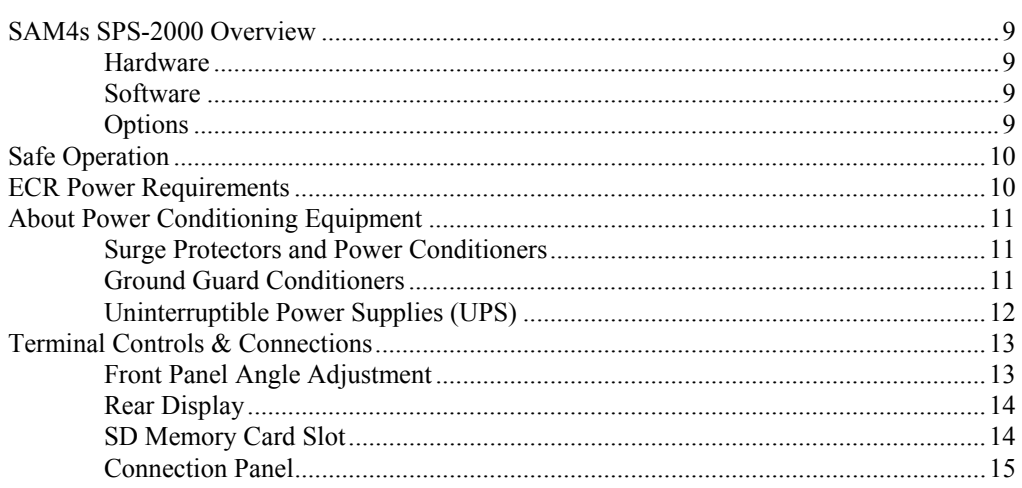

### **Getting Started**

 $17$ 

 $9$ 

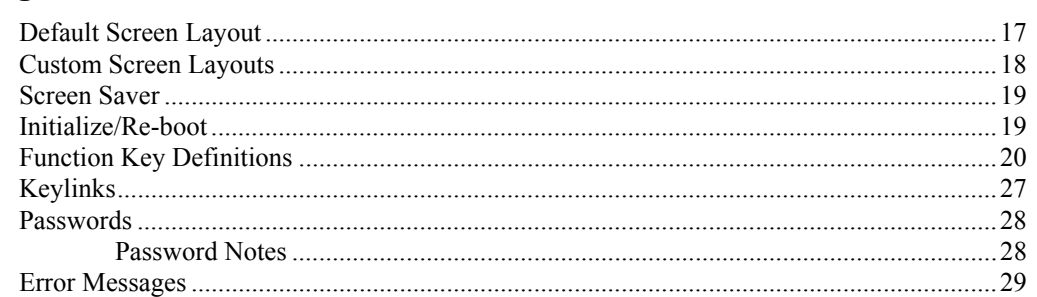

### **Basic Operations**

35

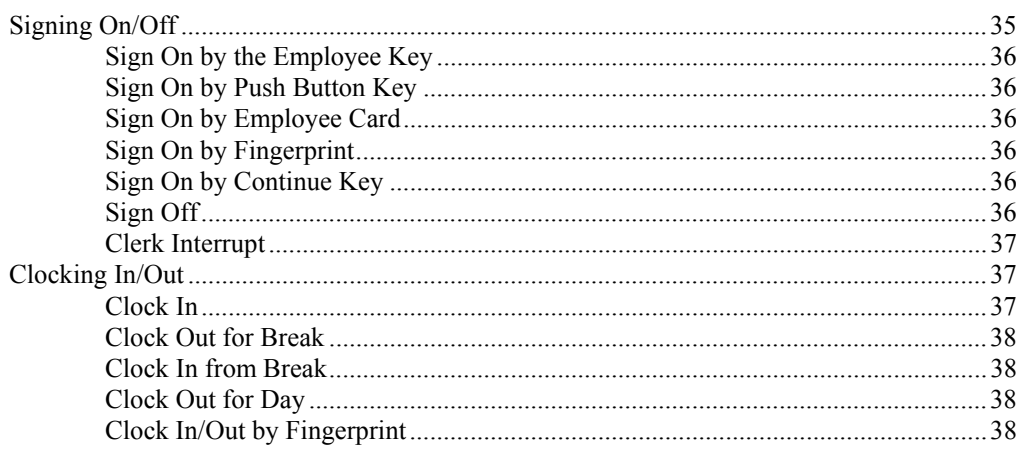

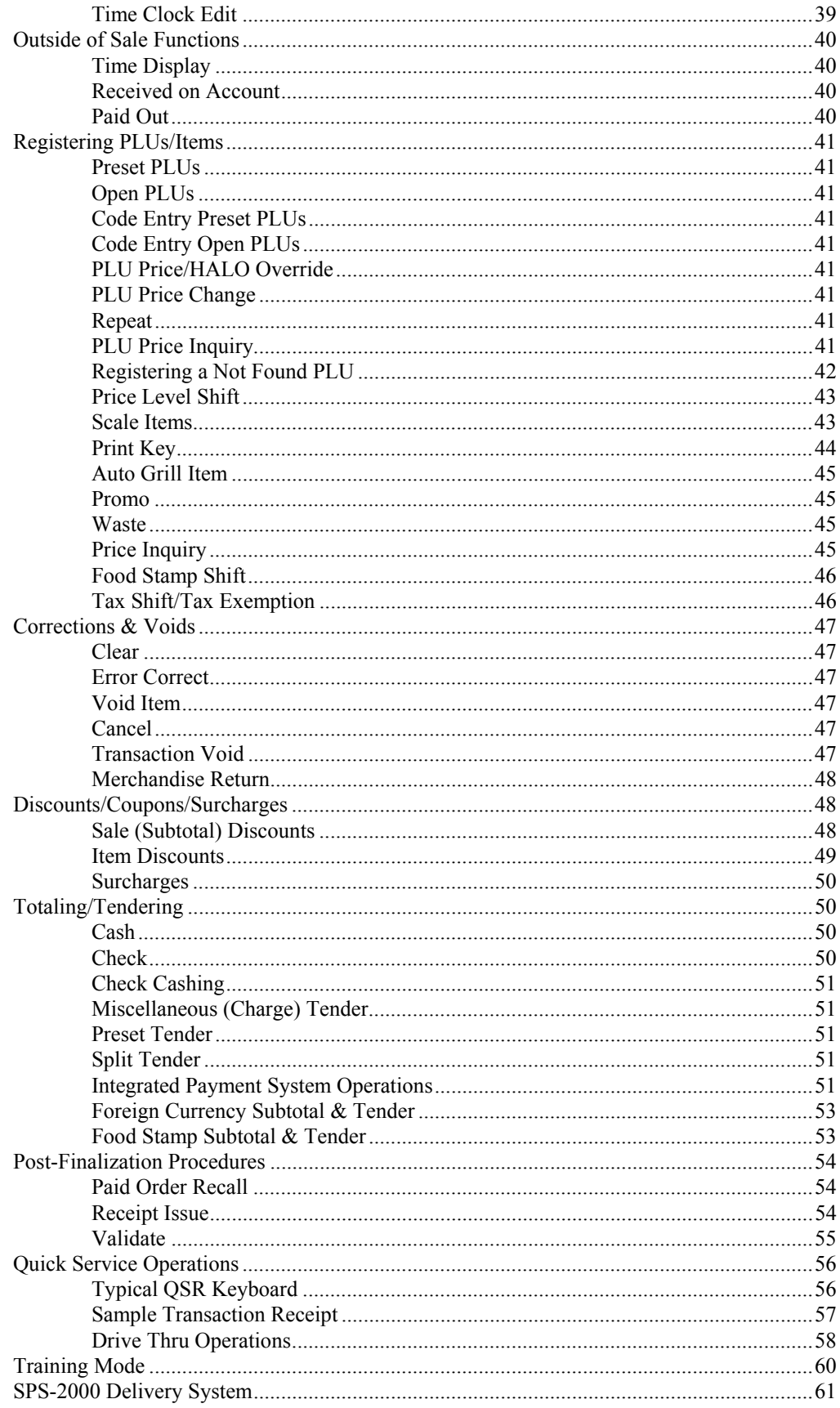

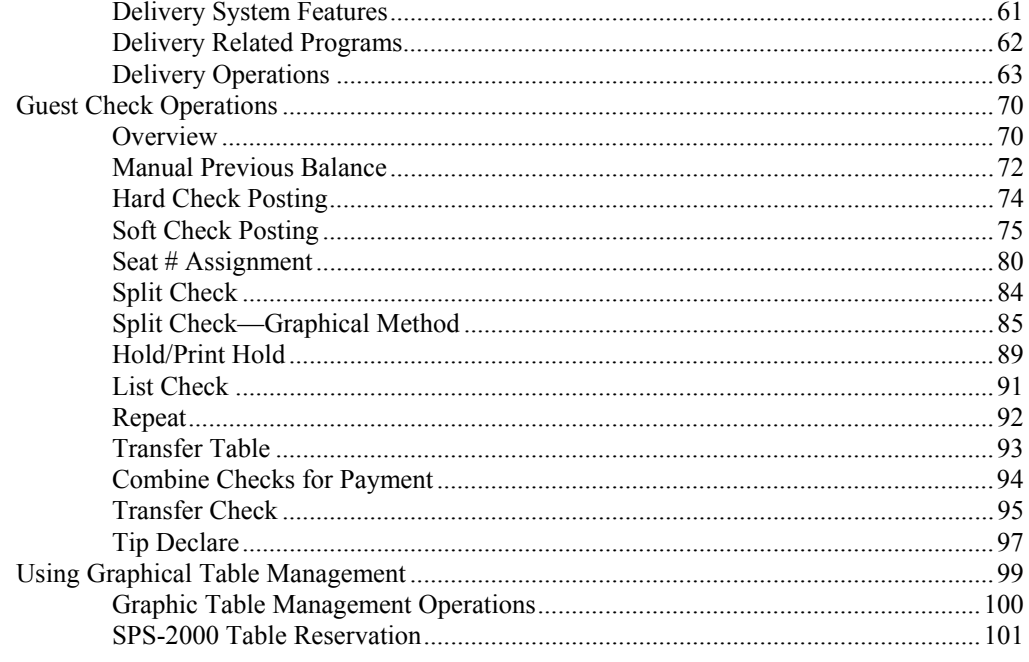

### **Reports**

### 103

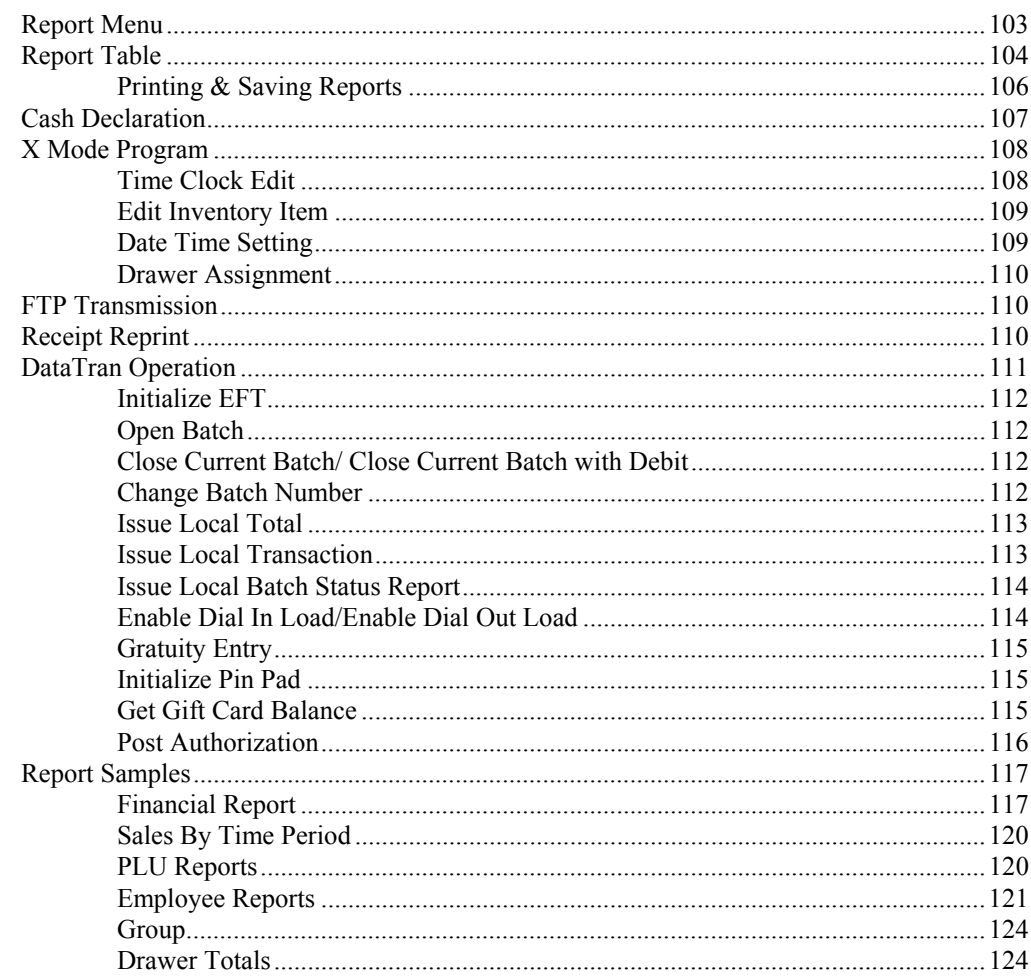

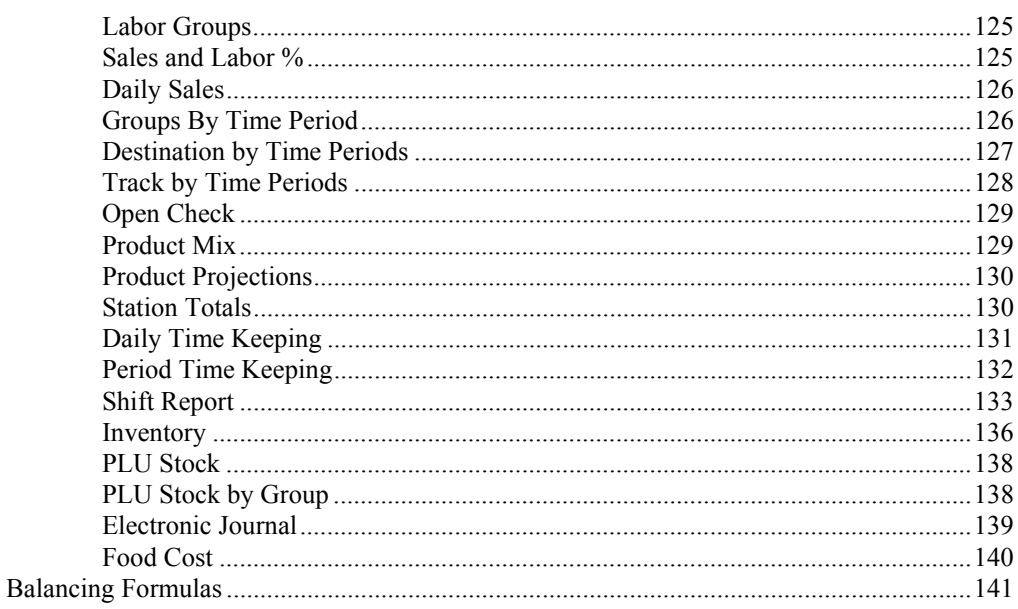

## **Program Maintenance**

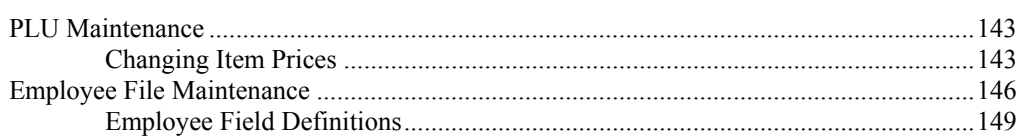

### **Appendix**

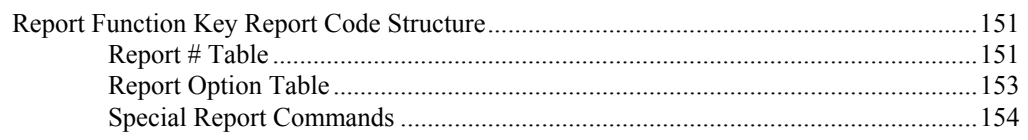

### **Manual Revision Record**

155

143

151

# **Introduction**

# **SAM4s SPS-2000 Overview**

#### **Hardware**

The SPS-2000 features a 12.1" color LCD touch screen and many popular off-the-shelf POS peripherals can be connected by way of serial communication ports. The SPS-2000 has no hard disk drive, instead running its built-in application software from on-board flash memory and storing data on non-volatile RAM.

Equipped with an LCD touch screen, the SPS-2000 resembles in appearance and application a PC-based POS terminal. However, unlike open-architecture PC-based terminals, the SPS-2000 cannot run other PC applications – it is only capable of running the bundled, built-in POS application.

### **Software**

The built-in SPS-2000 POS application has considerable flexibility and can be configured for both retail sales and food sales in quick and table service environments

Like ECR programs, the SPS-2000 application program allows the reseller to configure the terminal to perform in a specific setting. After consulting with the merchant, the reseller uses S-Mode (secure) programs set to memory allocation, system configurations, key functions and locations, port assignments, passwords and other system settings. Then the P-Mode (program) is used to complete the end user program for the merchant with, price look-up (PLU) programs, messages, employees, taxes, and other system options.

### **Options**

Each SPS-2000 ECR is configured with all options included. Each SPS-2000 has maximum memory, a card reader, SD memory card reader, and a rear display standard. No additional terminal options are available.

# **Safe Operation**

- Do not locate your SAM4s SPS-2000 in a damp or wet environment. Avoid high humidity, direct sunlight and temperature extremes.
- Always plug your SPS-2000 into a grounded three-prong outlet. Never use two-prong adaptors or ungrounded outlets.
- Check to make sure the power outlet provides the correct voltage:  $(120V + 10\%)$ .
- Immediately disconnect the ECR from the power source in case of spilled liquid in the ECR, smoke, or strange smells. Call your authorized dealer for assistance.
- Do not operate the ECR with wet hands.
- Use a soft dry cloth to clean the ECR cabinet. Do not use wet clothes or solvents.
- Do not open the ECR case to attempt repairs. Dangerous voltages can cause shock. Service attempts by untrained personnel can cause unnecessary damage to your ECR.

# **ECR Power Requirements**

- Be aware that other electrical devices on the same circuit can cause your ECR to malfunction. Avoid plugging your ECR into outlets where other high-current devices are connected.
- Be aware that power quality issues, including voltage fluctuations, electrical noise, spikes, outages, interruptions, and other power viruses can disrupt or damage modern electronic equipment, including ECRs and PCs.
- When ECRs are interconnected in networks, connected to PCs or where communications cables connect peripherals, particular care must be taken with power sources and communication cable routing. Your authorized dealer can provide detailed power specifications for these applications. Failure to implement installation requirements for networked systems may cause system failures and/or poor system performance.

# **About Power Conditioning Equipment**

### **Surge Protectors and Power Conditioners**

Most people are familiar with surge protectors, which guard against damage due to sudden spikes in the electrical current. A power conditioner provides protection against surges in power just as a surge suppressor does, but a power conditioner also maintains a continuous voltage during temporary voltage reductions, such as a brownout. This is referred to as *conditioning*. Power conditioners also can filter EMI emanating from a power source and can smooth the rhythmic cycle of alternating current. While surge protectors safeguard equipment, a power conditioner *cleans* the signal, eliminating interference on the line.

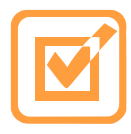

CRS recommends the PowerVAR ABC065-11 (CRS P/N 701002), a 0.65 amp power conditioner that is suitable for most ECR applications. POWERVAR standard power conditioners are for use with any microprocessor based electronic equipment. Thanks to their low impedance isolation transformer, you can trust

these conditioners to protect your sensitive equipment from the biggest problems for today's computers.

## **Ground Guard Conditioners**

POS systems consisting of workstations connected in an Ethernet network must have the same point of reference, (i.e. common ground potential for all equipment in the system.) Unlike electronic loads, traditional electrical loads such as motors, lights, heavy appliances, etc. use the equipment ground for safety purposes only and do not rely on it for proper operation. Computer equipment, on the other hand, introduces the equipment-grounding conductor as an active part of the power supply in referencing digital logic. Therefore networked POS systems require isolated/dedicated ground circuits to insure proper operation.

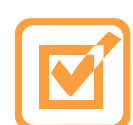

CRS recommends POWERVAR ground guard conditioners for network applications. Only the "Ground Guard" conditioner from POWERVAR can be used as an alternative to isolated/dedicated ground circuits. Traditional power conditioners cannot be used as an alternative as they do not address the ground

issues over a network. The Ground Guard conditioner must protect every piece of equipment in the POS system in order to operate properly. POWERVAR Ground Guard power conditioners are available in sizes from 0.65 to 16 amps, to protect single or multiple POS components.

## **Uninterruptible Power Supplies (UPS)**

On sites where there is a known problem with temporary power outages or brownouts, battery back-up devices should be installed. Most battery back-up devices are known as Uninterruptible Power Supplies (UPS). When power to equipment is momentarily lost, the UPS devices draw power from an internal 'gel cell' battery to keep the equipment operating. The length of time these devices power the POS system is dependent on the capacity of the internal batteries. Many sizes are available, but typically the units installed on POS equipment keep the computers powered for about 20 minutes. This will give servers and managers time to settle bills, print checks and power down the system in an orderly fashion.

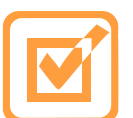

CRS recommends POWERVAR Security One Series Uninterruptible Power Supplies, the most advanced, line-interactive, true sine wave UPM products available for your application. Each model is designed to provide total protection for your system from a complete range of power quality problems. Security One

Series Uninterruptible Power Supplies are available with or without the patented Ground Guard conditioning circuitry.

# **Terminal Controls & Connections**  Standard Magnetic Card Reader (MCR) IGN ON REQUIRED **Front Panel Power Button**  Press and hold the Front Panel **SPR.55** Power Button to alternately shut down or activate the touch screen. Note that the main power switch is located on the bottom of the terminal in the right-rear corner. The Error light The front panel power button may will flash during IRC be enabled or disabled in the ScommunicationMode options program. **Front Panel Angle Adjustment**  Set the position of the front panel support to adjust the angle of the front panel from 22° to 77°.

# **Rear Display**

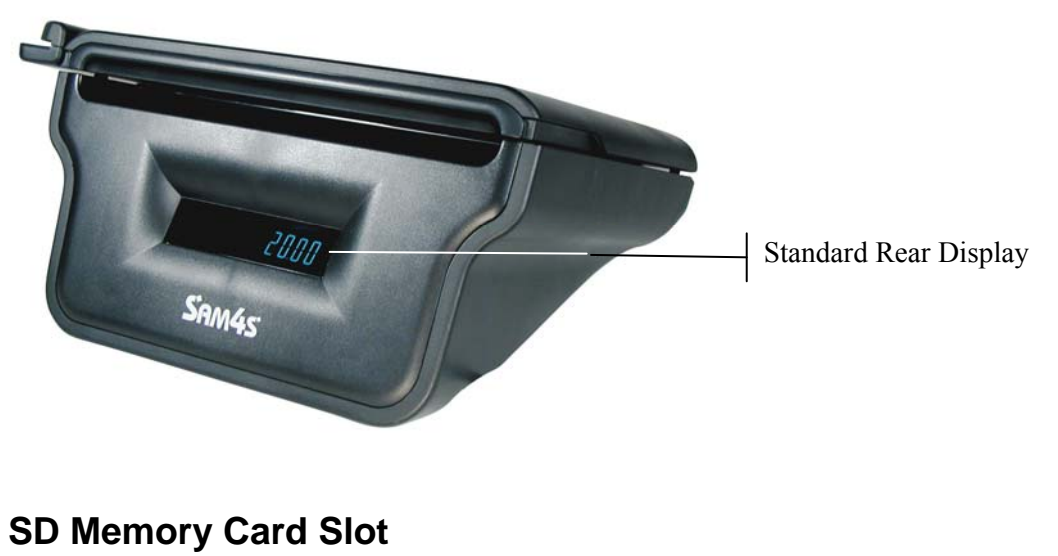

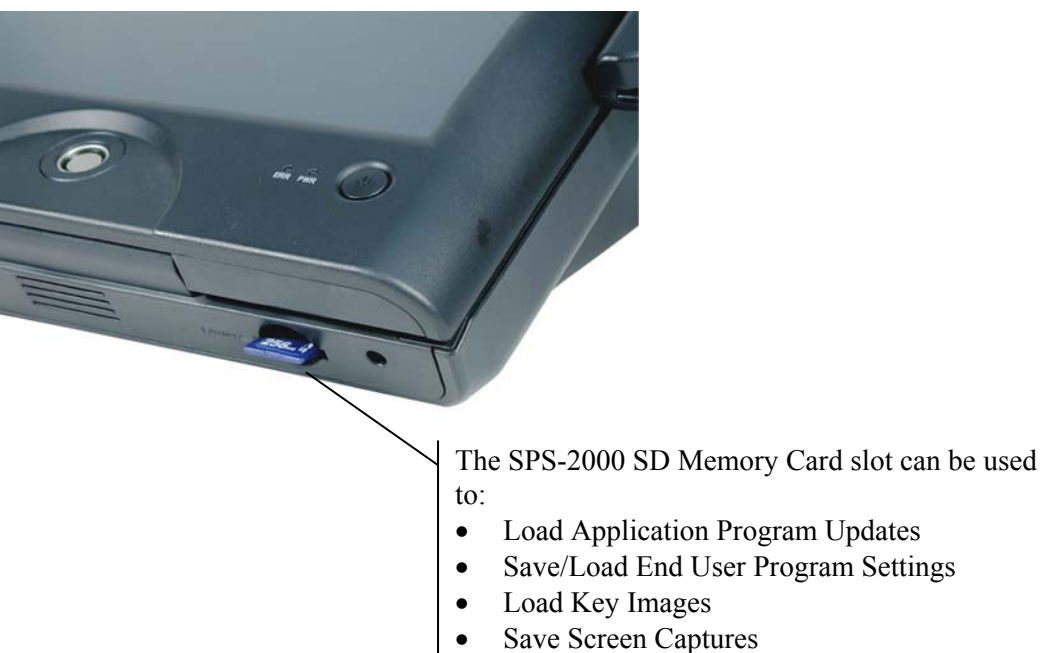

## **Connection Panel**

Standard Terminal ports include:

- Cash Drawer Port (Supports 2-Drawers)
- LAN port
	- Keyboard/Mouse Ports
	- 2-USB Ports
	- LPT Port (Parallel)
	- 6-RS-232C Comm. Ports (2-DB9 Male/4-RJ45)

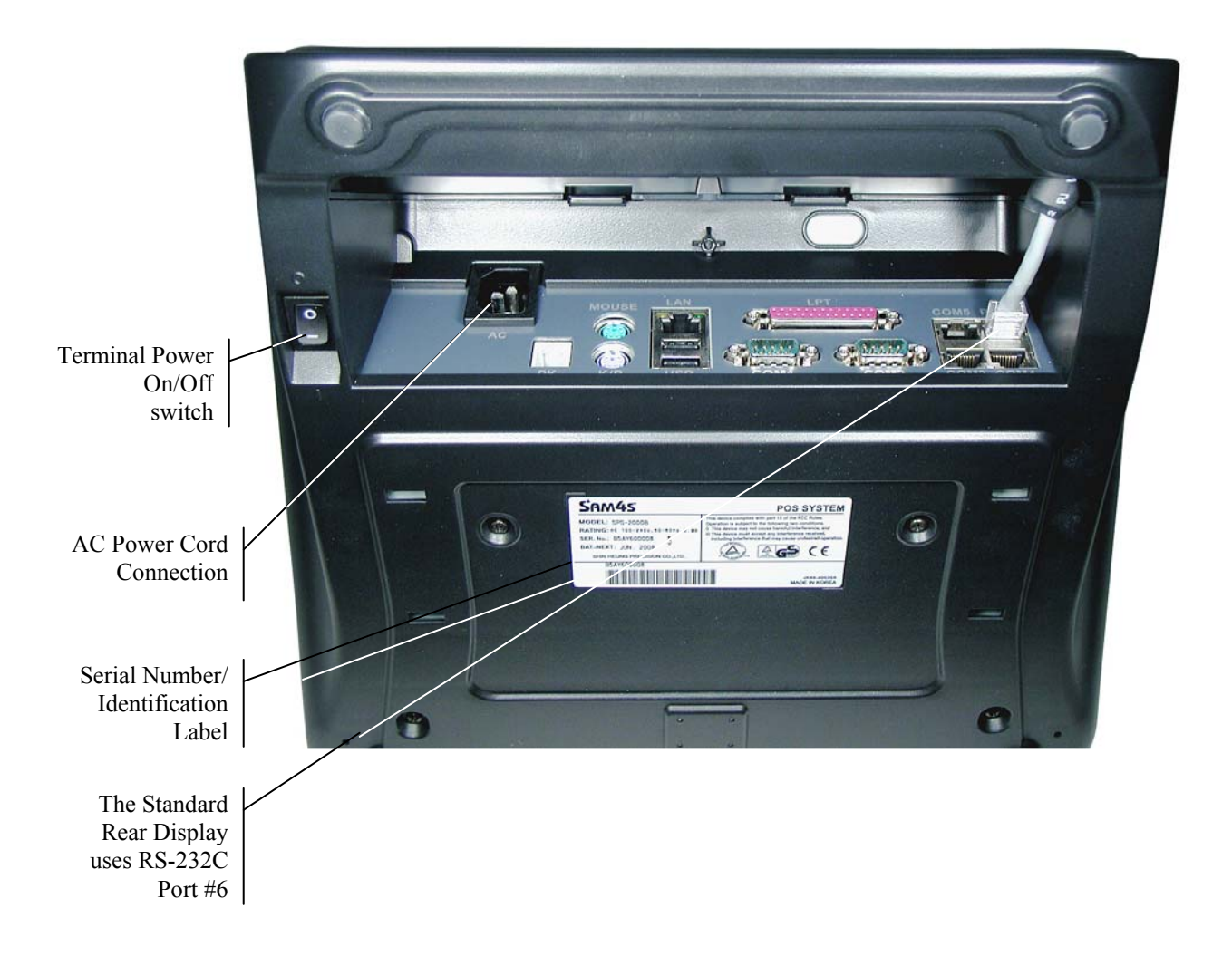

# **Getting Started**

# **Default Screen Layout**

**Mode Tabs** Touch one of the four Tabs to control the SPS-2000 Mode: **REG** = Registration **REP** = Reports **PRG** = Program **S** = Secure Mode A password may be required for access to **REP**, **PRG** & **S**  modes.

**Main Screen** Forty keys display on the main screen. Keys can be items/categories (PLUs) or functions. A total of 200 different screens (Keylinks) can be displayed to organize items or functions.

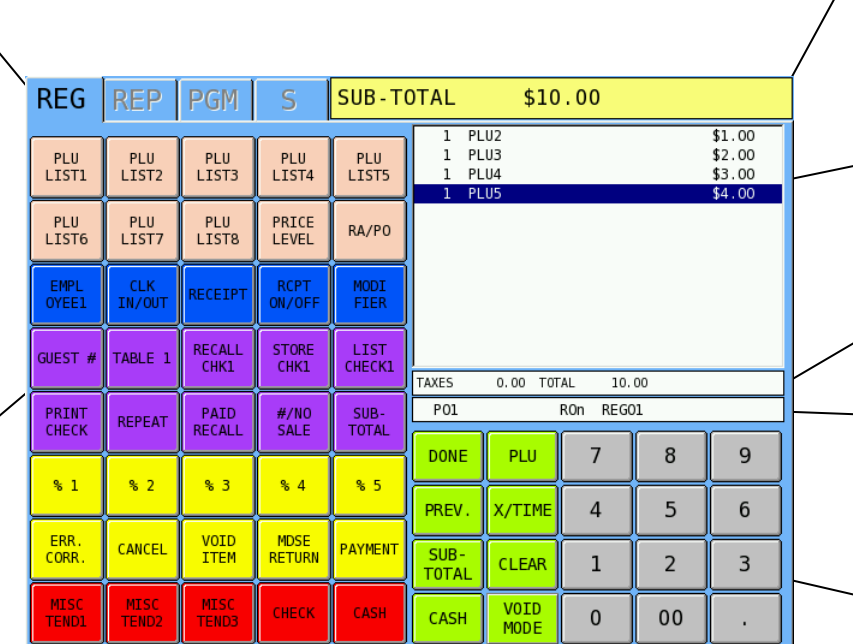

**Message Line**: Displays Error Messages, Clerk Identification & Transaction totals.

**Transaction Detail**  is displayed here. If over 12 items are registered, a scroll bar displays.

**Transaction Summary Line**.

**Status Line**: Displays current Price level, Receipt on/off status & register #.

#### **Fixed Keys**

The 10-key pad, and eight essential function keys are fixed. *Fixed keys cannot be moved or changed*.

# **Custom Screen Layouts**

After your authorized dealer prepares your SPS-2000 for installation, your main screen and keylink screens will look different. Each screen will contain the variety of item and function keys that you require. Your screens will be designed using the following capabilities:

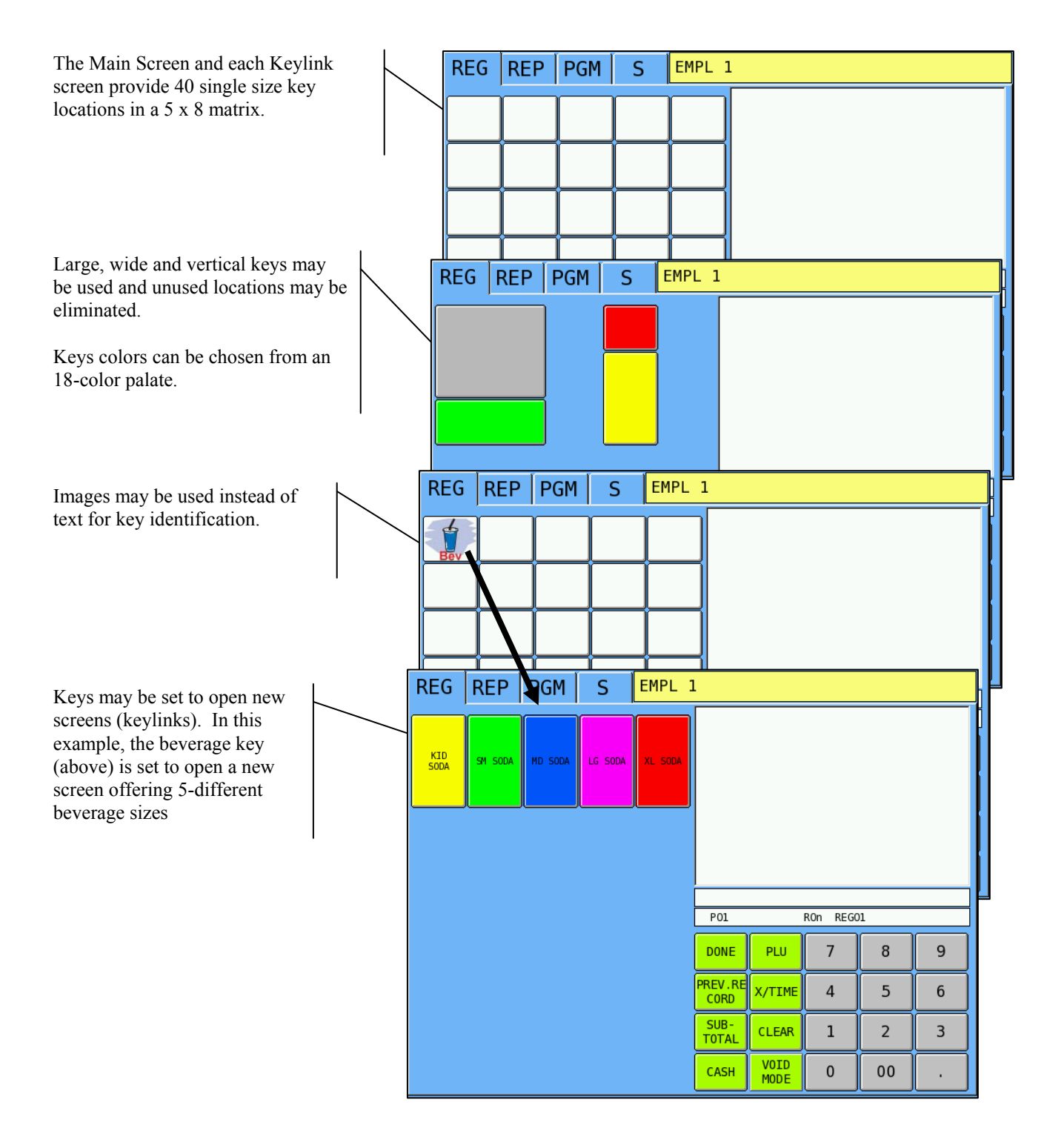

# **Screen Saver**

A screen saver can be implemented; your authorized dealer can install a custom graphic image to display. Depending upon the setting, the screen saver will display after 1 to 99 minutes of inactivity.

When the screen saver is activated, simply touch the screen to restore the normal display.

# **Initialize/Re-boot**

The initialize function allows you to exit any register activity and return to a beginning or cleared state. Any transaction that is in progress will be exited and totals for that transaction will not be updated.

Here are some reasons you may want to initialize your ECR:

- The register is in an unknown state, and you wish to exit the current program or transaction without following normal procedures.
- You have performed a function that includes a compulsory activity, such as validating or printing, and you wish to bypass the compulsory activity.
- An initial clear may be necessary as part of servicing, or troubleshooting an SPS-2000 register or system.

Perform this procedure only as necessary. Contact your authorized SAM4S dealer first if you have questions about operating or programming your SPS-2000.

 $\bullet$  To Initialize the SPS-2000, turn the main power switch off, then on again. The SPS-2000 will be ready for operation about 30 seconds after re-booting.

**Warning: If you initialize while a transaction is in progress, the transaction will be aborted and totals/counters will not be updated.** 

# **Function Key Definitions**

Note that key descriptions are programmable. Key descriptions on your screen may be different than the function key name. For example, the "**%1**" function key may be programmed and labeled to operate as a store coupon key.

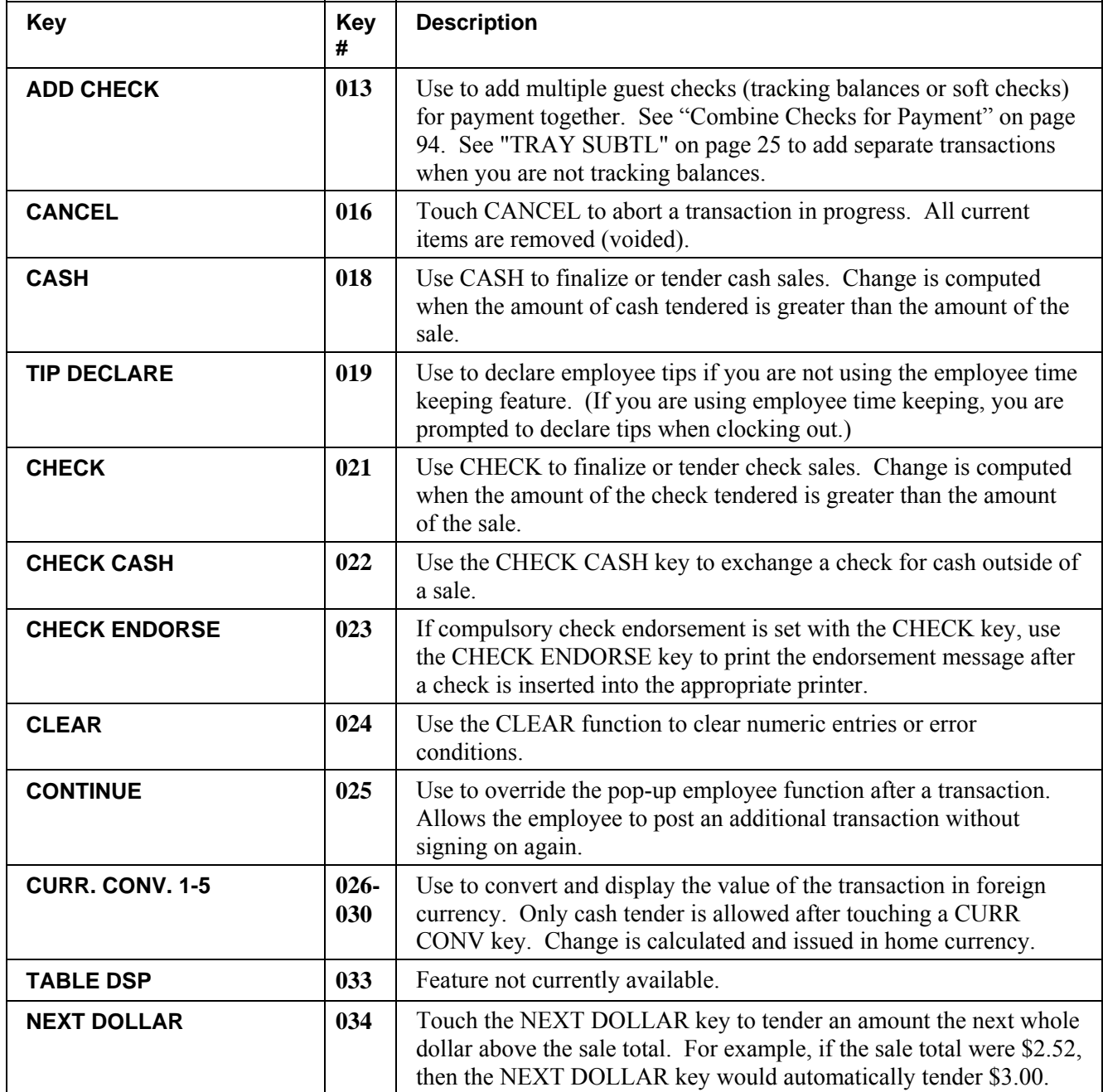

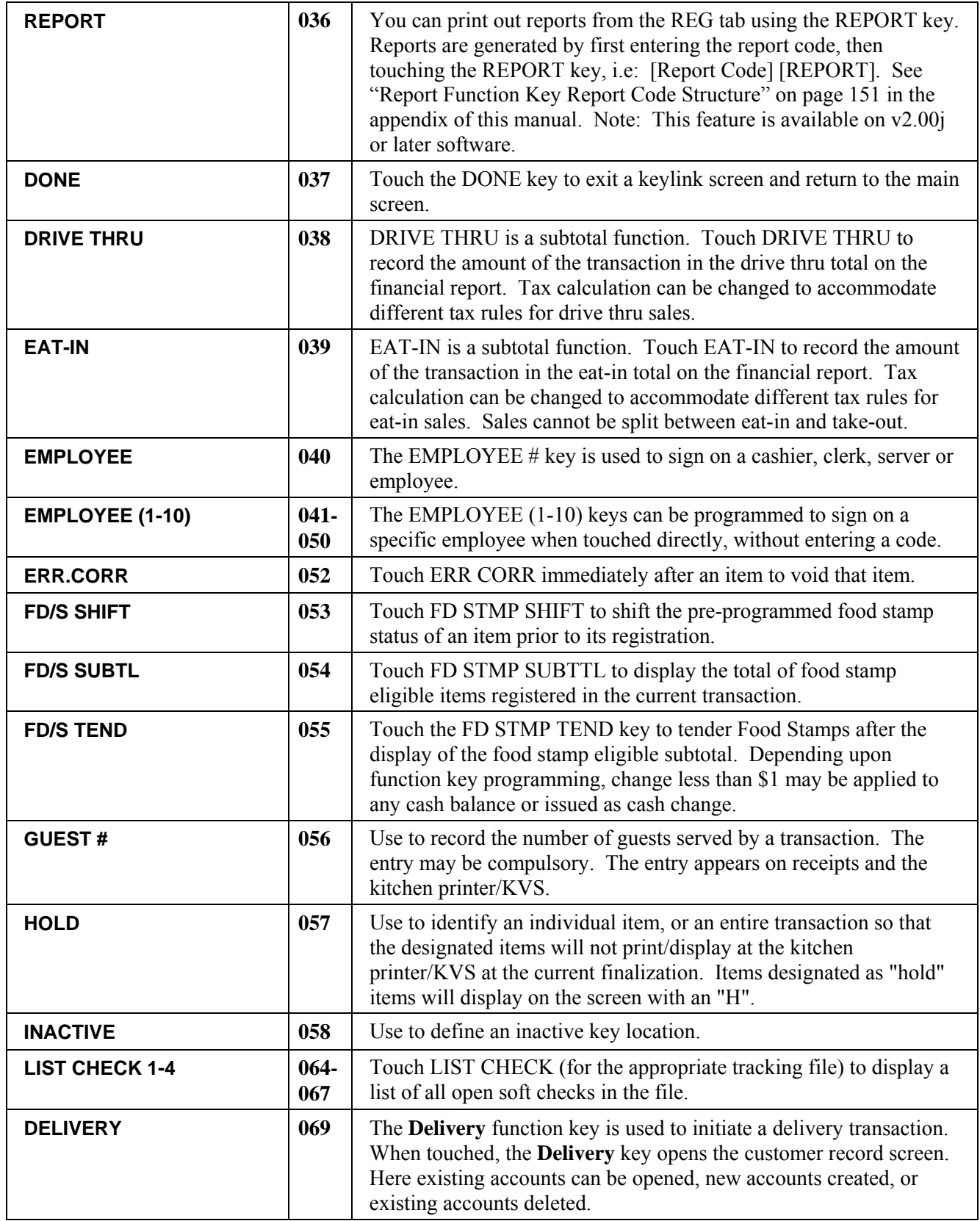

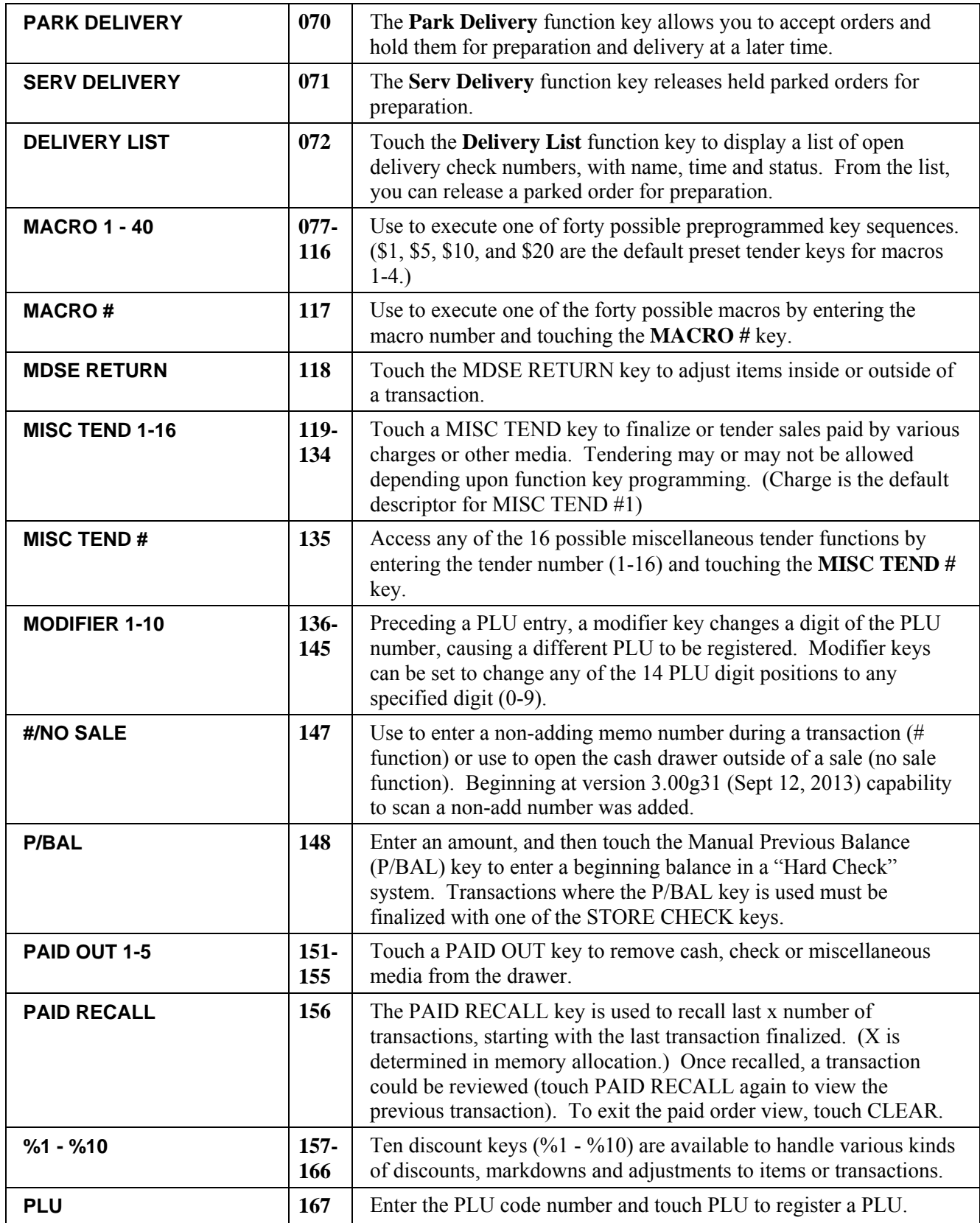

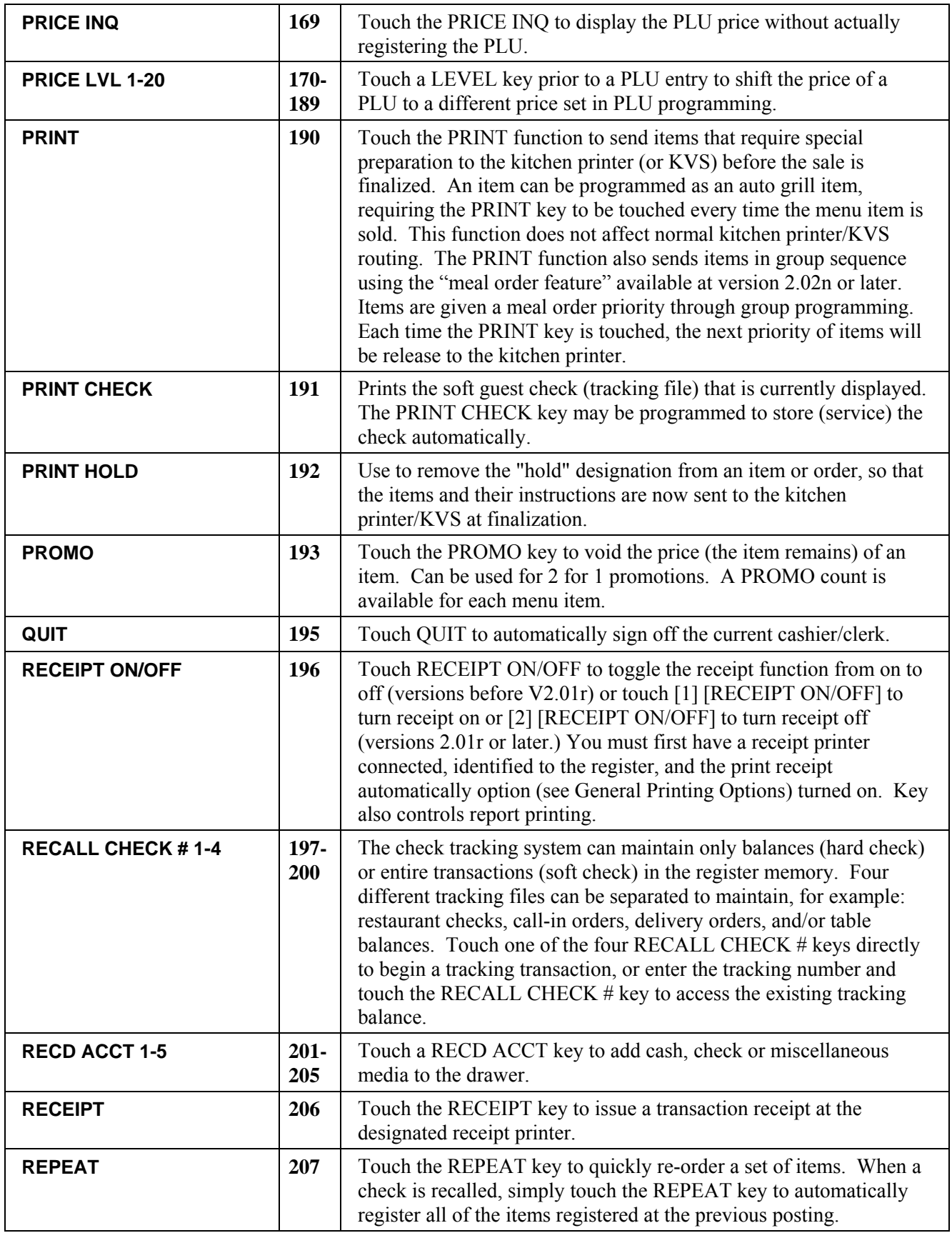

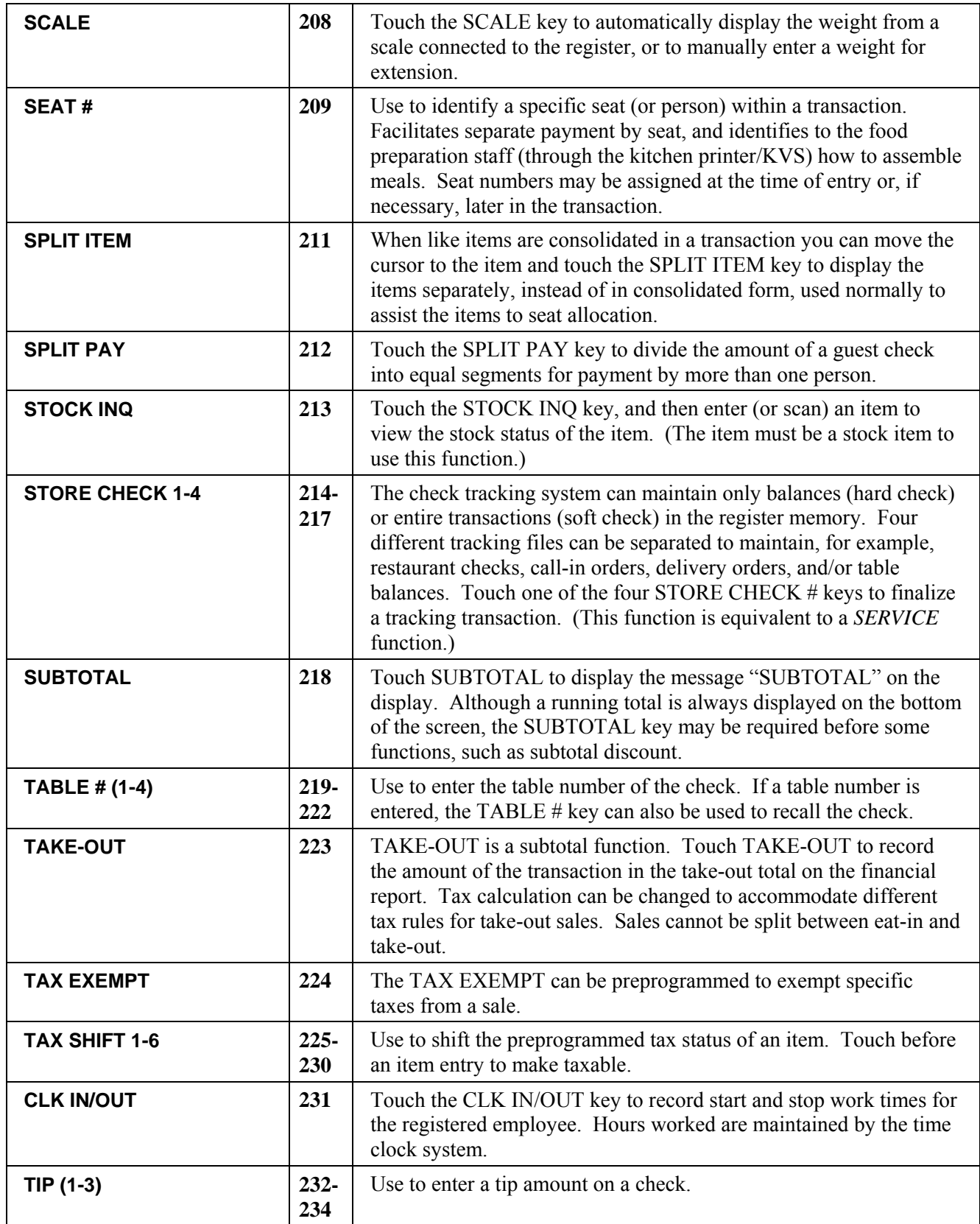

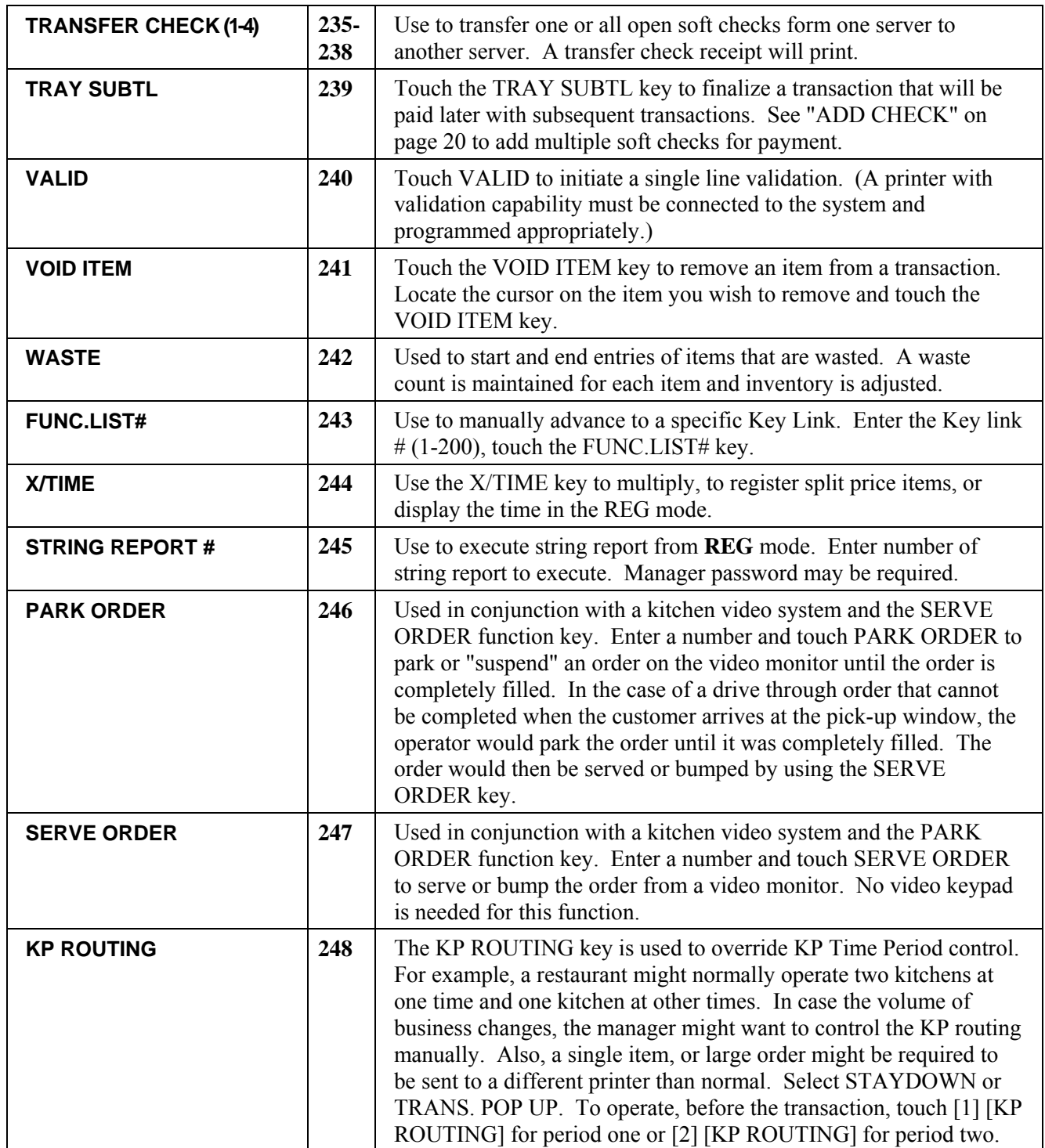

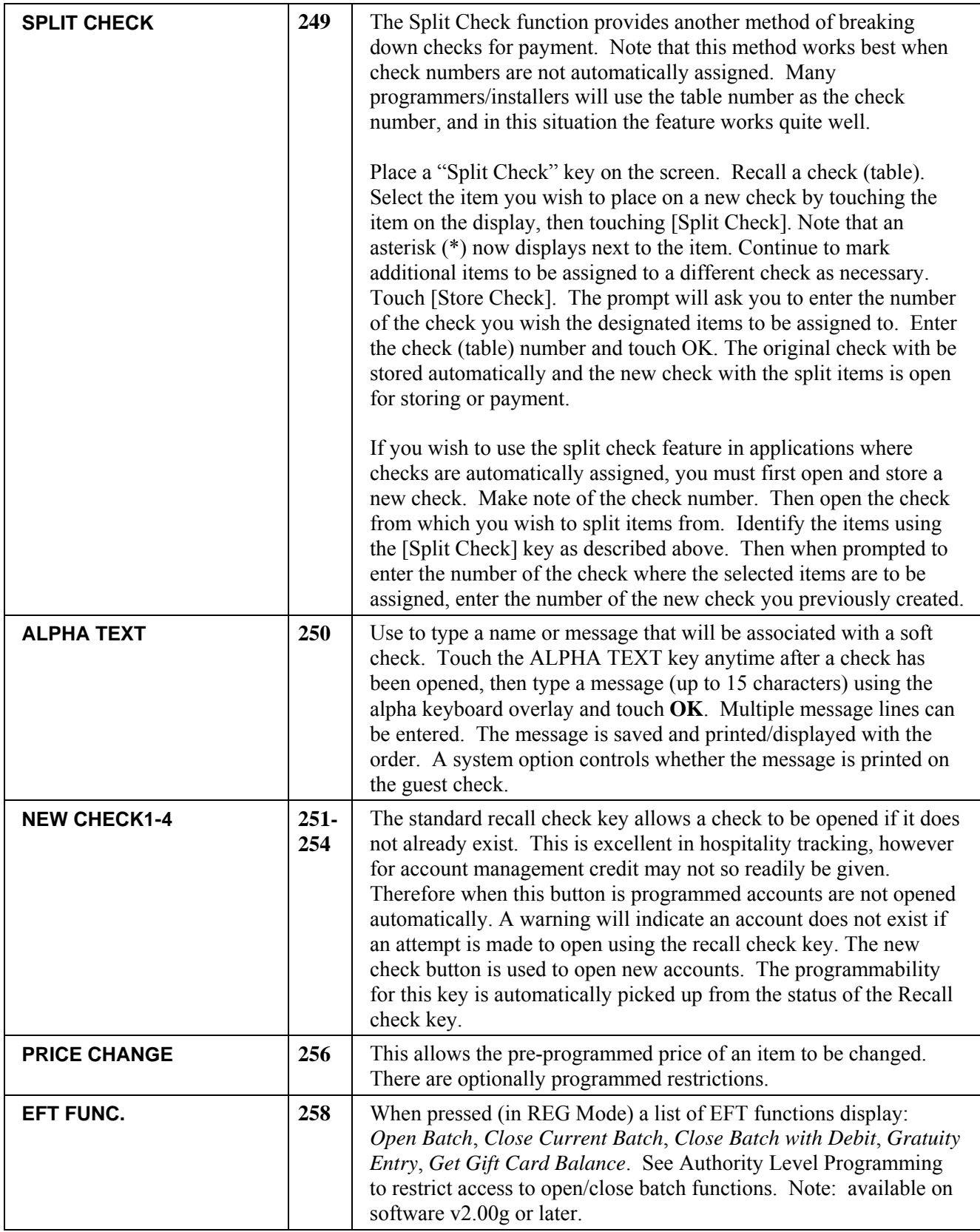

# **Keylinks**

The main screen provides 40 programmable locations. In addition to the main screen you can define 199 additional 40-location screens referred to as "Keylinks". (Note that the default program pre-defines the first 12 keylinks for PLU lists and various function lists.)

In the example depicted below, the PLU List keys and the Payment key open new Keylink Screens.

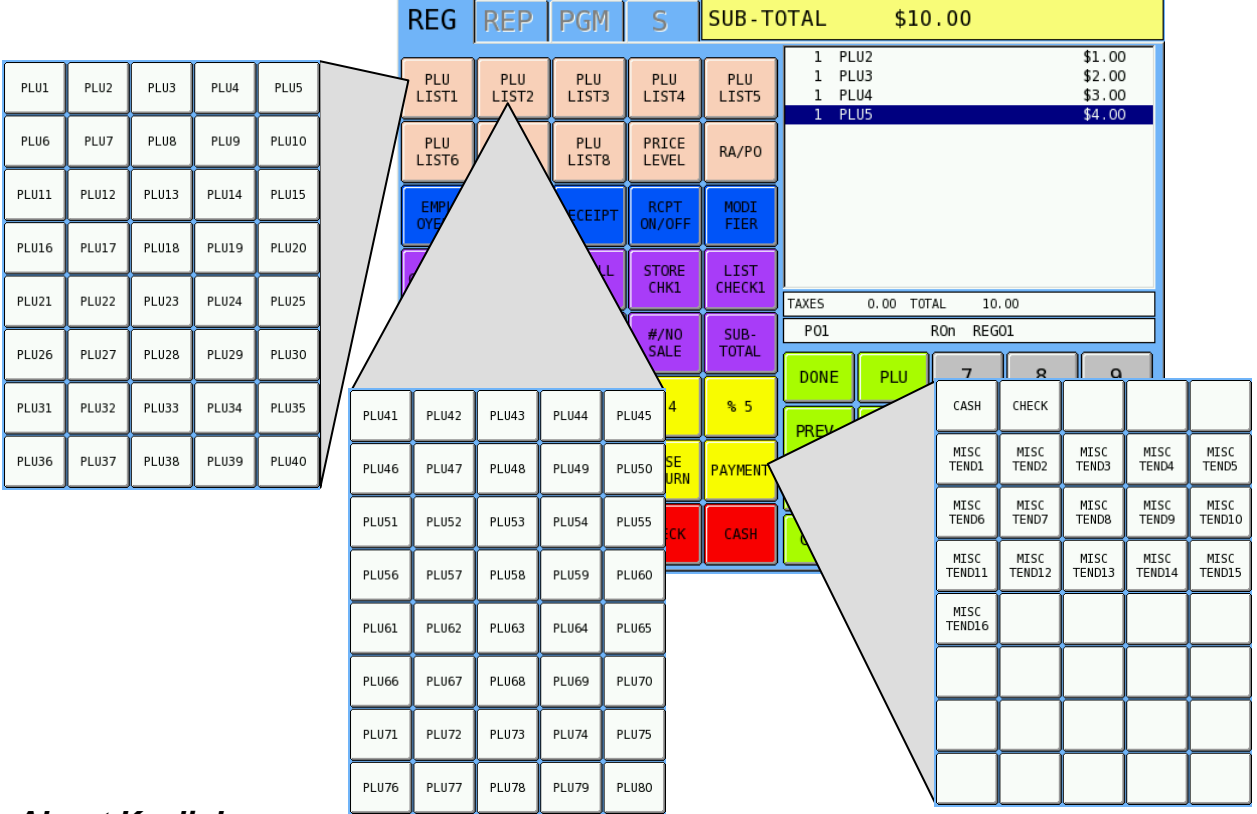

#### *More About Keylinks*

- Keylinks have multiple uses. Typically they will be used as menu screens containing like items such as entrees, appetizers or drinks or condiments. They may also be used to organize function keys such as discounts or payment keys.
- Keylinks can display any combination of PLU keys (menu items or condiments) or function keys such as % keys, media keys, etc.
- Keylinks can be opened (displayed) by touching a key on the Main screen or by touching a key on another Keylink. Keylinks can also be opened automatically after the entry of a PLU item (see PLU Programming).
- Keylinks can be programmed to remain open for unlimited entries, with the DONE key used to close the Keylink screen, or can be programmed to close automatically after a set number of entries are completed.

# **Passwords**

The correct password is required to access Report Mode, P-Mode and S-Mode. Also, manager controlled activities can be completed only after the correct password is entered.

## **Password Notes**

- Default S-Mode and P-Mode Passwords are: **2000**; the default Report Mode password is: **0000** (meaning no password entry is required to access this mode); the default manager password is: **9999**. You can set your own 4-digit passwords by selecting Passwords in **S** mode.
- Separate passwords for report levels  $(X \text{ and } Z1-Z5)$  can be set in S-Mode System Option #7. Here the default password is also **0000**, meaning all report levels can be accessed without password entry.
- Authority Level option #40 (found in P-Mode/Employee) allows access to Report Mode, P-Mode and S-Mode without password entry. Employees (such as managers) linked to an authority level with this option selected, can conveniently access all modes without password entry.
- If an employee card system is used, and the MANAGER REQUIRED message displays, employees with manager status can swipe their card to complete the transaction. (Available at version 2.00s)

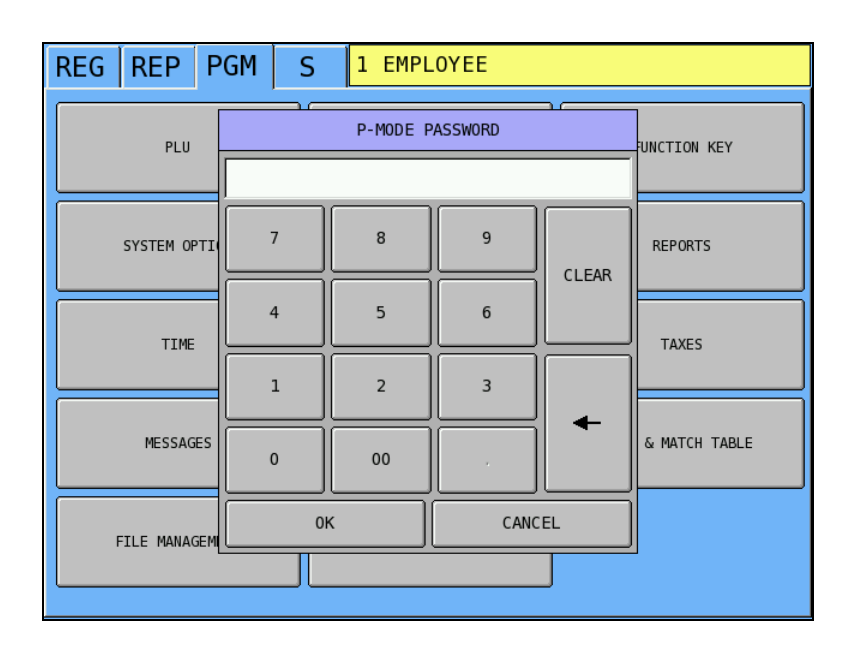

# **Error Messages**

The SPS-2000 displays messages on the top line of the screen, immediately to the right of the function tabs. Note that each of the standard messages described below can be customized. Your program may display slightly different text messages.

#### **AMOUNT REQUIRED**

This operation requires an amount entry.

#### **BAD VALUE**

The number entered is incorrect for the task being performed.

#### **BUFFER FULL**

The buffer for soft check, hard check, or buffered receipt has reached capacity. For hard checks, the operator must touch the SERVICE key to print the items and clear the buffer. The operator must then pick up the previous balance again in order to continue with finalization. In a soft check environment, this message will appear when the check has reached capacity (maximum lines stored). The register will require the sale to be finalized with the option of printing a bill if required

#### **BUSY**

Destination register is busy (pre poll memory is in use). Requires a clear command from the P.C. or Register.

#### **CASH DECLARATION REQUIRED**

Cash declaration has been programmed as compulsory, and must first be performed before reports

#### **CASH-IN-DRAWER LIMIT EXCEEDED**

The programmed Cash-In-Drawer limit has been exceeded.

#### **CHECK KEY POSITION**

The key lock is in the wrong position.

#### **CHECK# IS ASSIGNED AUTOMATICALLY**

The operator has attempted to open a new guest check by assigning a check number. The register has been programmed to generate its own check numbers.

#### **CHECK# REQUIRED!**

This register has been programmed to force check number entry to begin a transaction. An existing guest check must be recalled, or a new one started.

#### **CONDIMENT REQUIRED!**

This PLU has been programmed to require a condiment entry.

#### **CRC ERROR**

An error has occurred in the block check sum while transferring data in IRC mode.

#### **DUPLICATE!**

This check already exists. May also apply to secret code programming.

#### **ANALYSIS 1?/ANALYSIS 2?/ANALYSIS 3?**

This operation is set for compulsory entry of one of the three analysis keys.

#### **ENTER EMPLOYEE CODE**

The employee is required to sign on before performing a task.

#### **ENTER GUEST COUNT**

The operator must enter the number of guests when opening a guest check, or beginning a sale.

#### **ENTER SEAT#**

Seat # entry required before operation can continue.

#### **ENTER TABLE#**

Table number entry is required to open a guest check, or begin sale.

#### **ENTRY REQUIRED**

The function selected from the WLU requires a numeric entry, i.e. a percentage for an open percent discount.

#### **ERROR**

General error message.

#### **ERROR JAM**

Receipt / journal printer jammed message.

#### **GALLON AMOUNT REQUIRED**

This entry involves a gallonage PLU, and requires an amount entry.

#### **HALO OVER!**

The amount entered exceeds the programmed HALO i.e. the task exceeds the maximum amount allowed.

#### **ILLEGAL KEY SEQUENCE**

The operator has used an illegal key sequence.

#### **IN USE!**

This guest check or clerk number is already open elsewhere in the system. This is also applicable when the floating clerk system is activated and the operator is in use on another terminal.

#### **INACTIVE!**

The key touched is inactive. This message also appears if VOID Mode has been disabled.

#### **INPUT QTY**

Quantity input is required for a condiment WLU

#### **KITCHEN PRINTER FAILURE**

The kitchen printer has failed to respond. Printing has been re-routed to the designated back-up printer is programmed.

#### **MANAGER OVERRIDE REQUIRED**

The manager password must be input in order to override a HALO amount, or other restriction.

#### **MANAGER REQUIRED**

The manager password must be input to complete this operation.

#### **MEMORY FULL**

Memory is full.

#### **NEGATIVE**

This sale has gone negative. Negative sales are programmed as not allowed.

#### **NO CHECK #**

This message appears when the system cannot find this guest check number.

#### **NO DATA**

PLU can not be found (does not appear in Register Mode). Usually associated with stock entry on an IRC system when the PLU exists in one terminal but not another. On the terminal where the PLU does not exist the message not found will appear.

#### **NO DRAWER!**

The employee currently signed on is not assigned to a drawer, and is not allowed to perform cash sales, or the drawer is no longer attached and is required in order to continue.

#### **NO MANUAL ENTRY**

Manual entry is not allowed (scale function).

#### **NO PAPER**

Slip printer is out of paper, appears when printing to a loose-leaf printer.

#### **NO PLU!**

The number entered is not a valid PLU. This message will also appear if a PLU number "built" using modifier keys recalls an invalid PLU number.

#### **NONADD# REQUIRED**

This operation requires the entry of a Non-Add number to fulfill the compulsory requirements.

#### **NOT DISCOUNTABLE**

The preceding entry is not discountable, product is not available for discounting.

#### **NOT PROGRAMMED!**

This key has not been programmed

#### **NOT READY!**

Remote printer is not ready for printing tasks.

#### **NOT ZERO**

Displayed when trying to delete a PLU that still has sales counts and stock amounts. The PLU must

first be reset and cleared from all Z Mode reports.

#### **OFF LINE!**

IRC communications have gone off line.

#### **OPEN DRAWER**

The register has been programmed not to operate with the cash drawer open.

#### **OVERRIDE NOT ALLOWED**

X-Mode override is not allowed for this operation.

#### **P/BAL REQUIRED!**

This register has been programmed to require a previous balance entry.

#### **PAPER END**

The guest check printer has reached the end of the form, or the Receipt/Journal paper is at, or near, the end of its roll.

#### **RANGE OVER**

The number entered is out of range.

#### **REMOVE PAPER**

Validation is complete and the paper must now be removed.

#### **SCALE FAIL!**

The register is not able to find the scale.

#### **SCALE REQUIRED!**

This item requires a weight this may be entered either manually or automatically.

#### **SEQUENCE ERROR!**

The preceding key sequence is not allowed.

#### **SINGLE ITEM!**

This PLU has been programmed as a single item PLU and cannot be used within a sale.

#### **SUBTOTAL REQUIRED**

The SUBTOTAL key must be touched before continuing.

#### **SYSTEM ERROR**

Normal Operation error.

#### **TARE# REQUIRED**

This PLU/scale item requires a tare weight entry.

#### **TRAY SUBTOTAL REQUIRED!**

This prompt appears while in a TRAY SUBTOTAL transaction. The operator must first touch the TRAY SUBTOTAL key before touching any tender keys.

#### **VALIDATION REQUIRED!**

This operation requires validation to complete the compulsory settings.

#### **WASTE REQUIRED!**

The operator is in the middle of a waste operation, and must touch the WASTE key in order to complete the operation.

#### **WRONG EMPLOYEE**

The employee attempting to open this guest check is not the original person who started the guest check. Also appears when attempting to sign on a new employee without first signing the current employee off, if overlap employee is not programmed.

#### **ZERO AMOUNT**

The register has been programmed to not allow negative sales, and to consider a zero amount as a negative sale.
# **Basic Operations**

## **Signing On/Off**

#### *Notes for Clerk Operation*

- Choose between "Push Button", "Operating Code", "Employee Number" or "Fingerprint" for the employee sign on method. Clerks may also be signed on by MCR. (See "System Option Programming/General Function Options" in the *Program Manual.*)
- If you choose "Push Button" sign on, use any of the 10 direct employee keys to sign on by directly touching a key. (See "Keyboard Key Location" in the *Program Manual* to locate the appropriate functions.) You must also link a specific employee to each push button key. (To make these links, see "System Option Programming/General Function Options" in the *Program Manual*.)
- If you choose "Secret Code" sign on, use the EMPLOYEE key to sign on by code entry. (See "Keyboard Key Location" in the *Program Manual* to locate the appropriate function.) You must also program an operating code for each employee. (See "Employee Programming" in the *Program Manual.*)
- If you choose "Employee Number" sign on, use the EMPLOYEE key to sign on by employee number entry. (See "Keyboard Key Location" in the *Program Manual* to locate the appropriate function.) The employee number is the sequential number (i.e. 1-10) for each employee in the employee file.
- Fingerprint sign-on requires an optional DIGENT IZZEX FD 1000 Fingerprint identification device. Each employee fingerprint must be recorded in program mode. (Available in version 2.00s or later.)
- Employee operation can be stay down or pop up. (See "System Option Programming/General Function Options" in the *Program Manual.*)

## **Sign On by the Employee Key**

When the register is signed off, the message line displays: SIGN ON REQUIRED.

- 1. Enter the employee number (use the operating code number of the sequential employee number, depending upon the program).
- 2. Touch **EMPLOYEE**. The employee name displays in the message line.

## **Sign On by Push Button Key**

If your system is using individual push button employee keys:

 Touch the appropriate **EMPLOYEE** key. The employee name displays in the message line.

## **Sign On by Employee Card**

If your system is using employee cards:

Swipe the employee card. The employee name displays in the message line.

## **Sign On by Fingerprint**

You can sign on by fingerprint if your system is using an optional DIGENT IZZEX FD 1000 Fingerprint identification device. (Available with version 2.00s or later.)

- 1. From the **REG** screen, enter the employee file number and touch **EMPLOYEE** key. The Fingerprints window displays.
- 2. Touch the employee's finger to scanner and touch **MATCH.**
- 3. The Please Wait message displays while the fingerprint is scanned. If the fingerprint matches, the sign on is completed; if the fingerprint does not match, an error message displays.

## **Sign On by Continue Key**

If a CONTINUE key is present on your keyboard, you can sign on the same employee for the next transaction.

Touch **CONTINUE**.

## **Sign Off**

- 1. Enter "0".
- 2. Touch **EMPLOYEE**. The message line displays: SIGN ON REQUIRED.

Or,

Touch **QUIT** (if a **QUIT** key is present on your keyboard.)

## **Clerk Interrupt**

If allowed, a new employee can sign on while a transaction being processed by another employee is still in progress. Under the new employee, a new transaction can be entered and completed. When the employee processing the suspended transaction signs on again, the suspended transaction can be continued and finalized.

## **Clocking In/Out**

## **Clock In**

1. Enter the employee clock in code and touch the **CLK IN/OUT** function key to display the clock in/out window:

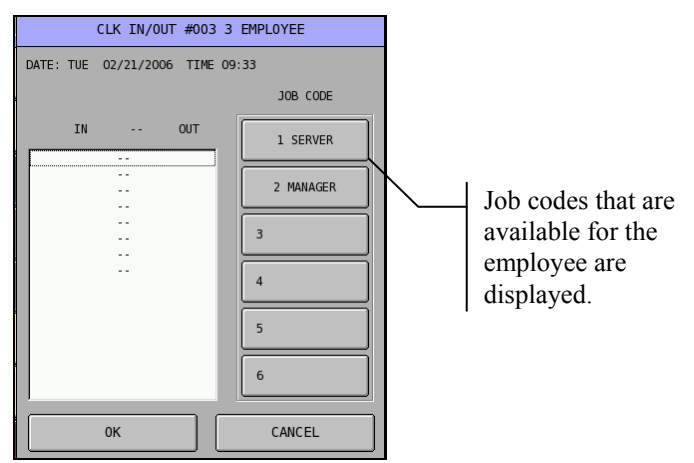

- 2. Touch the job code button for the job you are performing to clock in.
- 3. Touch **OK** to complete the clock in.

**Note: Depending upon system programming, the employee may sign on with their employee number, or their employee clock in code. The employee clock in code may be different than the employee operating code.** 

## **Clock Out for Break**

1. Enter the employee clock in code and touch the **CLK IN/OUT** function key to display the clock in/out window:

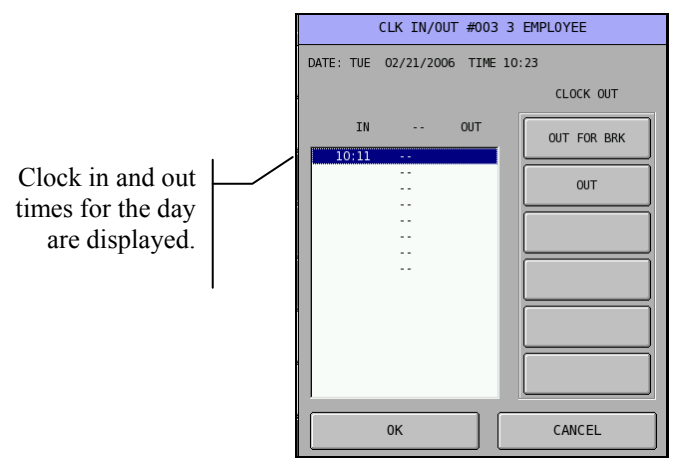

- 2. Touch the **OUT FOR BRK** key.
- 3. Touch **OK** to complete the clock in.

### **Clock In from Break**

- 1. Enter the employee clock in code and touch the **CLK IN/OUT** function key to display the clock in/out window:
- 2. Touch the job code button for the job you are performing to clock in.
- 3. Touch **OK** to complete the clock in.

## **Clock Out for Day**

- 1. Enter the employee clock in code and touch the **CLK IN/OUT** function key to display the clock in/out window:
- 2. Touch the **OUT** key.
- 3. Touch **OK** to complete the clock in.

## **Clock In/Out by Fingerprint**

Fingerprint clock in/out requires an optional DIGENT IZZEX FD 1000 Fingerprint identification device. Each employee fingerprint must be recorded in program mode. (Available with version 2.00s or later.)

- 1. From the **REG** screen, touch the **CLOCK IN/OUT** key.
- 2. Touch the employee's finger to scanner and touch **MATCH.**
- 3. The Please Wait message displays while the fingerprint is scanned. If the fingerprint matches, the Clock In/Out screen for the employee is displayed; if the fingerprint does not match, an error message displays.
- 4. Complete the clock in by selecting a job code and touching **OK**.

## **Time Clock Edit**

If an employee forgets to clock in or out, authorized persons can use the time clock edit function to correct or add time incorrect clock entries.

- 1. Select the **REP** tab. (Password entry may be required)
- 2. Touch **X MODE PGM** and then **TIME CLOCK EDIT**.
- 3. Select the period to be edited, **X/Z (DAILY) EDIT**, or periodic edits, if they are used.
- 4. Enter the Employee #, touch **OK**. The Time Clock Edit screen displays:

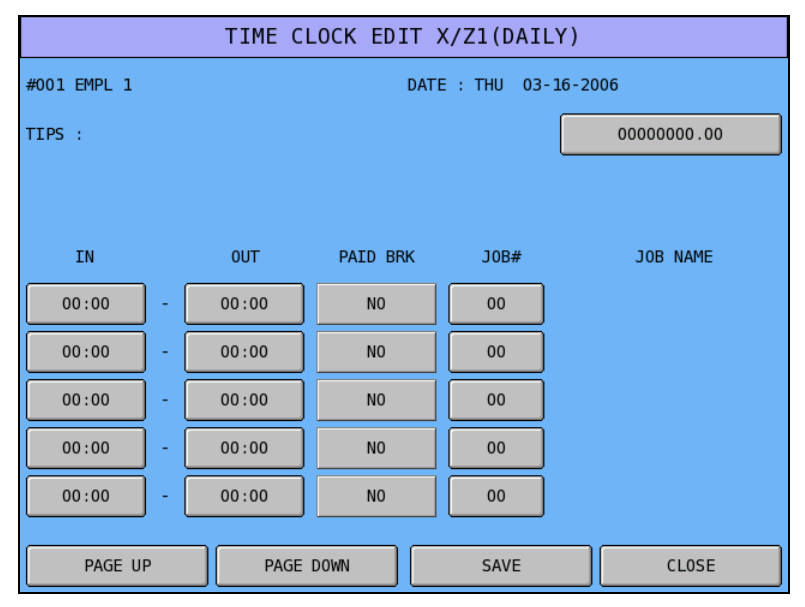

- 5. Touch the field to be corrected, and then enter the correct time and touch **OK**. Use the **PAGE UP** and/or **PAGE DOWN** keys as necessary to display all records.
- 6. When corrections are completed, touch **SAVE** to exit with changes saved.

## **Outside of Sale Functions**

## **Time Display**

 Touch the **X/TIME** key. The date, time, current operator, software version and PLU capacity display. Touch **Close** to exit.

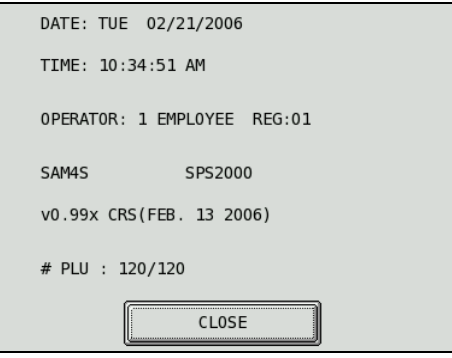

### **Received on Account**

1. Touch the **RECD ACCT** key.

**Note**: After touching RECD ACCT, you must go directly to media functions, any other key will cause and error.

2. Enter media received:

Enter cash received, touch **CASH** Enter checks received, touch **CHECK** Enter miscellaneous tenders received, touch the appropriate key

3. The transaction detail area of the screen keeps a running total of media received. Touch **DONE** to finalize.

## **Paid Out**

1. Touch the **PAID OUT** key.

**Note**: After touching PAID OUT, you must go directly to media functions, any other key will cause and error.

2. Enter media paid out:

Enter cash paid out, touch **CASH** Enter checks paid out, touch **CHECK** Enter miscellaneous tenders paid out, touch the appropriate key

3. The transaction detail area of the screen keeps a running total of media paid out. Touch **DONE** to finalize.

## **Registering PLUs/Items**

## **Preset PLUs**

 $\bullet$  Touch a preset PLU to register an item.

## **Open PLUs**

Enter the price and touch an open PLU to register an open-priced PLU.

## **Code Entry Preset PLUs**

Enter the PLU code number and touch the **PLU** key to register then item.

## **Code Entry Open PLUs**

- 1. Enter the PLU code number and touch the **PLU** key. The Amount Required window displays.
- 2. Enter the price and touch **OK**.

## **PLU Price/HALO Override**

PLU override must be allowed. See individual PLU programming and also see **P** Mode System Options – General Function Options to set the global override option. Both options must be set to perform an override.

Enter the override price and touch the PLU to override the preprogrammed price.

## **PLU Price Change**

• In REG mode, the sequence: [PRICE CHANGE] [PLU] [PRICE] [PRICE CHANGE] will change the PLU price. The PLU flag "ALLOW PRICE CHANGE" controls this function.

## **Repeat**

After an item has been registered, touch the PLU again to repeat the item.

## **PLU Price Inquiry**

Use the **PRICE INQ** key to check the price of an item without registering it.

- 1. Touch the **PRICE INQ** key.
- 2. Enter the PLU number and touch the PLU key. The item displays with the current price.
- 3. Touch the PLU key again if you wish to register the item.

## **Registering a Not Found PLU**

Designed to be used in a scanning system, the **NOT FOUND PLU** key allows the operator to immediately enter basic PLU information for an item that is not in the PLU file. If the "Not Found PLU" message displays when a PLU is entered (or when an item is scanned) the operator can touch the **NOT FOUND PLU** key and will be prompted to enter PLU price, and if programmed, the descriptor and linking information. The item is registered immediately.

- 1. Scan or enter a PLU that is not in the PLU file. The NOT FOUND PLU message displays.
- 2. Touch the **NOT FOUND PLU** key. The PRICE/HALO entry box displays.
- 3. Enter the price for the item, touch **OK**. The LINK STATUS entry box displays.
- 4. Enter the status link for the PLU, touch **OK**. The LINK GROUP entry box displays.
- 5. Enter the primary group link for the PLU, touch **OK**. The DESCRIPTOR entry box displays.
- 6. Use the alpha keyboard overlay to type the descriptor for the item, touch **OK**. The item is registered.

## **Price Level Shift**

The current price level can be set by price level key, or automatically by the time of day or day of week. Price levels can be locked into a specific level (stay down) or they can return to a default level after being shifted to another level for a single registration (pop up). When price level keys are used, touch the appropriate price shift key prior to entering the PLU.

### **Scale Items**

The SPS 2000 can be interfaced to an electronic scale, allowing direct entry of the item's weight by using the **SCALE** key.

#### *Scale Program Notes*

- See *P-Mode Programming*, *PLU*, *PLU Status Group*. The following options affect each PLU linked to a PLU status group.
	- $\Rightarrow$  Option # 13: IS PLU SCALEABLE? If yes, the PLU may be registered only by multiplying a weight by the PLU.
	- $\Rightarrow$  Option #14: AUTO SCALE ON THIS PLU? If yes, the weight on the scale will be automatically multiplied when the PLU is registered.
	- $\Rightarrow$  Option #15: AUTO TARE# (0-20) If a tare is selected here, the preprogrammed tare weight will be subtracted from the scale weight when the PLU is registered.
- See *P-Mode Programming*, *Function Key* to set the **SCALE** Key attributes:
	- $\Rightarrow$  MANAGER REQUIRED?
	- $\Rightarrow$  ALLOW MANUAL ENTRY OF WEIGHT?
	- $\Rightarrow$  INHIBIT TARE WEIGHT ENTRY?
	- $\Rightarrow$  MANAGER REQUIRED FOR TARE ENTRY?
	- $\Rightarrow$  TARE ENTRY IS COMPULSORY?
	- $\Rightarrow$  WEIGHT SYMBOL : Y=kg/N=lb

#### *Direct Sale Entry*

- 1. Place the item on the scale.
- 2. Touch the **SCALE** key to display the weight.
- 3. Register the open or preset PLU.

#### *Manual Weight Entry*

- 1. Enter the weight using the decimal key.
- 2. Touch the **SCALE** key to display the weight.
- 3. Register the open or preset PLU.

#### *Auto Tare Weight*

- 1. Place the item on the scale.
- 2. Touch the **SCALE** key to display the weight.
- 3. Register the open or preset PLU.

#### *Manual Tare Weight Entry*

- 1. Place the item on the scale.
- 2. Enter the tare # and touch the **SCALE** key to display the weight less the tare.
- 3. Register the open or preset PLU.

#### *Open Tare Weight Entry*

- 1. Place the item on the scale.
- 2. Touch **20**. This will call for tare 20, which is an open tare.
- 3. Touch the **SCALE**
- 4. Touch the decimal [.], then the numeric **3**. This will enter a tare weight of 0.3 lb.
- 5. Touch the **SCALE** key.
- 6. Register the open or preset PLU.

## **Print Key**

The **PRINT** key allows the operator to send items to the kitchen printer. Use the **PRINT** key (or label the key GRILL) to send items wouldn't normally go to a kitchen printer or send items that require special attention. All printer output made using the key is in addition to regular output.

To use the **PRINT** key function, touch the **PRINT** key before the first item and immediately after the last item you want printed for special attention.

- 1. Touch **PRINT**.
- 2. Enter the item and condiments or instructions.
- 3. Touch the **PRINT** key again to send the item & instructions to the printer identified on the **PRINT** key.

**Note: The PLU Status Group flag #28 "Print on KP?" must be set to Y (yes) for items that are to be sent to a printer via the PRINT key.** 

The PRINT key also sends items in group sequence using the "meal order feature" available at version 2.02n or later. Items are given a meal order priority through group programming. Each time the PRINT key is touched, the next priority of items will be release to the kitchen printer.

## **Auto Grill Item**

Some items may be programmed as "AUTO GRILL" so they will always be sent to the designated grill printer. The advantage of using auto grill is the item is sent to the printer immediately when the next item is registered, or when the **PRINT** key is touched. This allows for speedy service in quick service environments.

- 1. Enter the auto grill item and condiments or instructions.
- 2. Enter the next item or touch the **PRINT** key to send the item and instructions to the kitchen printer group identified in the PLUs status group at "K-GRILL GROUP #".

#### **Promo**

The **PROMO** key allows the operator to account for promotional items (i.e. by two, get one free). This key will remove the cost of the item from the sale, but not the count. In the case of by two, get one free the count remains three items, but the customer is only charged for two.

- 1. Register the items to be sold.
- 2. Touch **PROMO**.
- 3. Register the items to be promo'd.

#### *Void of Promo Items*

The promo item must be voided before the charged item. For example, if a hot dog and a promo hot dog are registered, the promo hot dog must be voided before the paid hot dog is voided. If more than one paid hot dogs are registered, the promo hot dog must be voided before the last paid hot dog is voided.

#### **Waste**

The **WASTE** key allows control of inventory by accounting for items that must be removed from stock due to spoilage, breakage, or mistakes. The **WASTE** key may be under manager control, requiring the manager code entry. The **WASTE** key is not allowed within a sale.

- 1. Touch **WASTE**.
- 2. Register the wasted items.
- 3. Touch **WASTE** to finalize.

#### **Price Inquiry**

Use the **PRICE INQ** key to check the price of an item without registering it.

- 1. Touch **PRICE INQ**.
- 2. Touch the PLU item key on the screen or enter the PLU number and touch the **PLU** key.
- 3. Touch the PLU key again if you wish to register the item.

## **Food Stamp Shift**

**Note: Display (Yes or No) of food stamp eligible indicators is controlled by option #11 of System Option Programming – Tax Options.** 

- To sell a non-food stamp eligible item with food stamp eligibility, touch the **FD/S SHIFT** key before the item entry.
- To sell a food stamp eligible item as non-food stamp eligible, touch the **FD/S SHIFT** key before the item entry.

## **Tax Shift/Tax Exemption**

**Note: Display (Yes or No) of taxable item indicators is controlled by option #5 of System Option Programming – Tax Options.** 

#### *Excepting Tax from a Taxable Item*

To except tax 1, touch **TAX SHIFT1** before registering the item; to except tax 2, touch **TAX SHIFT2**; to except multiple taxes, touch each of the appropriate tax shift keys before registering the item.

#### *Adding Tax to a Non-Taxable Item*

To charge tax 1, touch **TAX SHIFT1** before registering the item; to charge tax 2, touch **TAX SHIFT2**; to charge multiple taxes, touch each of the appropriate tax shift keys before registering the item.

#### *Adding Tax to a Non-Taxable Item*

To charge tax 1, touch **TAX SHIFT1**; to charge tax 2, touch **TAX SHIFT2**; to charge multiple taxes, touch each of the appropriate tax shift keys,

#### *Excepting Tax on an Entire Sale*

Taxes can be removed from an entire sale by using a pre-programmed **TAX EXEMPT** key or by pressing the appropriate tax shift key before tendering the sale.

## **Corrections & Voids**

### **Clear**

Touch the **CLEAR** key to erase numeric entries or clear an error condition.

## **Error Correct**

Touch the **ERR. CORR.** key to void the last item entered. Note that the **VOID ITEM** key may also be used to correct the last item entered.

## **Void Item**

Use the **VOID ITEM** key to void an item previously entered in a transaction. To void a previous item:

Touch **CLEAR**, touch **VOID ITEM**, and then touch or enter the item to be voided.

Or,

 $\bullet$  Touch the item or condiment where it is displayed – note that the item touched is now selected and highlighted. Touch **VOID ITEM** to remove the item or condiment.

**Note: If an item is voided, condiments associated with the item are also removed.** 

## **Cancel**

Use the cancel function to completely abort a transaction in progress. No totals or counters are updated for items registered prior to cancelling a transaction. Cancel cannot be used after tendering or finalization. Employee authority determines if the Cancel function is allowed. Cancel does not open the cash drawer.

◆ Touch **CANCEL** to abort a transaction in progress.

## **Transaction Void**

A VOID MODE key (key code #31) must be placed on the keyboard. Entry of the current time may be required before a transaction void sequence. See P Mode System Options/General Function Option #36. If time entry is required, the subsequent void operation will adjust the time report for the correct period. If VOID MODE is under manager control, entry of the manager password is required.

- 1. Touch the **VOID MODE** key. If required enter the manager password.
- 2. If required, enter the time of the original transaction, touch **X/TIME.**
- 3. Enter Items to be voided. Finalize the void sale using the appropriate tender.
- 4. If necessary, void additional transactions.
- 5. Touch the **VOID MODE** key again to exit void mode.

### **Merchandise Return**

Use this function to return (credit) merchandise inside or outside of a sale.

Touch **MDSE RETURN**, and then enter the item to be returned.

## **Discounts/Coupons/Surcharges**

The % (percentage) key is programmable and may be set up to handle a variety of discounts, surcharges or coupons. Up to 10 keys are available, each can:

- Apply to a Sale or an Item,
- Accept an amount entry or calculate a percentage,
- Be positive (surcharge) or negative (discount),
- Be open or preset (preset may be price or percentage, depending upon other setup),
- Calculate taxes before or after the discount is applied,
- Allow the discount to reduce the food stamp subtotal,
- Allow the "do it" subtotal discount function,
- Enforce validation after the % key function,
- If the % key is preset at a set percentage, allow override of the percentage, or to allow override of the percentage in 'X' mode only,
- If the % key is an item discount/surcharge function, net the item total or not,
- If the % key is a subtotal amount function (vendor coupon), allow multiple coupons without pressing subtotal or allow only one coupon.

## **Sale (Subtotal) Discounts**

*To deduct an open percentage discount from a sale (or override a preset percentage):* 

- 1. Register items.
- 2. Touch **SUBTOTAL**.
- 3. Enter discount percentage. If the discount is fractional, use the decimal key. For example, enter **1 5 . 5** for a 15.5% discount.
- 4. Touch the **%** key.
- 5. Finalize the transaction.
- *To deduct a preset percentage discount from a sale:* 
	- 1. Register items.
	- 2. Touch **SUBTOTAL**.
	- 3. Touch the **%** key.
	- 4. Finalize the transaction.

#### *To deduct a coupon against a sale:*

- 1. Register items.
- 2. Touch **SUBTOTAL**.
- 3. Enter the amount of the coupon.
- 4. Touch the **%** key.
- 5. Finalize the transaction.

#### *To apply a "Do It" discount:*

 Note: This function allows the operator to accept a short tender as full payment for the sale. The amount short is automatically tracked in the discount key total.

- 1. Register items.
- 2. Touch **SUBTOTAL**.
- 3. Enter the amount of the tender, touch the **%** key.
- 4. Touch **CASH**.

#### **Item Discounts**

*To deduct an open percentage discount from an item (or override a preset percentage):* 

- 1. Register item.
- 2. Enter discount percentage. If the discount is fractional, use the decimal key. For example, enter **1 5 . 5** for a 15.5% discount.
- 3. Touch the **%** key.

*To deduct a preset percentage discount from an item:* 

- 1. Register the item.
- 2. Touch the **%** key.

#### *To deduct a preset percentage discount from an item entered earlier in the sale:*

- 1. Touch the item or condiment where it is displayed note that the item touched is now selected and highlighted.
- 2. Touch the **%** key.

#### *To deduct a store coupon against an item:*

- 1. Enter the amount of the coupon, touch the **%** key.
- 2. Enter or touch the PLU the discount is to be applied to.

## **Surcharges**

*To add an open percentage surcharge to a sale:* 

- 1. Register items.
- 2. Touch **SUBTOTAL**.
- 3. Enter surcharge percentage. If the surcharge is fractional, use the decimal key. For example, enter **1 5 . 5** for a 15.5% surcharge.
- 4. Touch the **%** key.
- 5. Finalize the transaction.

*To add a preset percentage surcharge to a sale:* 

- 1. Register items.
- 2. Touch **SUBTOTAL**.
- 3. Touch the **%** key.
- 4. Finalize the transaction.

*To add an open percentage surcharge to an item:* 

- 1. Register item.
- 2. Enter surcharge percentage. If the surcharge is fractional, use the decimal key. For example, enter **1 5 . 5** for a 15.5% surcharge.
- 3. Touch the **%** key.

*To add a preset percentage surcharge to an item:* 

- 1. Register the item.
- 2. Touch the **%** key.

## **Totaling/Tendering**

#### **Cash**

 Touch the **CASH** key, or enter the amount of the cash tendered and touch the **CASH** key. The register will display the change due.

#### **Check**

 Touch the **CHECK** key, or enter the amount of the cash tendered and touch the **CHECK** key. The register will display the change due.

## **Check Cashing**

A separate function key is available for check cashing. Check cashing limits may apply and a manager code may be needed to complete the transaction.

 Enter the amount of the check to be cashed, touch the **CHECK CASH** key. The cash and check-in-drawer totals will be adjusted appropriately.

## **Miscellaneous (Charge) Tender**

Up to sixteen miscellaneous tender keys are available for accepting various types of charges. Each key can be configured separately with maximum charge limits, tendering requirements/rules, tax exemption rules and validation requirements. Operation sequences will vary depending upon the situation. (See "Integrated Payment System Operations" below where an integrated electronic payment system is used.)

*To accept a miscellaneous tender payment:* 

 Touch the **MISC TENDER** key, or (where allowed) enter the amount of the cash tendered and touch the **MISC TENDER** key. The register will display the change due.

### **Preset Tender**

Macro keys can be programmed to execute preprogrammed amount tenders for common currencies such as \$5, \$10 or \$20 cash.

## **Split Tender**

Multiple payments can be recorded for a single transaction. Cash, Check, and/or Misc. tenders can be recorded in any order, as many times as necessary to pay the entire transaction.

## **Integrated Payment System Operations**

#### *Credit Transaction*

- 1. Enter items.
- 2. Touch or tender into the appropriate **MISC TEND** key. The message "SLIDE CARD" displays.
- 3. Swipe card. The message "WAITING RESP." displays until the card verification is complete.
- 4. When verification is complete, the draft is printed.

#### *Debit Transaction*

- 1. Enter items.
- 2. Touch or tender into the appropriate **MISC TEND** key (with debit function). The message "SLIDE CARD" displays.
- 3. Swipe card. The message "GETTING PIN." displays. (At the PIN pad, the ENTER PIN message displays.)
- 4. At the PIN pad, enter the PIN and touch the **OK** key. The terminal now displays "WAITING RESP." until the card verification is complete.
- 5. When verification is complete, the draft is printed.

#### *Gift Card – Sale of Gift Card*

- 1. Register the gift card amount into a PLU linked to a unique PLU Status Group with the gift card activate function.
- 2. Touch or tender into the appropriate tendering key. The message "SLIDE GIFT" displays.
- 3. Swipe the gift card. The terminal displays "WAITING RESP." until the card verification is complete.
- 4. When verification is complete, the receipt and the draft are printed.

#### *Gift Card – Add to Existing Card*

- 1. Register the gift card amount to be added into a PLU linked to a unique PLU Status Group with the gift card addition function.
- 2. Touch or tender into the appropriate tendering key. The message "SLIDE GIFT" displays.
- 3. Swipe the gift card. The terminal displays "WAITING RESP." until the card verification is complete.
- 4. When verification is complete, the receipt and the draft are printed.

#### *Gift Card – Payment with Gift Card*

- 1. Register a normal transaction. Touch the Gift Card Tender key (a miscellaneous tender key programmed with the gift card function.)
- 2. Swipe the gift card. The terminal displays "WAITING RESP." until the card verification is complete.
- 3. When verification is complete, the receipt and the draft are printed.

#### *Manual Card Entry*

- 1. Enter items.
- 2. Touch or tender into the appropriate **MISC TEND** key. The message "SLIDE CARD" displays.
- 3. If card will not read, touch **CLEAR** once, the message "Enter Acct No" Displays.
- 4. Enter the account number and touch **OK** (or touch **CLEAR** again to abort the transaction.)
- 5. The "WAITING RESP." message displays and the transaction completes normally.

#### *Electronic Payment – Merchandise Return*

- 1. Complete the merchandise return transaction as you would a normal transaction. Touch **MDSE RTRN** prior to entering each returned item.
- 2. Touch the appropriate **MISC TEND** key. The message "SLIDE CARD" displays.
- 3. Swipe card. The message "WAITING RESP." displays until the card verification is complete.
- 4. When verification is complete, the draft is printed.

#### *Electronic Payment – Void Transaction*

Transaction Void allows a transaction to be voided from the batch and not reported to the cardholder statement.

- 1. Touch the **VOID MODE** key.
- 2. Enter items.
- 3. Touch or tender into the appropriate **MISC TEND** key. The message "SLIDE CARD" displays.
- 4. Swipe card. The message "ENTER AUTH CODE." displays.
- 5. Enter the authorization code printed for the transaction to be voided, touch **OK**.
- 6. The message "ENTER REF CODE" displays. Enter the Reference number from the transaction to be voided. Touch **OK**.
- 7. The message "WAITING RESP." displays until the transaction is found and the original record voided.

## **Foreign Currency Subtotal & Tender**

- 1. Enter items
- 2. Touch the appropriate conversion key, which is pre-programmed with the exchange rate (for example, a Canadian Dollar may be worth \$0.75 US.)
- 3. Enter amount tendered in foreign currency and touch **CASH**. Note that change is computed in home currency.

## **Food Stamp Subtotal & Tender**

Food Stamp options include:

- The **FD/S TEND** key can be programmed to forgive tax on items paid for with food stamps.
- Food Stamp change of less than \$1 can be applied toward the sale or given as change.

Consult with your installing dealer to verify that food stamp programming is set to correspond with food stamp merchant rules in your area.

*To complete a food stamp transaction:* 

- 1. Enter items. (Food stamp eligibility is pre-set for each item.)
- 2. Touch **FD/S SUBTL**. The total of items eligible for food stamp payment displays:
- **3.** Enter food stamp tender amount, touch **FD/S TEND.**
- 4. Pay remainder due (if any) with **CASH**, **CHECK** or by one of the miscellaneous tender functions (charge).

## **Post-Finalization Procedures**

## **Paid Order Recall**

Touch the **PAID RECALL** key to view the previous transaction. Touch the **PAID RECALL** key again to view the next previous transaction. Up to 10 preceding transactions (depending upon memory allocation) may be viewed by repeatedly pressing the **PAID RECALL** key.

- Use the scroll bar, if necessary, to view the entire transaction.
- Touch **RECEIPT** if necessary to print a recalled transaction.
- Touch **CLEAR** to exit.

At V3.00g29, the option "Use EJ Recall" was added to the function key program. When selected, this option will display a list of transactions on the left side of the screen. When a transaction is selected, the transaction detail is displayed in the right window of the screen as shown in the example below:

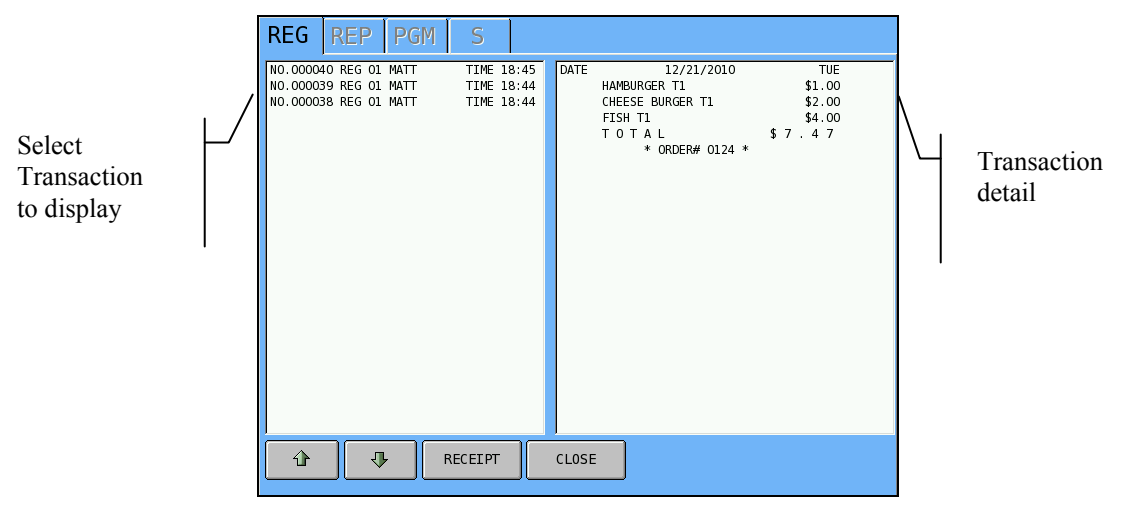

## **Receipt Issue**

Touch **RECEIPT** to print a transaction receipt. If the issue of multiple receipts is allowed, touch **RECEIPT** a second time to print a receipt copy.

## **Validate**

When a printer supporting single line validation is attached, insert paper into the printer and touch the **VALID** key to initiate the single line validation.

## **Quick Service Operations**

## **Typical QSR Keyboard**

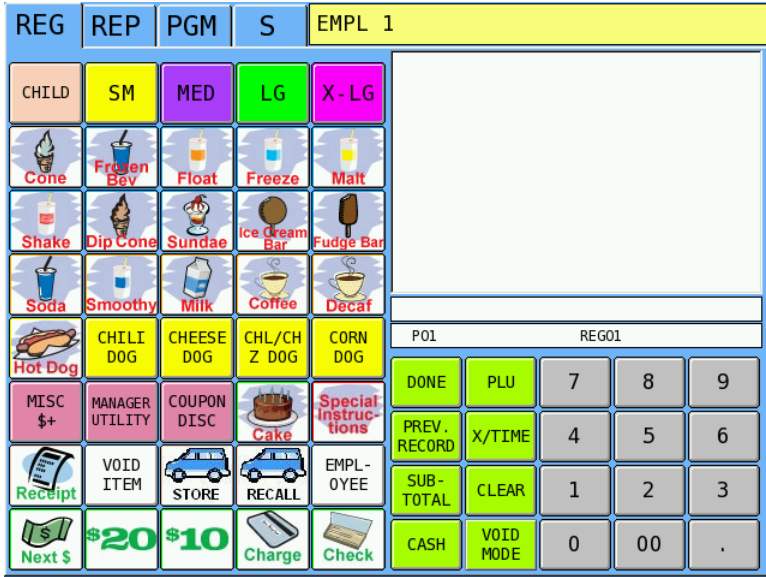

 **CHILD**, **SM**, **MED**, **LG** and **X-LG** are modifier keys. When items are sold in different sizes, touch a modifier before touching the desired item. For example, touch **MED**, and then touch **FROZEN BEV**.

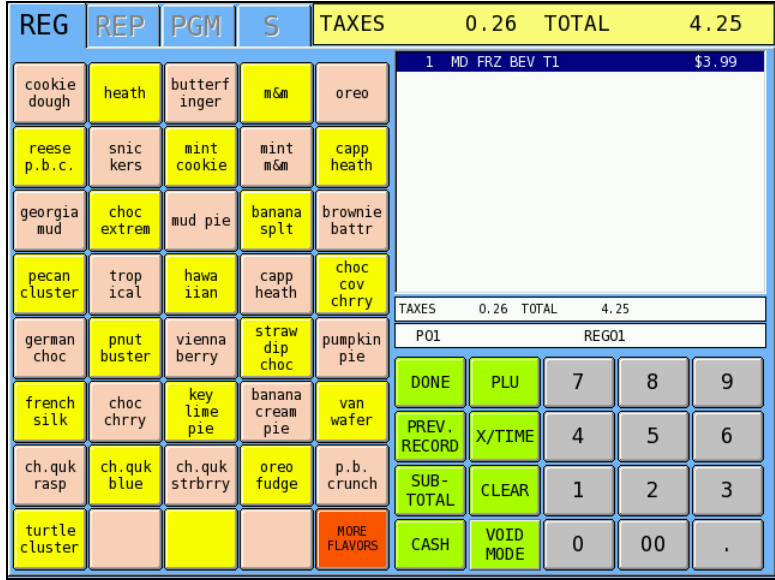

 When items are sold in different flavors, or with different options, registration of the item may trigger a new (keylink) screen. In this example, the frozen beverage is available in a variety of flavors. Touch the desired flavor to complete the item registration.

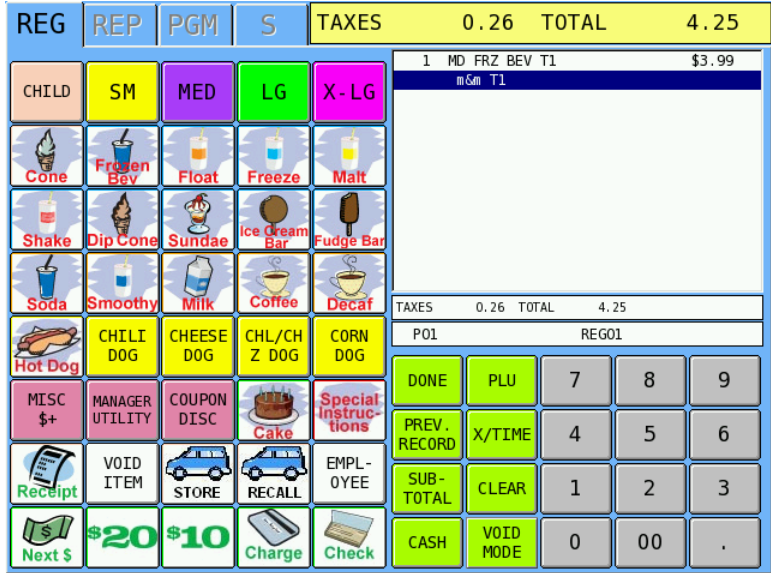

 After all options are selected, the completed item is displayed and the register is ready for another entry or finalization.

## **Sample Transaction Receipt**

A SAM4s Ellix 20S thermal receipt printer generated the receipt shown here (actual size).

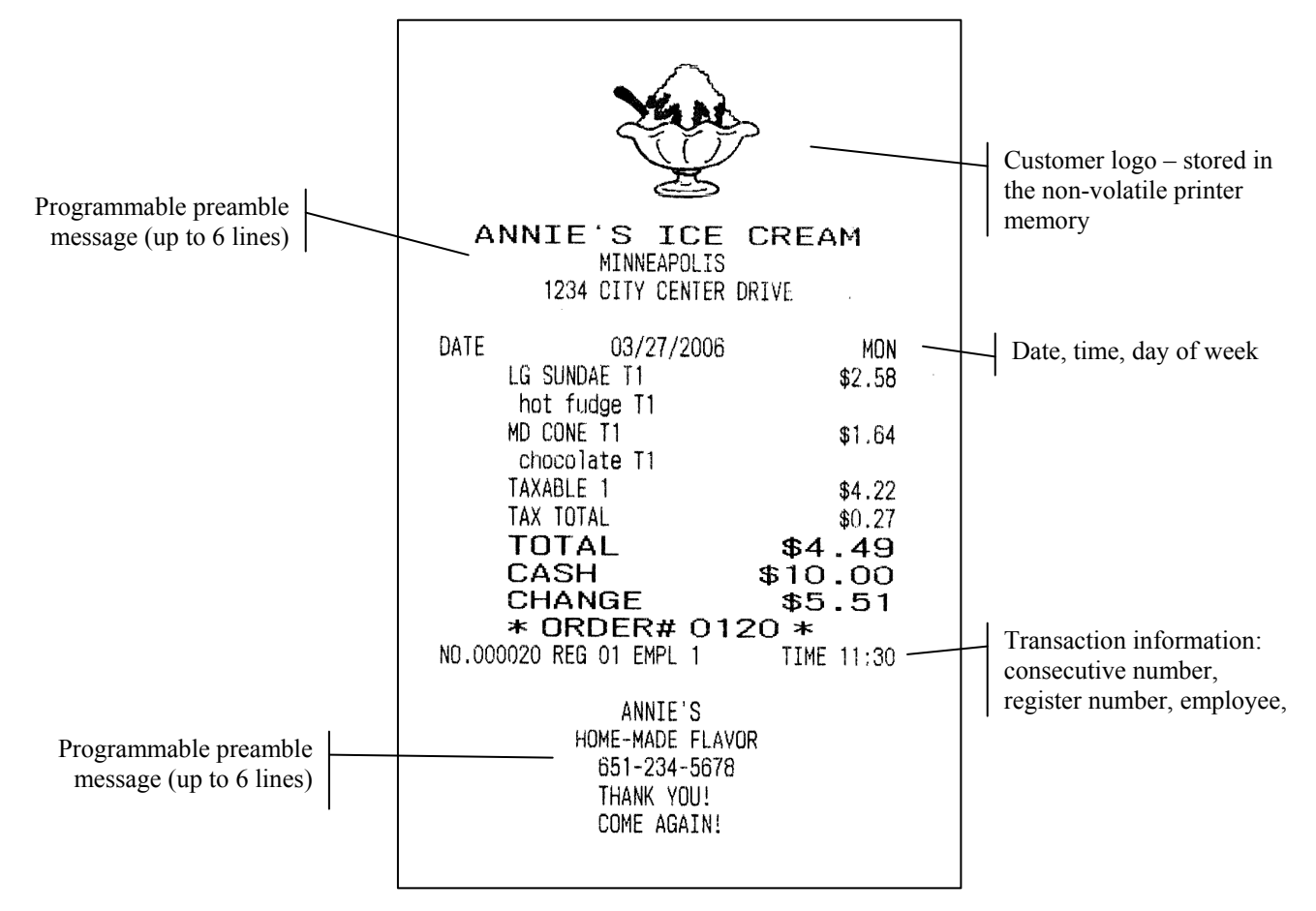

## **Drive Thru Operations**

When drive thru operations are implemented,: **Drive Thru Store**, **Drive Thru Recall** keys, will appear on the screen. (The **Drive Thru Store** key is one of the Store Check function keys with the "auto check management" feature enabled. The Drive Thru Recall key is one of the Recall Check function keys with the "Drive Thru" feature enabled.)

**Park Order** and **Serve Order** keys may also be used in conjunction with a kitchen video system option.

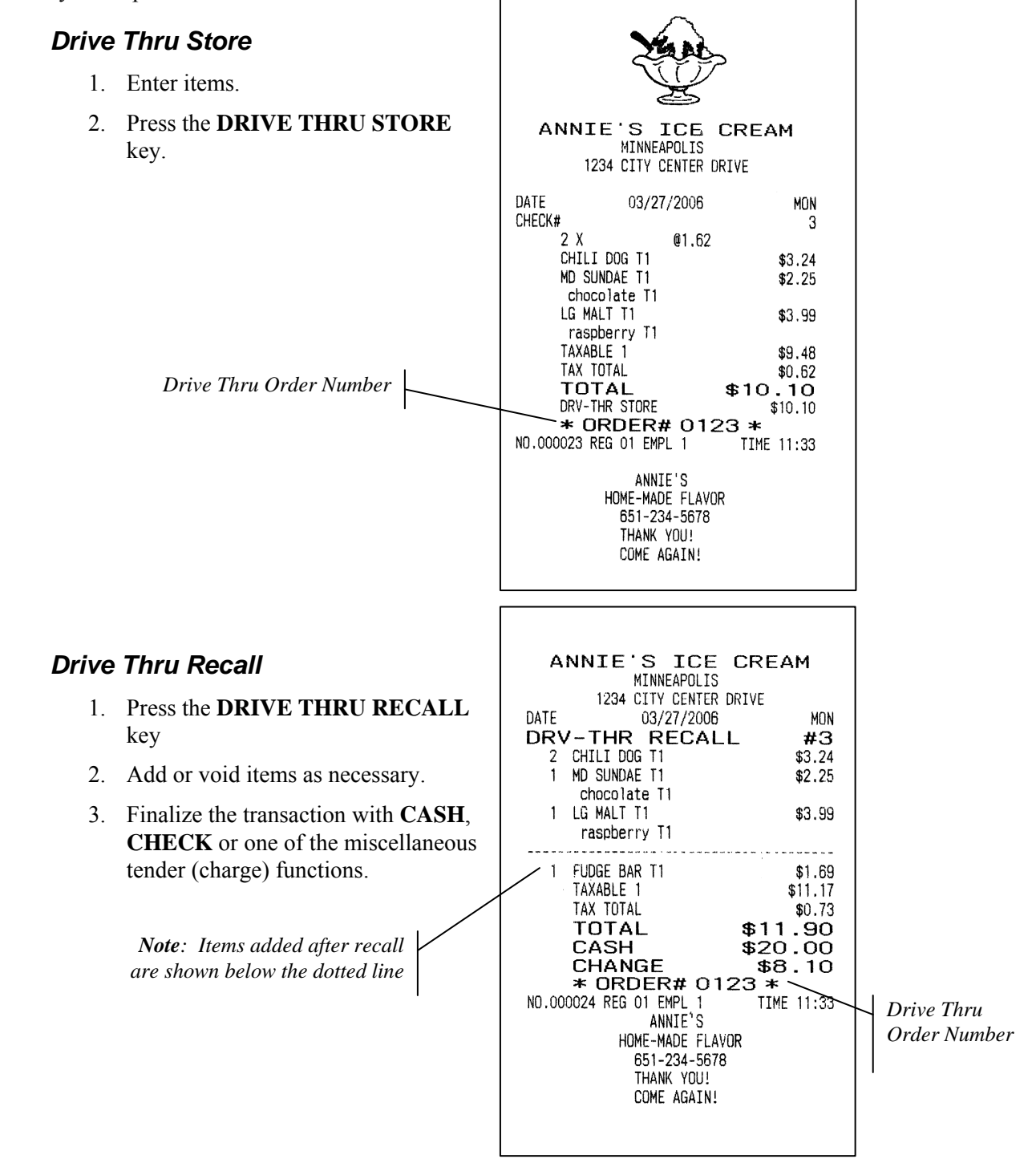

#### *Drive Thru Park*

Enter a number and press **PARK ORDER** to park or "suspend" an order on the video monitor until the order is completely filled. In the case of a drive through order that cannot be completed when the customer arrives at the pick-up window, the operator would park the order until it was completely filled. The order would then be served or bumped by using the **SERVE ORDER** key.

#### *Drive Thru Serve*

Enter a number and press **SERVE ORDER** to serve or bump the order from a video monitor. No video keypad is needed for this function.

#### *Alpha Text*

The Alpha Text key can be used to type a name or message that will be associated with a stored order (soft check). Press the **ALPHA TEXT** key anytime after an order has been opened, then type a message (up to 15 characters) using the alpha keyboard overlay and press **ENTER**. The message is saved and printed/displayed with the order.

**Note:** Alpha text entries made after a held item will not follow the item when a check is recalled and the item is released.

## **Training Mode**

An employee file can be created and designated for training purposed. Sign on the designated training employee. The message "\*\*\*\*\*TRAINING\*\*\*\*\*" display on the screen and print on the receipt (if a receipt printer is attached and programmed).

**Note that if you are performing training in tracking file operations, training activity will be added to tracking files. Be sure to designated specific files for training purposes, and/or clear tracking files after training activity.** 

#### *Training Mode Program Notes*

- 1. Designate an employee file to be used for training. Set the P Mode Employee Option for that employee to "Training Mode" = YES.
- 2. Refer to P Mode System Options/Training Mode Options select printing, drawer and other training related options.

## **SPS-2000 Delivery System**

### **Delivery System Features**

- Customer records (called "Delivery Tables") are stored in the SPS-2000 memory. The number of Deliver Tables is defined in memory allocation (each requiring 660 bytes), with a maximum of 9999 records.
- Eleven customer information fields are stored for each delivery table.
- Orders are tracked by assigning one of the four available tracking files to hold delivery orders. Memory Allocation must be set for # of Tracking Files and Maximum # Of Checks.
- The **Delivery** function key is used to initiate a delivery transaction. When touched, the **Delivey** key opens the customer record screen. From here existing accounts can be opened, new accounts created, or existing accounts deleted.
- The **Last Purchase** function is available from the delivery customer record screen. Touch the **Last Purchase** key to view a record of the last 48 items purchased by the delivery customer. The items are viewed under three tabs, each listing up to 16 items. Items viewed here can be quickly selected and reordered.
- The **Park Delivery** function key allows you to accept orders and hold them for preparation and delivery at a later time.
- The **Serv Delivery** function key releases held parked orders for preparation.
- The **Delivery List** function key allows you to view all delivery orders or you can select to view just open delivery orders or view just the closed delivery orders.

## **Delivery Related Programs**

#### *S-Mode Memory Allocation*

- Set the number of delivery tables: S\Memory Allocation\Option #33.
- Set the number of lines per check and maximum number of checks: S\Memory Allocation\Option #'s 11 & 12.
- Set the number of tracking files: S\Memory Allocation\Option  $\# 9$

#### *S-Mode System Options*

- Choose the tracking file you want to use for delivery tracking: S\System Options\Option #21.
- Set Tracking files as you would any in other tracking system:
	- Set the register number that holds check tracking data and the register that hold backup data: S\System Options\Option  $\#$ 's10 & 11 – (for single register systems, do not set a backup register number).

#### *Key Assignment*

- Use the Key Relocation program to assign function keys as neccessary: **Delivery** (function key code #069); **Delivery List** (function code #072); **Park Delivery** (function key code #070); **Serv Delivery** (function key code #071).
- Use the Key Relocation program to assign the appropriate **Store Check**, **Recall Check**, and **List Check** function keys. Use the default options for the **Recall Check** key, do not enable drive thru, set "assigned by register" to NO, and set the length of Check# in Digits" to 00.

#### *Printing Options*

- Print Delivery Info on Gusest Checks: PGM\Tracking File Options\Option #27
- Print Delivery Info on KP: PGM\KP Options\Option #19
- Print Delivery Info on Receipt: PGM\General Printing Options\Option #39

## **Delivery Operations**

#### *Entering a Delivery Transaction*

1. Touch the **Delivery** key to initiate a delivery order. A blank customer record screen displays with the entry fields grayed out:

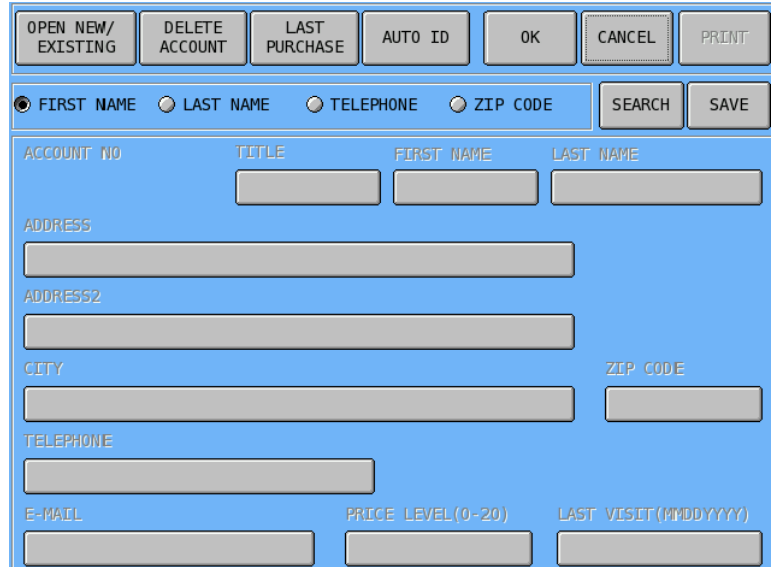

2. Touch the **Open New/Existing** key.

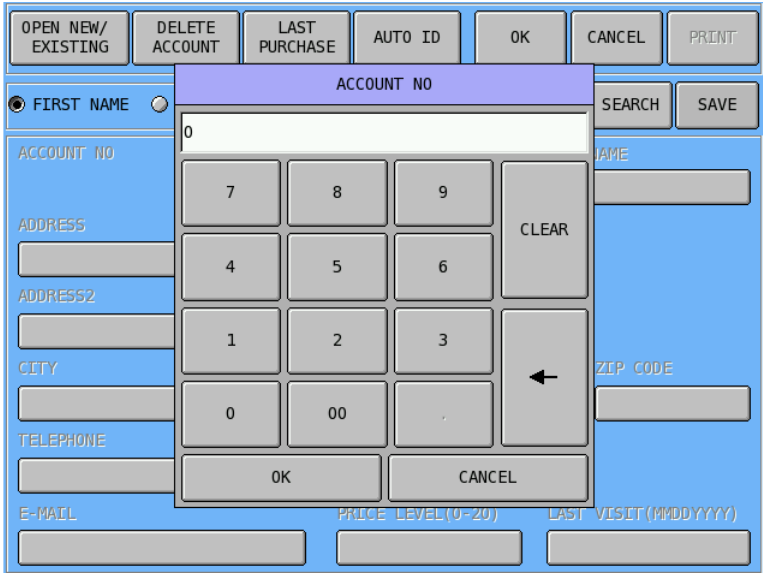

- 3. Enter the customer account number (up to 10 digits in most cases the customer telephone number with area code will be used) and then touch **OK**.
- 4. You can also create a new account by pressing the **AUTO ID** button. The Auto ID button will create an account using the next lowest sequential account number available.
- 5. If you are opening an existing account you can use the **Search** feature to search by the customers First Name, Last Name, Telephne Number or Zip Code.

6. If the number entered is a new account, a blank record screen will display with customer record fields open for entry.

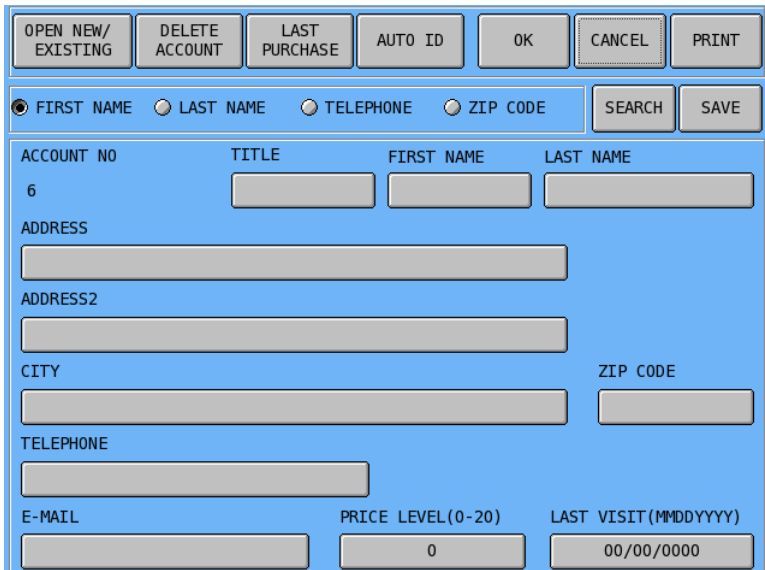

Each field will store information as shown below:

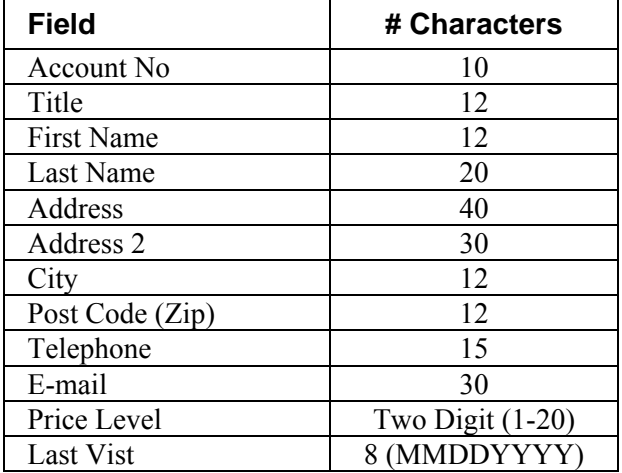

Touch the field you wish to update.

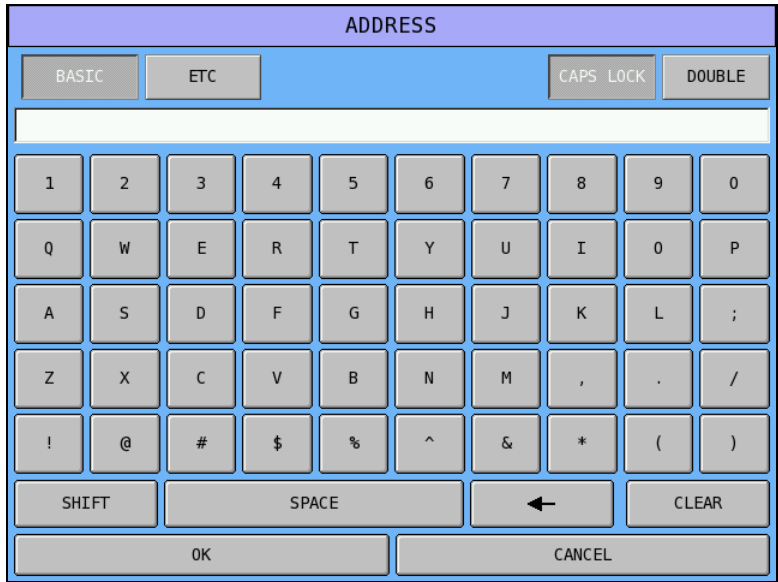

Enter alphanumeric field data (see field size information) and touch **OK**. Information entered for the new customer will be stored under the account number.

7. If the customer account number is an existing account number, information for the customer will display:

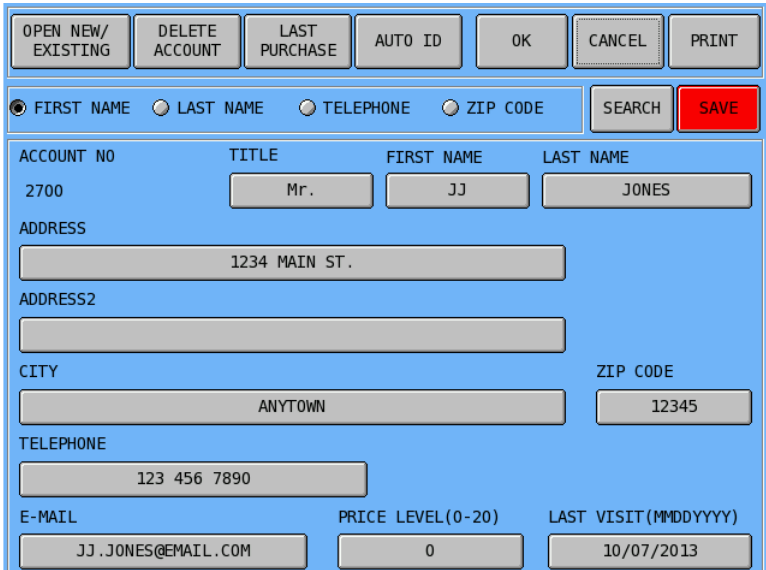

- 8. After customer information is recalled or entered, touch **SAVE** to save your entries. Press the **OPEN NEW/EXISTING** button to enter another account or you can press **OK** to begin an order for the current account displayed. (A check will open with the customer account number as the check number.)
- 9. Register the items for the customer order.
- 10. Touch the **Store Check** key to save the order. Requistions will be directed to the kitchen printer (if used). Deliver the order when compete.

#### *Recalling a Stored Delivery Order*

- 1. When the delivery person returns with payment, open the order by using the **Recall Check** key to recall the order then enter the appropriate payment.
- 2. You can also use the **Delivery List** key to reopen the oder select **Open Only** on the delivery list and choose the appropriate order, then press **Open.**

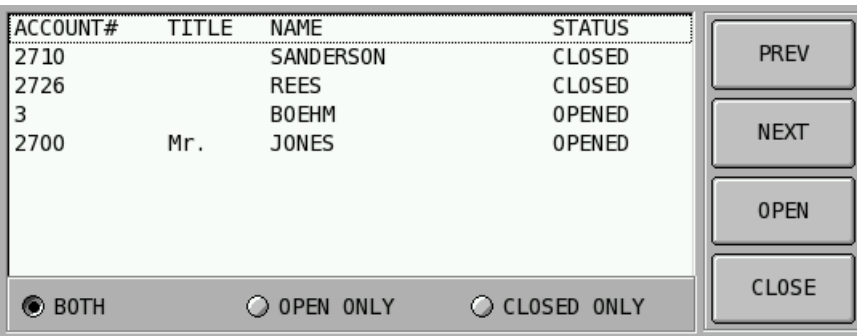

#### *Parking an Order for Delivery at a Later Time*

1. Enter a delivery transaction as described in 1-9 of "Entering a Delivery Transaction" on page 3. Do not touch the **Store Check** key at this time, instead touch **Park Delivery**. You will be prompted to enter the order park time.

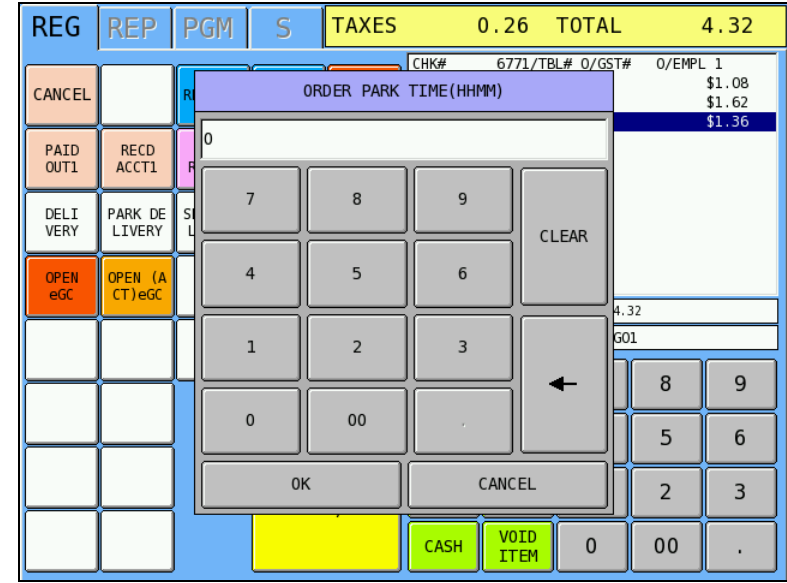

- 2. Enter the time *preparation for the order should begin* in 24-hour (HHMM) format and then touch **OK**.
- 3. Touch the **Store Check** function key. Items will automatically be held (S) and not routed to kitchen printers.

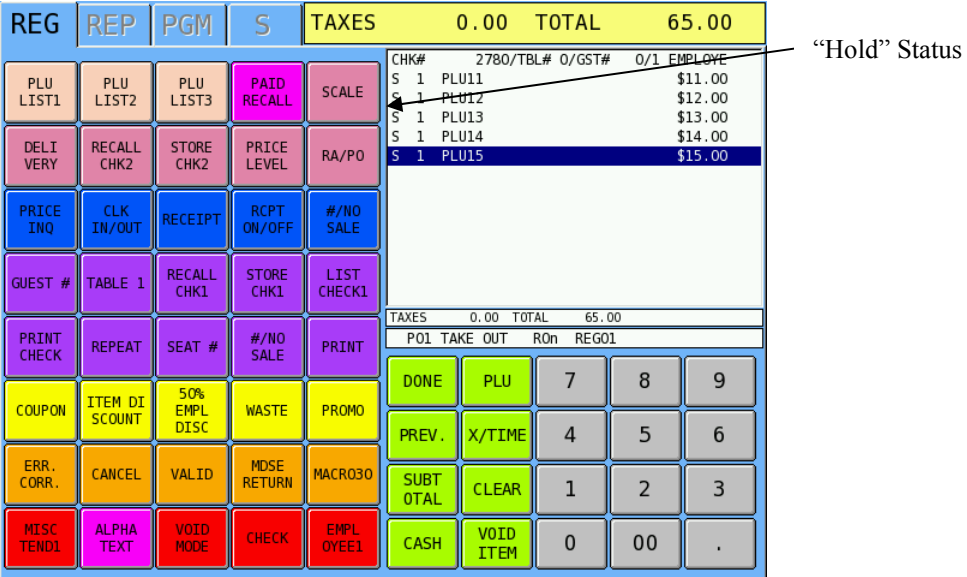

4. When the time set for the parked order is reached, the message: "Order in Park, Press List Check" message will display. The error tone will sound every 5 seconds, providing a prompt for the operator to release the order for preparation.

Press the **List Check** key to display a list of open orders (there may be more than one):

| F#I |   | CHECK# GUEST# | EMPL.                    | TTMF | <b>BALANCE</b> |             |
|-----|---|---------------|--------------------------|------|----------------|-------------|
|     | 5 |               | 0 1 EMPLOYEE 15:43 40.55 |      |                | <b>PREV</b> |
|     |   |               |                          |      |                |             |
|     |   |               |                          |      |                | <b>NEXT</b> |
|     |   |               |                          |      |                |             |
|     |   |               |                          |      |                | <b>OPEN</b> |
|     |   |               |                          |      |                |             |
|     |   |               |                          |      |                | CLOSE       |
|     |   |               |                          |      |                |             |

Or press the **Delivery List** key to Display a list of open and closed orders:

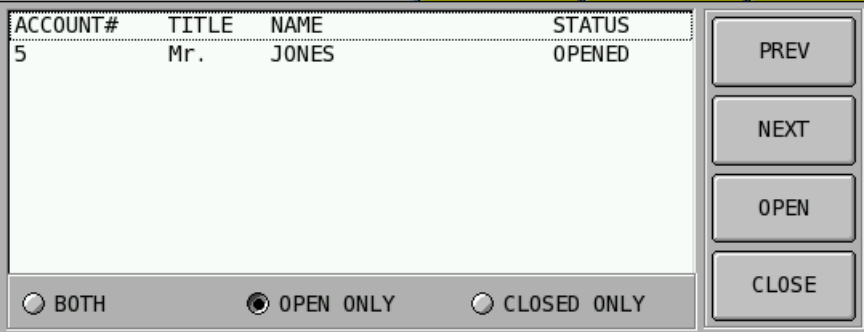

- 5. Touch the "parked" order you wish to release for preparation, touch **OPEN**.
- 6. The customer record screen will display, allowing the operator to verify the customer. Touch **OK**.
- 7. The stored customer order will display (note hold status (H) for each item is still displayed.) Touch **Serv Delivery.**
- 8. Touch **Store Check**.
- 9. Requistions will be directed to the kitchen printer(s) (if used). Deliver the order when compete. When the delivery person returns with payment, pay the check by using the **Recall Check** key and entering the appropriate payment.

#### *Viewing/Re-Ordering from the Last Purchase Screen*

1. Begin or recall a customer account (see "Entering a Delivery Transaction" on page 63 and follow steps 1-6).

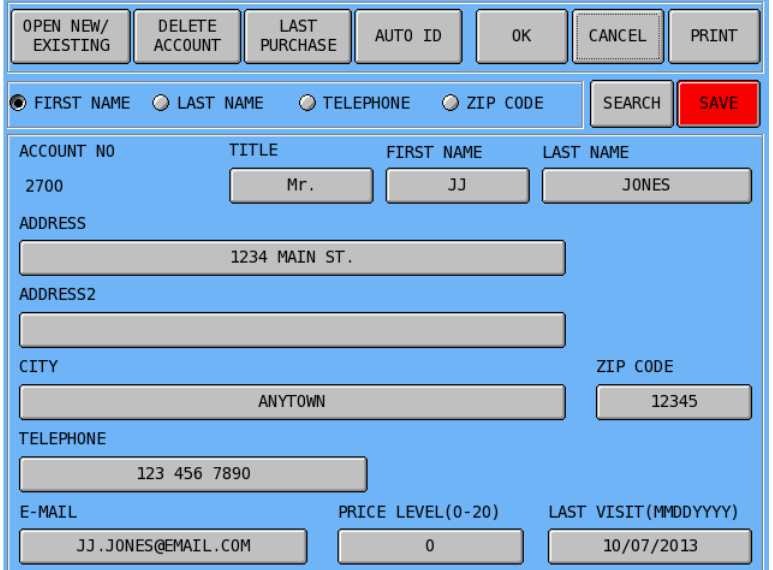

#### 2. Touch the **Last Purchase** key.

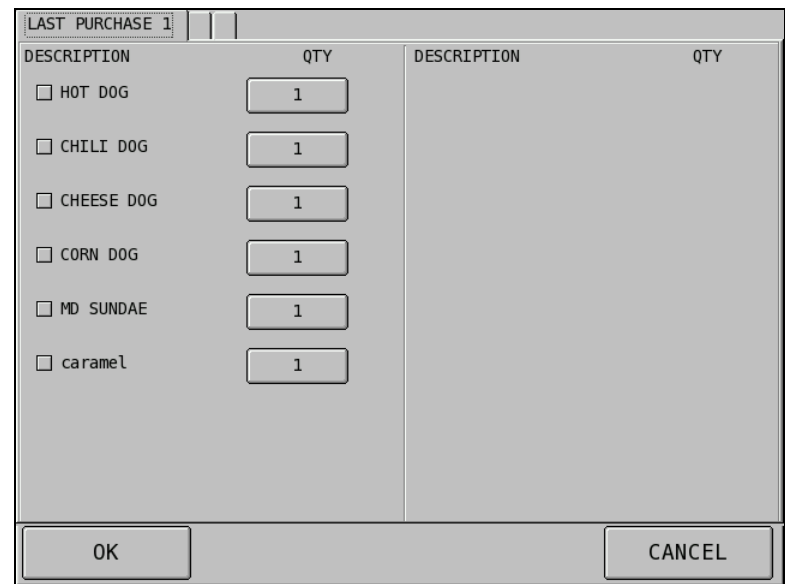

3. The last 48 items ordered by this customer will display. If more than 16 items are in the record, items can be viewed by pressing the Last Purchase 2 or Last Purchase 3 tabs. If you wish to re-order an item(s) viewed on the Last Purchase screen, select the item(s) (a check mark will display for the item) and touch **OK**. The item(s) will automatically register on a new order for the customer.

## **Guest Check Operations**

#### **Overview**

The *SPS 2000* can employ a manual previous balance, hard check, or soft check system. If manual previous balance is selected, the check balance is not saved in memory and is input manually by the operator (use the manual previous balance key). If a hard check system is selected, only the previous balance is maintained in memory. If a soft check system is selected, the check detail is kept in memory until the check is paid. (After a check is paid, check detail is available only through the **PAID RECALL** function, if it is implemented, or the closed check file, if it is implemented.)

For hard or soft check operations, the following tracking options are available:

- 1. Tracking by manually entering the check number. (The number of digits in the check number may be set from 0-10, with zero meaning no fixed length.) You must enable Alpha Check numbers (P MODE/SYSTEM OPTIONS/TRACKING FILE OPTION #17 if you wish to use 10-digit tracking numbers) Table number entry may be required.
- 2. Tracking by automatically assigning a check number. Starting check numbers can be set for each register in the system.
- 3. Tracking by Table Number, where a check number is also assigned. Multiple checks may be assigned at the same table.

In cases 1 & 3 above both a check # and a table # are connected to a balance. The balance can be recalled either by the check number, or by the table number. (If there are multiple checks at the same table, an attempt to recall by table number will result in a screen listing the open checks at the table. The operator may then select one of the checks to open.)

#### *Multiple Tracking Files*

The *SPS 2000* allows up to four separate tracking files. This allows you to set up different files for guest check/table tracking, phone order tracking, drive thru tracking for multiple windows, delivery order tracking or whatever your application requires. The number of tracking files and the number of checks for each file are defined in memory allocation. The method of tracking you select (hard/soft) applies to all tracking files.

Because there are four possible tracking files, there are separate sets of keys for each of the following functions:

- RECALL CHECK (1-4)
- $\bullet$  STORE CHECK (1-4)
- $\bullet$  TABLE (1-4)
- $\bullet$  LIST CHECK (1-4)
- TRANSFER CHECK (1-4)
Note that the tracking file number (1-4) is displayed on the screen in situations when checks are listed (i.e. checks with held items, multiple checks on the same table, the List Check screen and the Transfer Check screen.)

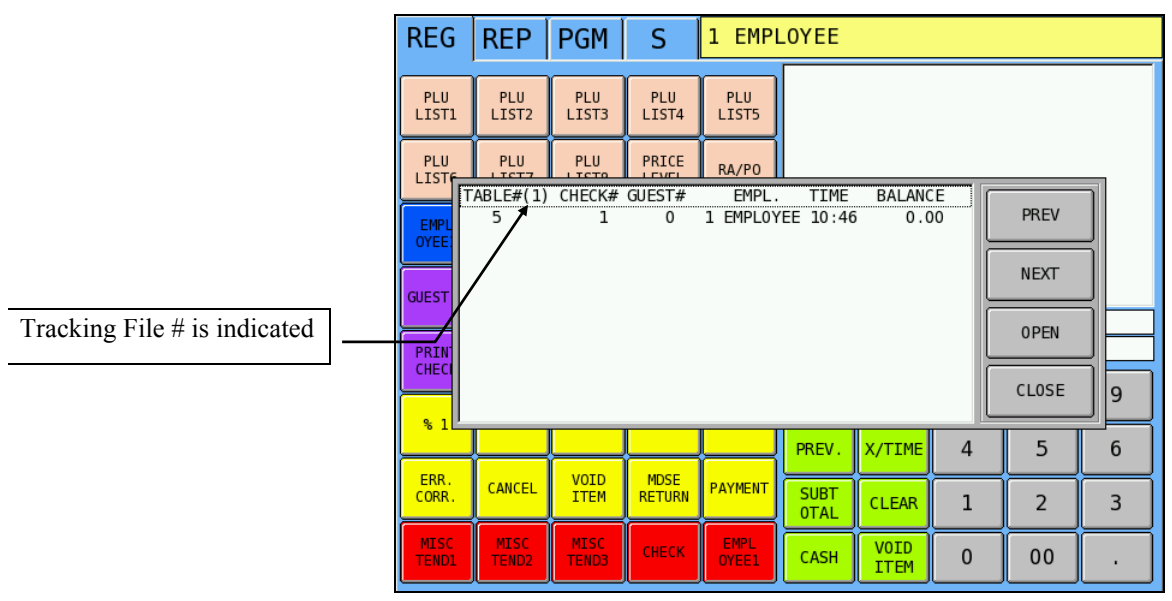

#### *# Of Guests*

Entry is optional and is controlled by an option on the Recall Check key program. The number of guests may be required on all transactions or only on tracking transactions.

#### *Alpha Check Number*

Traditionally, check numbers are numeric, either manually entered or assigned by the register. However, the SPS-2000 has the capability of using an alphanumeric name for a check. (Alpha check numbers are set with P Mode System Option/Tracking File Option #17.)

Alpha check numbers are especially useful for ordering systems where the customer is called by name when the order is ready. When alpha check numbers are used, the alpha name is limited to nine characters.

### **Manual Previous Balance**

#### **NOTES:**

**Neither the new balance or transaction items are stored in memory and neither can be recalled when using manual previous balance posting. You must set memory allocation to "Hard" check to post manual balances.** 

Although not commonly used, the *SPS 2000* has the capability of manual previous balance operations. Manual previous balance means that the balance amount is entered through the numeric keypad. New items entered are added to the previous balance and the new balance is computed when the transaction is finalized. Any of the four STORE 1-4 keys may be used to service the transaction.

#### *Function Key Notes:*

Use the P/BAL key (function key code #148) to enter the previous balance amount.

#### *Opening a Check*

- 1. Enter zero, touch **P/BAL**.
- 2. Enter items.
- 3. Touch any one of the four store check functions, i.e. **STORE #1**.

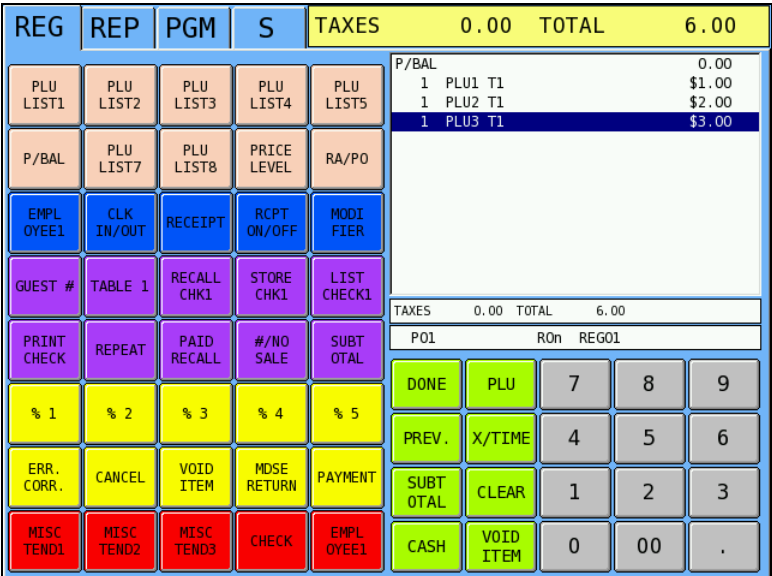

#### *Adding to a Check*

- 1. Enter amount, touch **P/BAL**.
- 2. Enter items.
- 3. Touch **STORE #1**.

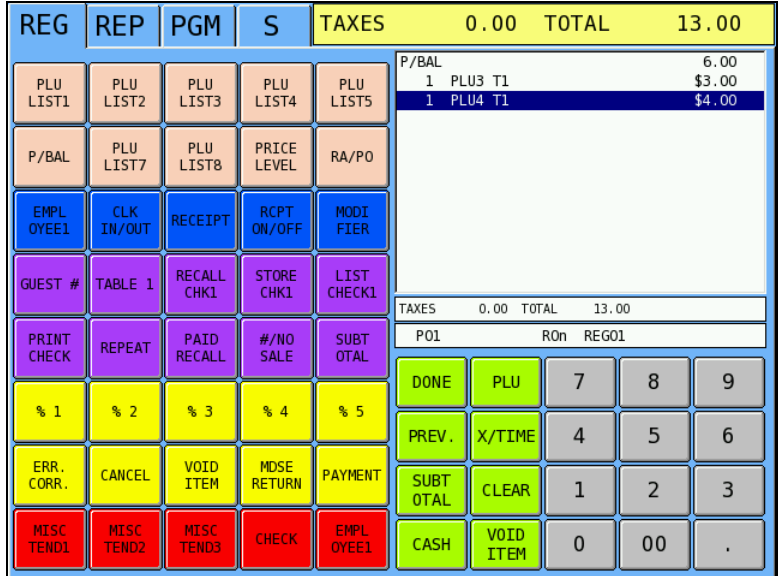

#### *Paying a Check*

- 1. Enter amount, touch **P/BAL**.
- 2. Touch **CASH**, or enter the amount tendered and touch **CASH**, or Touch **CHECK**, or enter the amount tendered and touch **CHECK**, or Touch one of the miscellaneous tender keys, or enter the amount tendered and touch of the miscellaneous tender keys.

Note: If tender is less than balance, touch **STORE #1** to finalize.

# **Hard Check Posting**

With "hard check" posting, only current balances are stored in memory.

Procedures and options relating to *beginning*, *adding to* and *paying* a check are the same on "hard" and "soft" check posting, except it is necessary to print an update to the check at each posting. Note that when a hard check is recalled, the previous balance is displayed. (In soft check posting the previously registered items are recalled.)

#### *Opening a Hard Check*

Depending on the method used:

Enter check number, touch CHECK #, or

Enter table number, touch TABLE #.

Note that the previous balance is displayed.

# **Soft Check Posting**

It is not necessary to print the check at each posting. The **PRINT CHECK** key will print the check at the designated printer. The **PRINT CHECK** key can be programmed to automatically service the transaction.

#### *Soft Check Tracking Program Notes:*

Discuss these options with your authorized SPS-2000 dealer or refer to the *SPS-2000 Program Reference Manual*.

- You must set the check tracking method to "Soft". See S Mode Memory Allocation option #8.
- You must set the maximum number of lines per check. See S Mode Memory Allocation option #11.
- You must set the maximum number of check for each tracking file. See S Mode Memory Allocation option #12.
- You must set the register number that holds the check tracking file and backup file. See S Mode System options #10 and #11.
- You must set the options for the Recall Check key. See P Mode Function Keys #197-200. Options set here include:

Enforce Seat Number

Table Entry Required

Multiple Checks Allowed for each Table

Guest Count Entry Required

Compulsory for all Sales

(Check #) Assigned by Register

Opening Employee has Exclusive Access

Print Receipt after Store Check

Other related options

Set P Mode System Options/Tracking File Options

Starting Check Numbers

Options to reset check numbers on Z of Financial or Open Check Reports

Option to print Barcodes on checks

 Option to use Alpha Check Numbers (You must enable Alpha Check numbers (P MODE/SYSTEM OPTIONS/TRACKING FILE OPTION #17 if you wish to use 10-digit tracking numbers)

#### *Beginning a Check*

- 1. Depending on how your system is programming, you can begin a check with either a check or table:
	- Enter check number: depending upon programming you may enter the check number and touch one of the Recall Check functions, i.e. **RECALL #1**, or touch the **RECALL** key to automatically assign a check number. (After beginning a check with the check number, you may be required to enter a table number, or if table enter is not required, you may optionally enter a table number.)
	- If Table# is compulsory, if only one check per table is allowed, and if checks are automatically assigned, you can enter the number of the table and touch **TABLE#**. The table is opened and the check is automatically assigned.
- 2. If guest entry is required, enter number of guests and touch the **GUEST #** key.
- 3. Enter the items ordered.
- 4. Touch the appropriate Store Check function, i.e. **STORE #1**. The message "SERVED" displays momentarily.

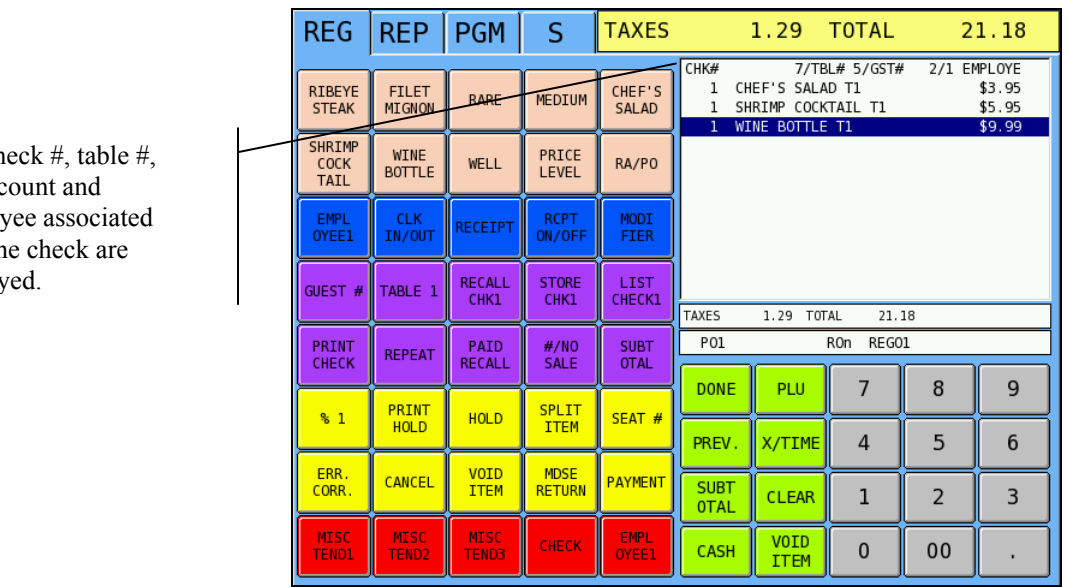

The ch guest c employ with th display

#### *Adding to a Check*

- 1. If a table and check are both assigned you may either:
	- Enter the check number, touch the appropriate recall check function, i.e. **RECALL #1**
	- Enter the table number, touch the appropriate Table # function, i.e. **TABLE 1**.
- 2. If you open a table where more than one check is open, the screen will list the open checks for the table:

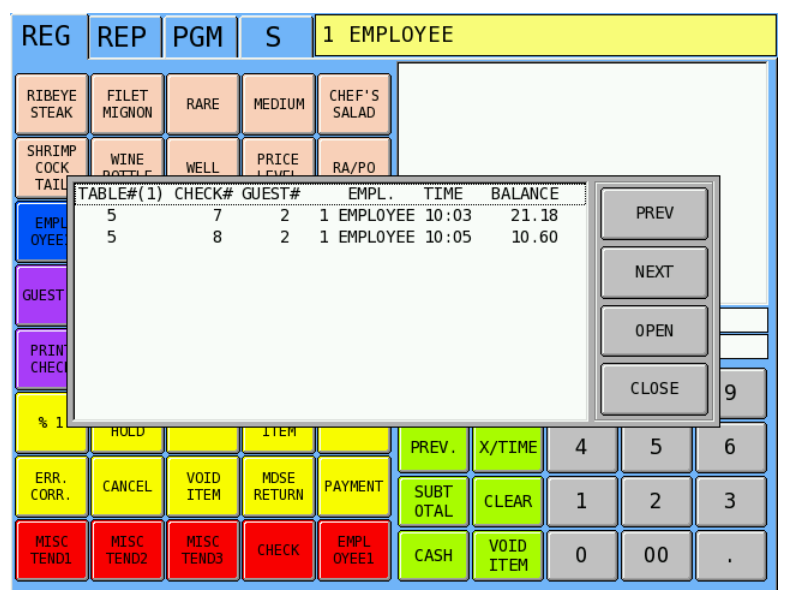

3. Touch a check to select it and then touch **OPEN**.

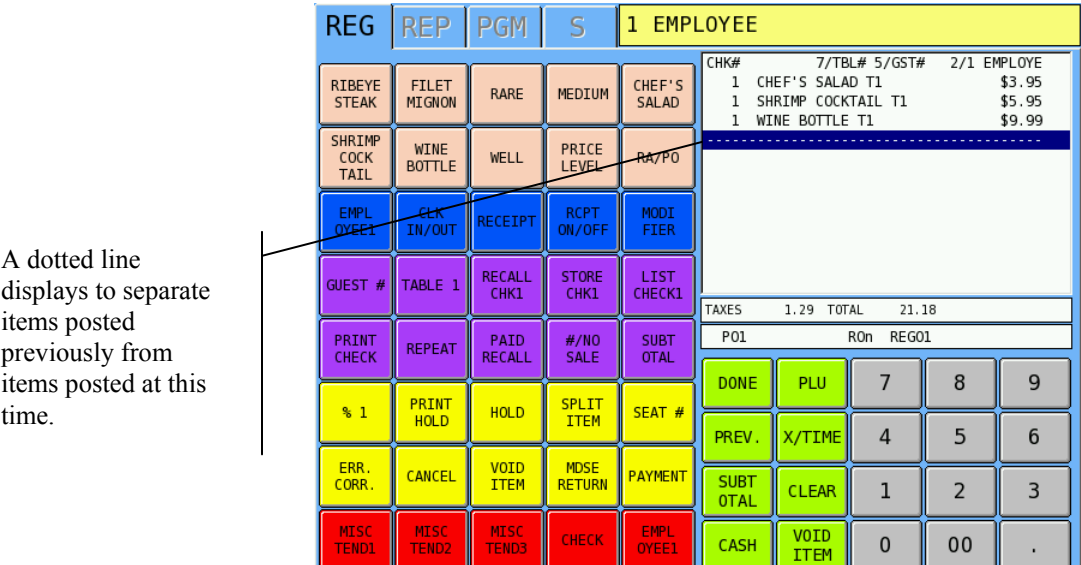

- 4. Enter the new items ordered.
- 5. Touch the appropriate Store Check function, i.e. **STORE #1**. The message "SERVED" displays momentarily.

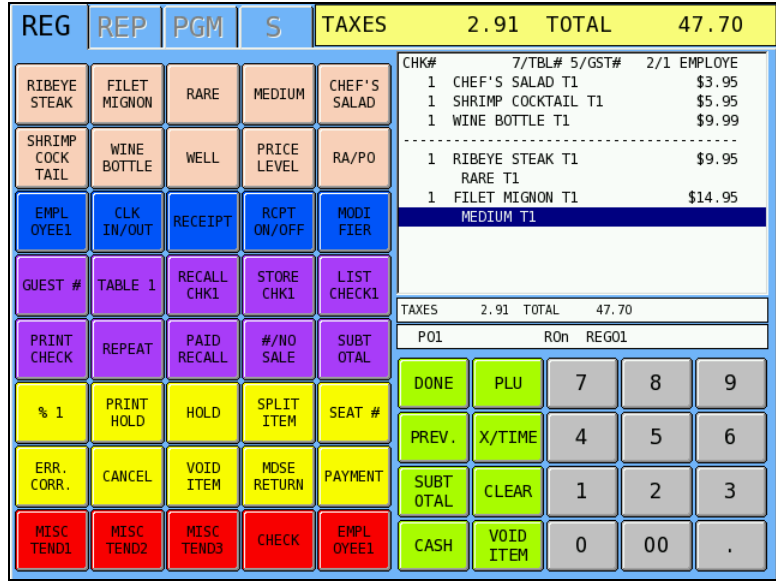

#### *Paying a Check*

- 1. If a table and check are both assigned you may either:
	- Enter the check number, touch the appropriate recall check function, i.e. **RECALL #1**
	- Enter the table number and touch the appropriate Table # function, i.e. **TABLE 1**.
- 2. If you open a table where more than one check is open, the screen will list the open checks for the table. Touch a check to select it and then touch **OPEN**.

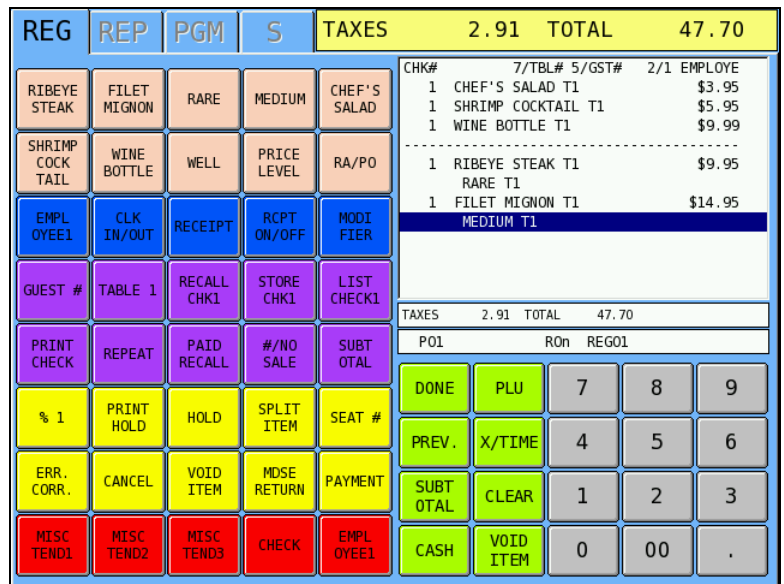

- 3. If necessary, additional items can be registered at the time of payment.
- 4. If necessary, enter a tip amount and touch one of the TIP function keys, i.e. **TIP1**.
- 5. Touch **CASH**, or enter the amount tendered and touch **CASH**, or Touch **CHECK**, or enter the amount tendered and touch **CHECK**, or Touch one of the miscellaneous tender keys, or enter the amount tendered and touch of the miscellaneous tender keys.

Note: If tender is less than balance, touch **STORE #1** to finalize.

#### *Sample Print of Soft Check*

**Guest Check** 

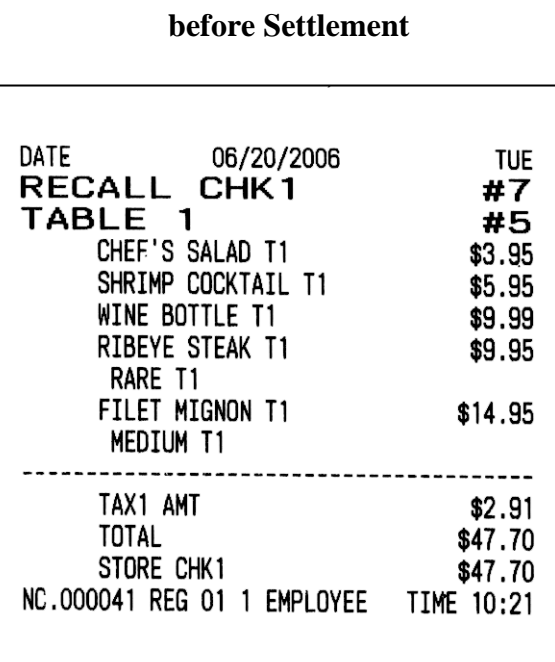

#### **Guest Check after Settlement**

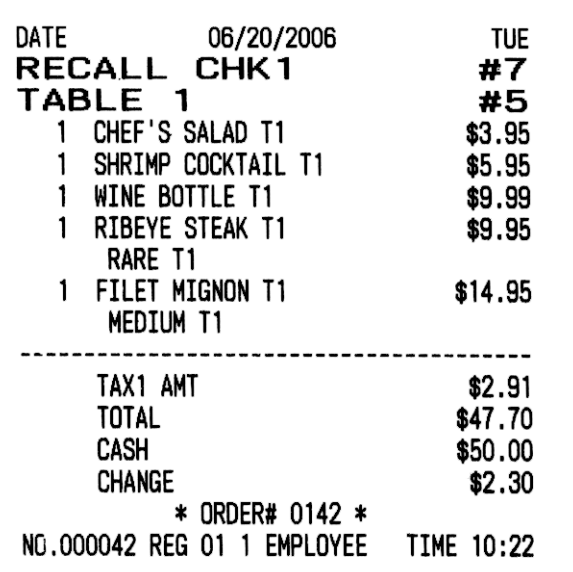

## **Seat # Assignment**

The seat # system may be employed in a soft check system. Its' purposes are:

- To separate orders by individuals so that orders are identified by individual on kitchen requisitions.
- To facilitate separate payments.

Seat  $#$  entry can be enforced, or if optional, seat  $#$ 's can be applied to items previously entered.

#### *Enforced Seat # Entry*

**Notes:** 

- When seat  $#$  is enforced, it is enforced for each main item. Seat  $#$  is not required for condiments.
- Items are displayed as they are entered.
- The seat number is displayed to the right of each main item.

#### **Procedure:**

- 1. Open a check.
- 2. If you attempt to enter an item without a seat number entry, the "ENTER SEAT#" prompt displays.
- 3. Enter seat  $#$  (up to 2 digits).
- 4. Enter main item and condiments.
- 5. Enter the seat number for the next item, touch the **SEAT #** key.
- 6. Enter the next item and its condiments.

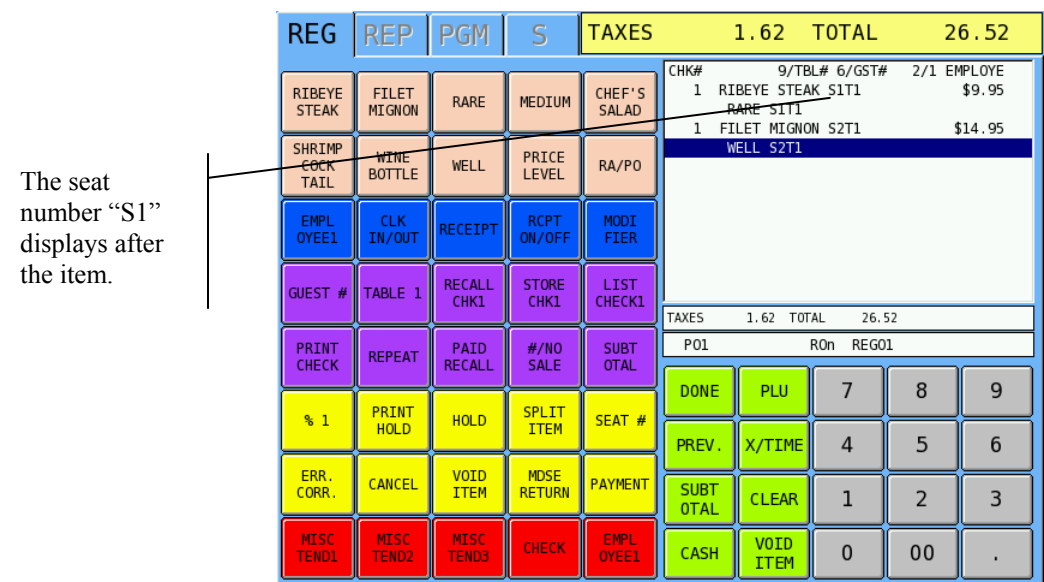

#### *Changing the Seat # on a Previously Entered Item*

- 1. Touch the item you wish to change.
- 2. Touch **SEAT #**.
- 3. Enter a new number and touch **SEAT #**.

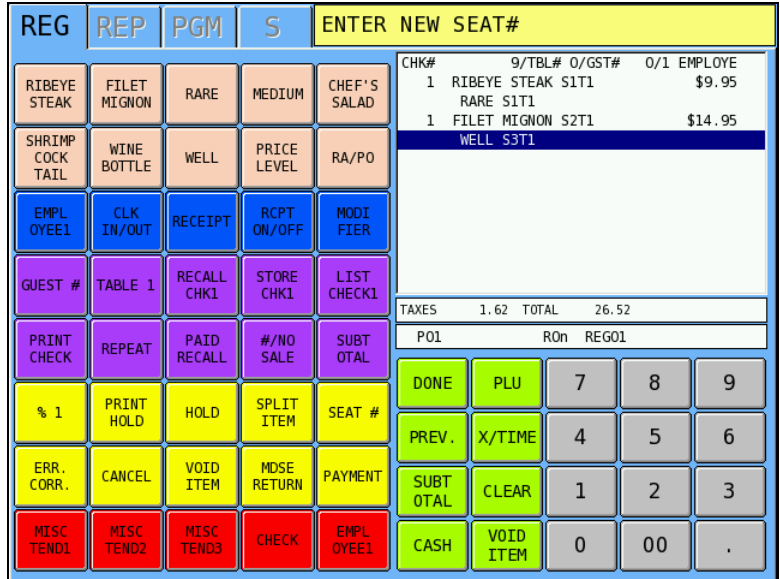

## *Optional Seat # Entry*

 $\bullet$  When seat # is not compulsory, touch the item to which you wish to assign a seat number. Touch **SEAT #** and then enter a seat number and touch **SEAT #**.

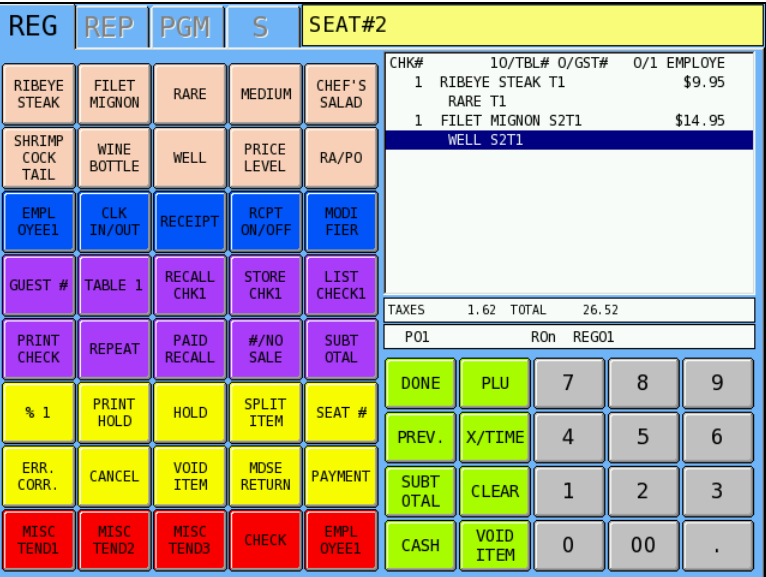

#### *Splitting Consolidated Items*

When like items are consolidated, touch the **SPLIT ITEM** key to separate items for separate seat assignment or split checks.

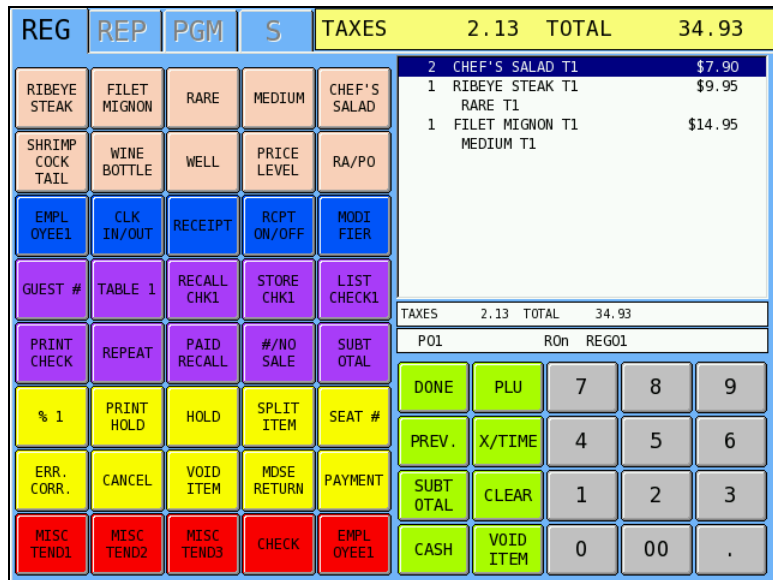

1. Touch the consolidated item you wish to split.

#### 2. Touch **SPLIT ITEM** to split the items.

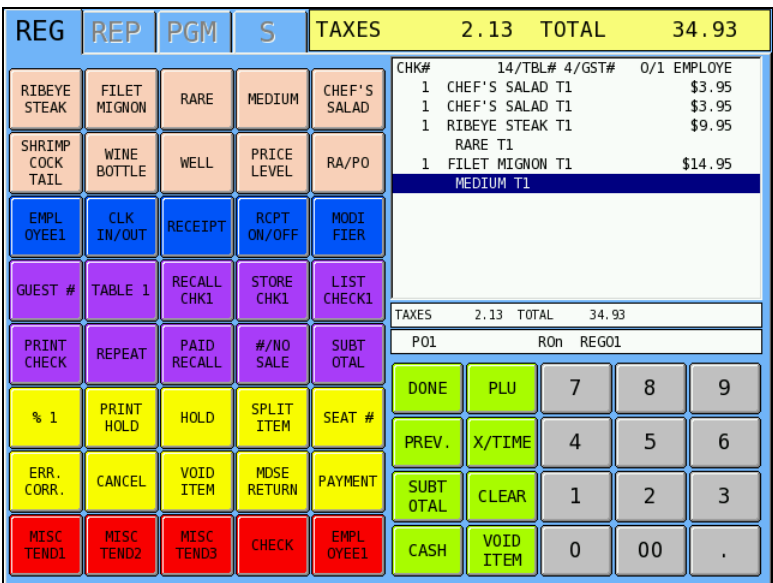

#### *Print Check by Seat Number*

- 1. Open a check. Identify items by seat number.
- 2. Touch Print Check. The print check dialog will offer the following options:
	- SINGLE CHECK ALL SEATS
	- SEPARATE CHECKS ALL SEATS
	- SINGLE CHECK ONE SEAT (This option available at version 3.00g29 or later. When selected, you will be prompted to enter a seat number.)

#### *Payment by Seat Number*

- 3. Open a check. Identify items by seat number.
- 4. Touch **Subtotal** and then touch **Seat #**. Each seat is displayed with the seat total and tax. If there are items without seat assignments, they will be displayed with the identification: "NO SEAT".

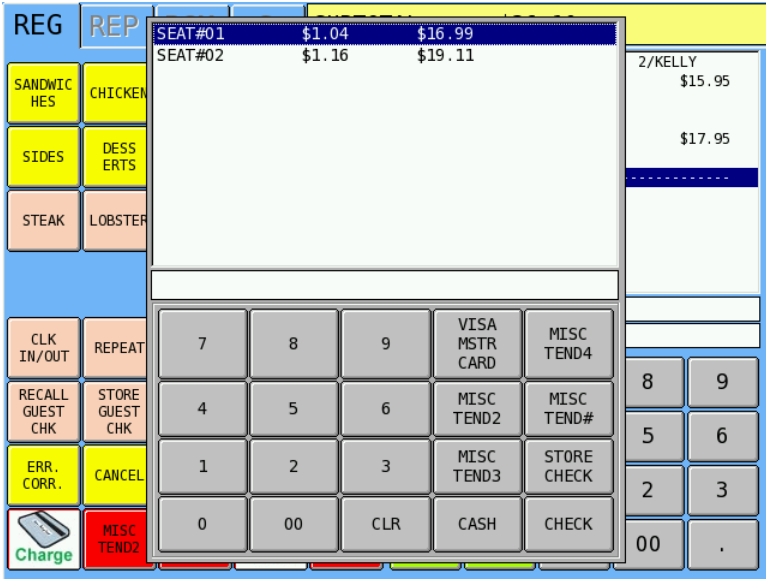

- 5. Touch the seat you wish to pay and enter the appropriate payment, **CASH**, **CHECK** or **MISC TENDER**.
- 6. Continue to settle each seat until the check is completely paid, or touch **STORE CHECK** to store the unpaid seats.

# **Split Check**

The Split Check function key (Key #249) allows you to select item or items on a soft check for assignment to another check. To split items from one check to another:

- 1. Open an existing guest check.
- 2. Select an item by touching it.
- 3. Touch **Split Check**. Note that the item designated for assignment to another check is marked with an asterisk.
- 4. Continue to select additional items.

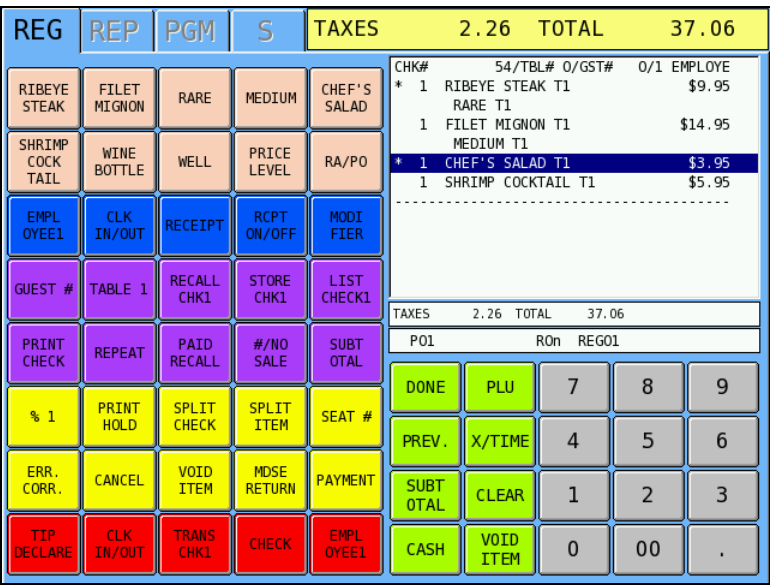

5. Touch the appropriate **Store Check** key. You will be prompted to enter the check number to which the selected items are to be transferred.

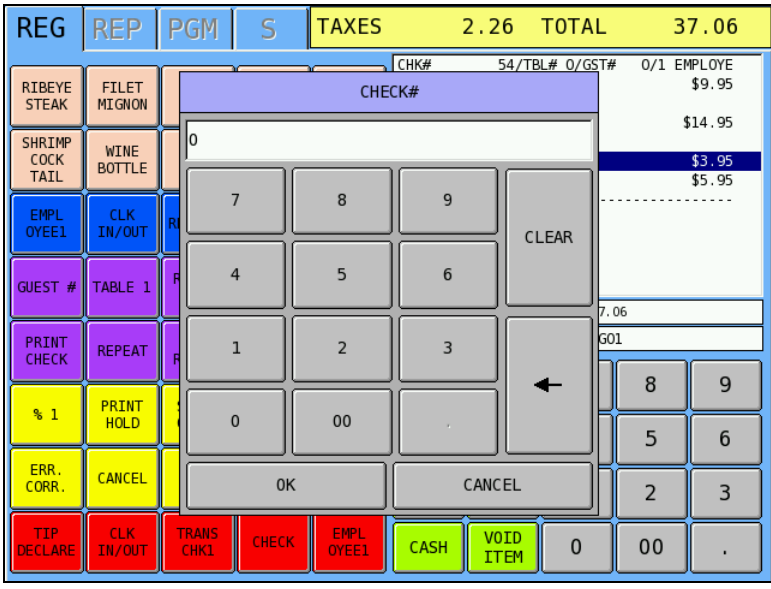

6. Enter the check number and touch **OK**.

# **Split Check—Graphical Method**

Graphical split check is available at software version 3.00j or later. This feature is available for systems using check tracking (Not table tracking—if table tracking is required use check number representing the table number) and manually input check numbers (see "Checks Assigned by Register Notes" on page 88.)

Use the Split Check function key (Key #249) to select item or items on a soft check for assignment to another check. To split items from one check to another:

- 1. Open a new check and add items, or open an existing guest check.
- 2. Touch **Split Check**. The **Split Check Edit** screen displays with the current check items listed. Note that if you are consolidating like items (for example "2 BUD") and you wish to split one of the items, you must first use the split item key to separate the items ("1 BUD" and "1 BUD").

**Note**: Optionally, you can touch the number of new checks you wish to split, and then touch the **Split Check** function key, you will be immediately prompted to enter the new check numbers and then the Split Check Edit screen will open with the next checks available to move items.

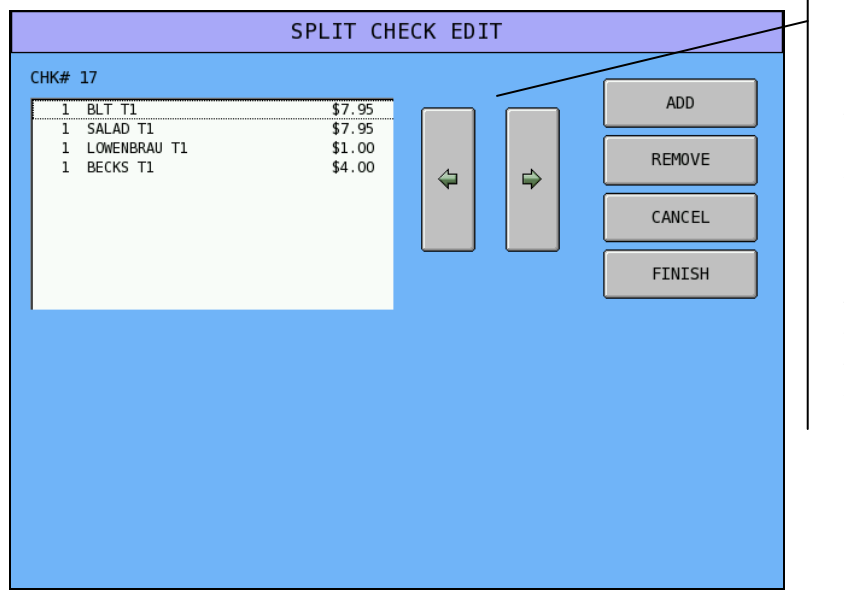

Left Arrow and Right Arrow keys are active only when you are separating into more than three checks. When four or more checks are open, use these keys to view the check where you wish to move items.

3. To create a new check, touch **Add**.

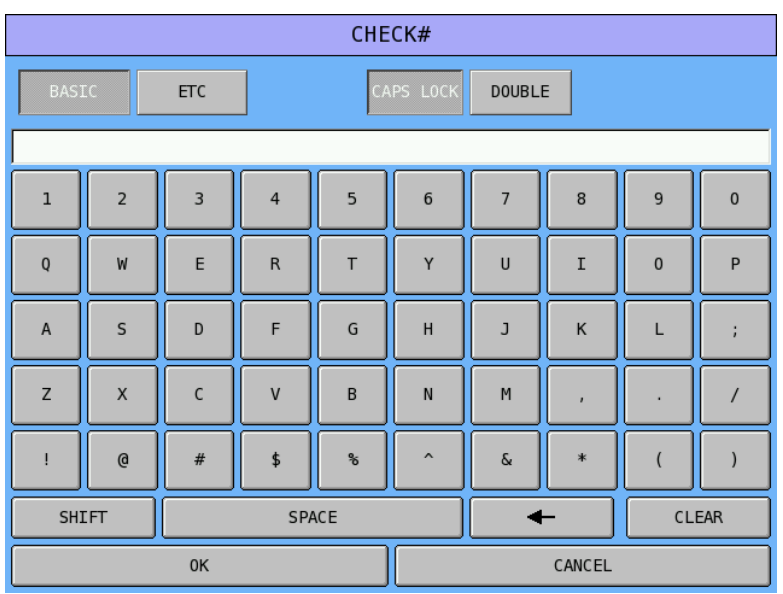

4. Enter a check number and touch **OK**. The new check displays on the Split Check Edit screen. Add additional check(s) as needed. The original check and two additional checks can be viewed simultaneously. If more than two checks are added, use the arrow left  $(\Leftrightarrow)$  and arrow right  $(\Leftrightarrow)$  keys to select the check you wish to view.

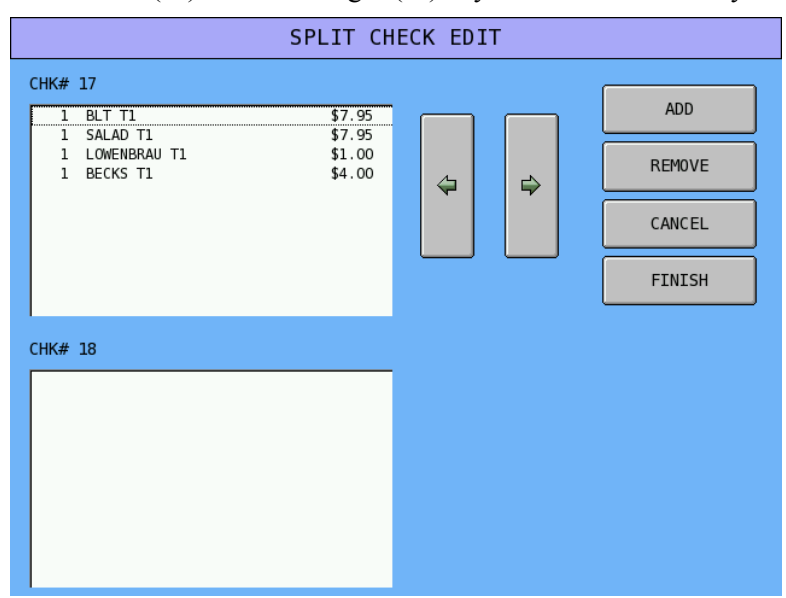

5. Touch an item that you wish to transfer to a new check. Note the item is highlighted.

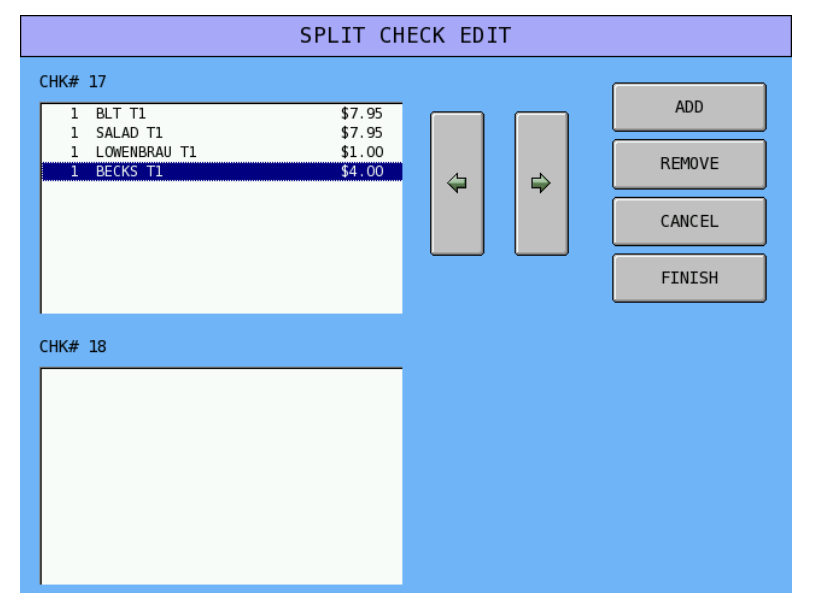

6. Touch the check you wish where you wish the item to be added. Note that the item is moved. Continue to move items as necessary by touching to select the item you wish to move and then touching the check where you wish the item to be assigned. You can move items back-and-forth to correct mistakes.

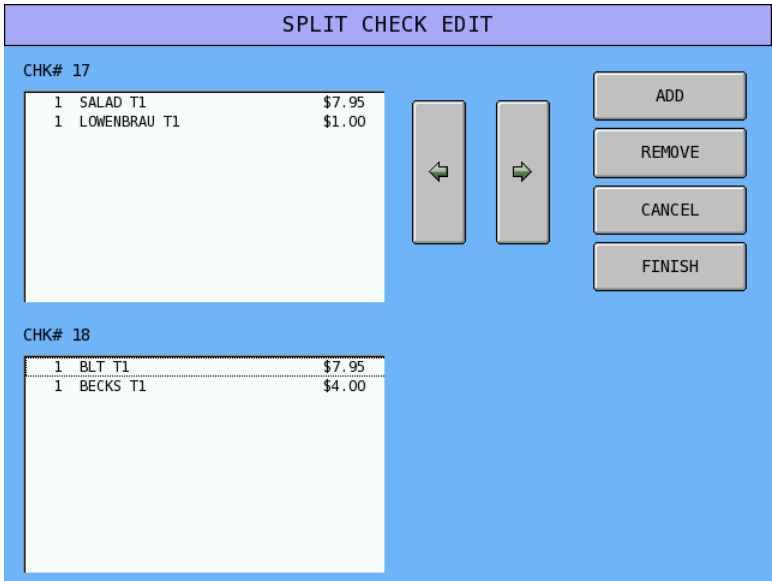

7. Touch **Cancel** to exit without making changes,

Touch **Remove** to remove a check (you cannot remove when items are assigned to the check.

Touch **Finish** to exit to the Split Check Edit screen saving all changes. Newly created checks will be serviced. The original check will remain open.

#### *Checks Assigned by Register Notes*

When the Split Check function is used and the Recall Check key is set with the "ASSIGNED BY REGISTER" option set to YES, simply touch the ADD key from the Split Check Edit screen and the next available check will be assigned.

If you touch the number of new checks you wish to split, and then touch the SPLIT CHECK function key, the Split Check Edit screen will open with the next checks available to move items. For example, touch [2] and SPLIT CHECK; the Split Check Edit screen will open with the next two available check numbers available.

# **Hold/Print Hold**

This feature is used in a table service restaurant. It prevents kitchen printer /KVS instructions from being sent immediately after items are registered and stored. For example, an employee registers a customer order consisting of appetizers and main course entrees. Without this feature, both the appetizer and main course items are sent to the kitchen at the same time. With this feature, the employee can "hold" main course items, which prevents them from being sent to the kitchen printer (even thought they are programmed to be sent to a printer). Then, later, the employee can recall the check and print the main course items, so they can be prepared and served when the customer is ready to eat them.

A held item is indicated on the display with an 'H' to the left of the item.

See P Mode System Options/Tracking File Options to set the following related options:

- Option #4: Automatically select held items when a check is recalled, Yes or No. (This flag is to facilitate printing of held items.)
- Option  $#5$ : Display warning to operator that check(s) have held items when employee finalizes any check, Yes or No.

When using software version 2.02b or later, see PLU/PLU STATUS GROUP option #46 "Hold Automatically" to automatically hold items by group. (For example, you may wish to automatically hold dessert items when they are first entered.)

**Note:** Alpha text entries made after a held item will not follow the item when a check is recalled and the item is released.

#### *Hold an Item*

- 1. Touch the item you wish to hold.
- 2. Touch the **HOLD** key. Note that when a main item is held, its condiments or instructions are also held. Note that an 'H' displays next to the held items.

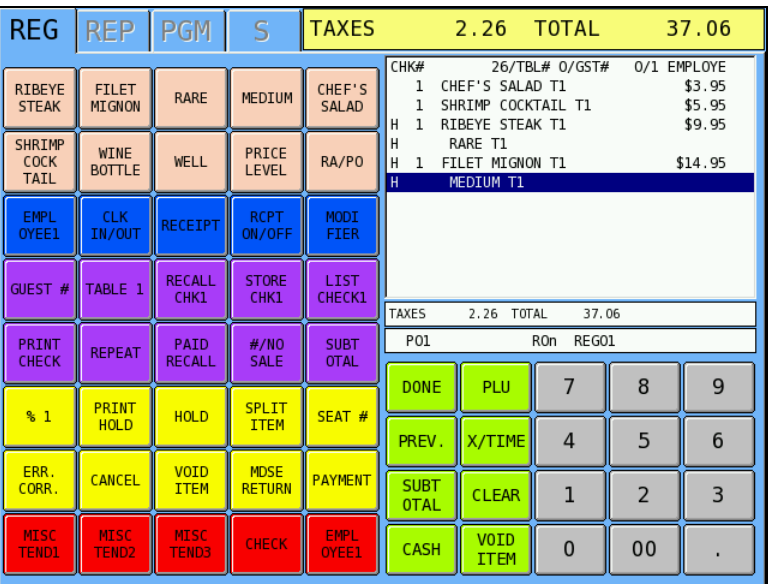

3. Store the check by touching the appropriate store check key, i.e. **STORE CHK1**.

4. If the system is programmed to warn the operator if items are held when the check is stored, (See P mode System Options/Tracking File Options #5) the held item message displays. The message will list all checks with held items, so that the server is reminded of other checks/tables where held items may need to be released.

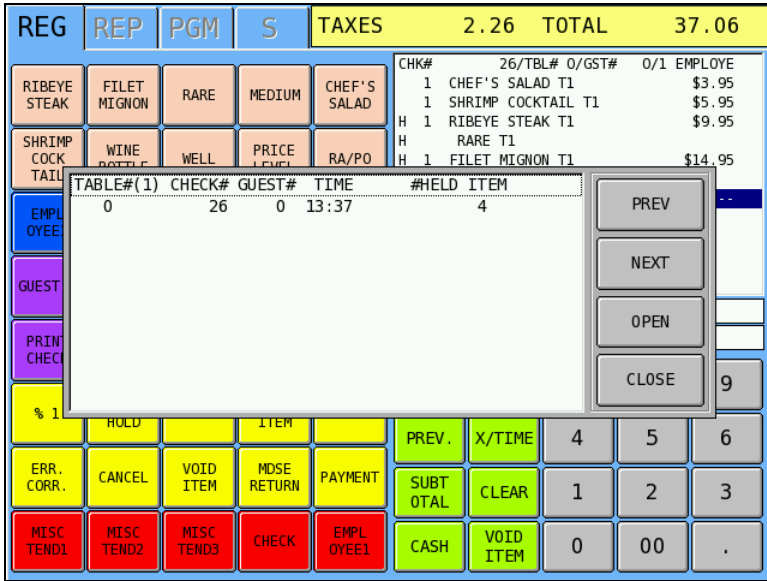

5. Touch **CLOSE** to store the check.

#### *Print All Held Items*

- 1. Recall an order with held items. (Flag is set to automatically select held items.) Touch any key except **PRINT HOLD** (or **Repeat**) to de-select items if you are proceeding with any other operation.
- 2. Touch **PRINT HOLD**. (Hold status is removed for selected items; items will be sent to appropriate output when the check is serviced.)

**Note: This operation has been enhanced at software version 2.00x: items are now selected when the guest check is recalled (visually with a "S"). When a guest check with HELD items is recalled items can be selected using the ENTER function key. This will add a "S" in front of the item. When [PRINT HOLD] is pressed, the "S" will be removed and when the guest check is serviced those items will be released to the KP or KVS. Any item with a "H" will continue to be HELD.** 

#### *Print an Individual Item*

- 1. Recall an order with held items. (Option to automatically select held items is set to "No".)
- 2. Touch the item you wish to print.
- 3. Touch **PRINT HOLD**. (Hold status is removed for selected item; item will be sent to appropriate output when the check is serviced.)

# **List Check**

- 1. Sign on an employee.
- 2. Touch **LIST CHECK** to display the employee's open checks. If more than eight checks are open, use the **PREV** and/or **NEXT** keys to scroll through the list.

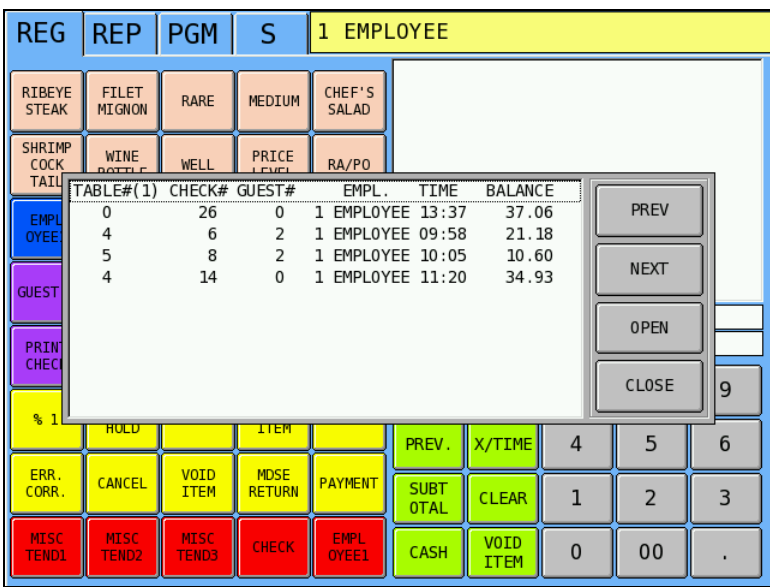

3. Touch a check to select it. Touch **OPEN** to open the selected check, or touch **CLOSE** to close the list check window.

# **Repeat**

You can repeat the last items posted by using the **REPEAT** key. This simplifies registration of another round of drinks.

- 1. Open a check. Enter Items.
- 2. Touch the appropriate store check key, i.e. **STORE CHECK 1**.
- 3. Recall the Check.
- 4. Touch **REPEAT**. Note that the items posted previously are repeated.

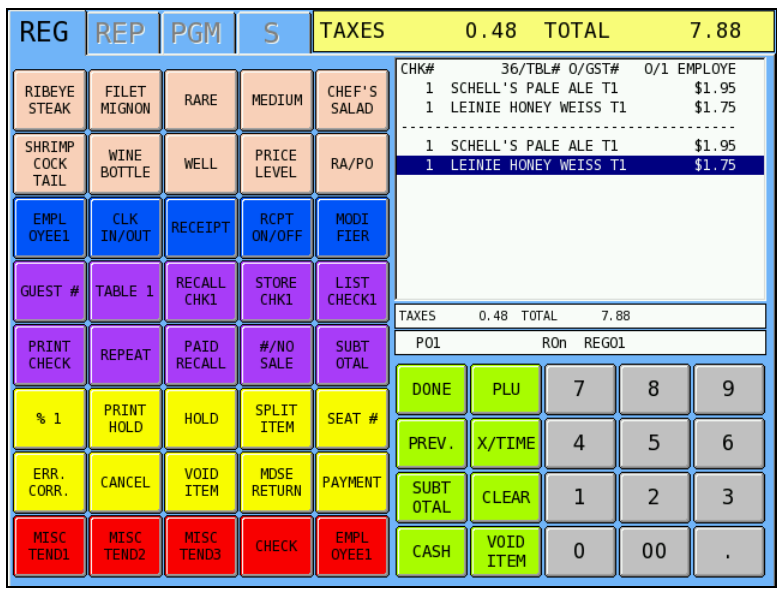

# **Transfer Table**

If permitted by authority level programming, an employee is allowed to move a check to a different table by re-entering a different table number. This can be done multiple times, if necessary.

- 1. Recall a check by entering a table or check number.
- 2. Enter a new table number by entering the number and touching the **TABLE #** key.
- 3. Continue with the transaction by adding items, accepting payment or servicing

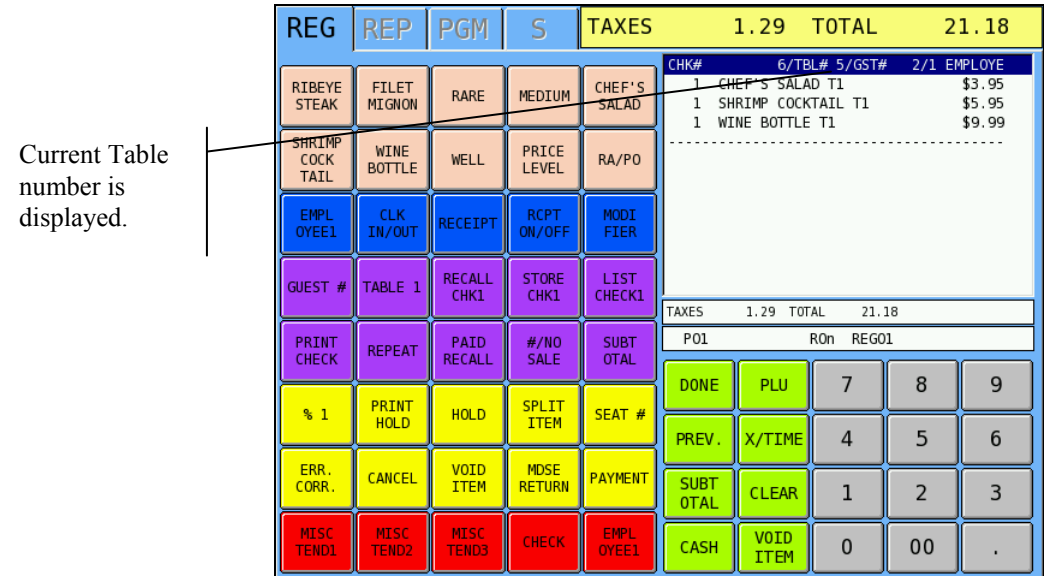

# **Combine Checks for Payment**

- 1. Sign on an employee.
- 2. Touch the **ADD CHECK** key.
- 3. Enter the table  $#$  or check  $#$  of the first check to be paid. Touch the appropriate **Recall Check** or **Table #** key.
- 4. Enter the table  $\#$  or check  $\#$  of the next check to be paid. Touch the appropriate **Recall Check** or **Table #** key.
- 5. Pay the checks together using **CASH**, **CHECK**, and/or **MISC TEND**.

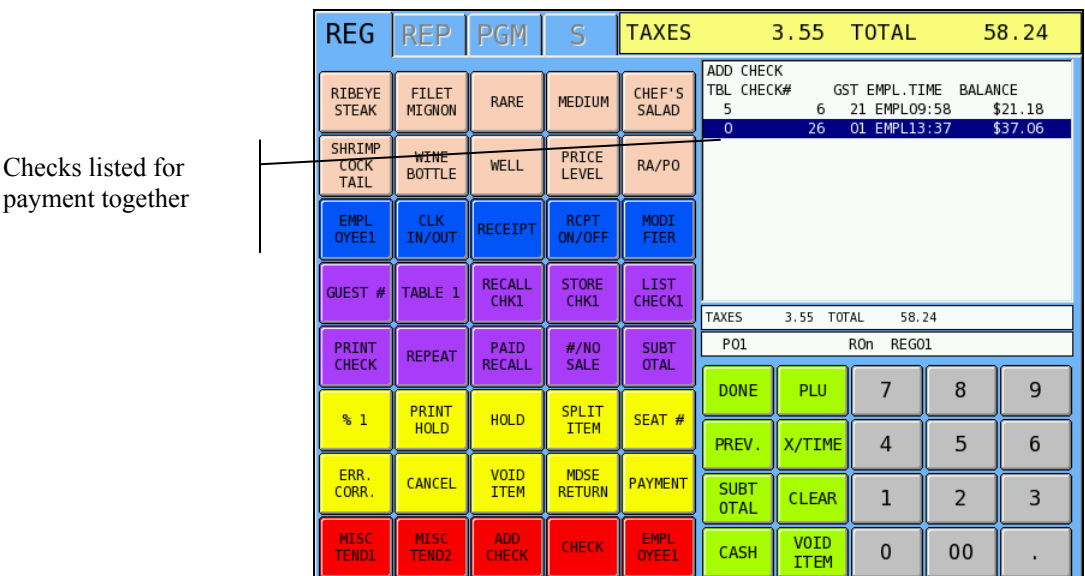

#### *Alpha Guest Check Notes*

When using alpha check numbers, the procedure is slightly different:

- 1. Touch **Add Check**
- 2. Touch **Recall Check**, the entry keyboard displays.
- 3. Enter Name, touch **OK**.
- 4. Touch **Recall Check** and continue to enter check names until all the checks you wish to combine are entered.
- 5. Pay checks or service (if serviced checks are stored in the last check entered.)

# **Transfer Check**

Checks can be transferred in two ways:

- Individually, by signing on a new employee and opening the check. The "Automatic transfer check" system flag must be set to "Yes" to allow this option and Authority level programming must be set to allow the employee to access checks that were not opened by them.
- Individually or in groups, using one of the transfer check function keys (TRANS CHECK 1-4).
- Totals accumulate to the employee that posted the charges.

To transfer check through a transfer check key:

- 1. Sign on an employee.
- 2. Touch the **TRANS CHECK** key.
- 3. Select the *FROM* employee from the list.

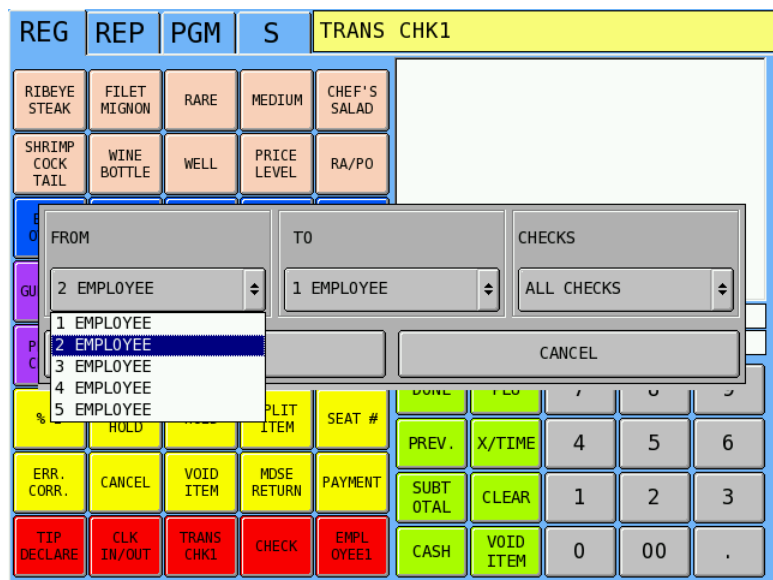

4. Select the *TO* employee from the list.

5. Select "All Checks" or "One Check".

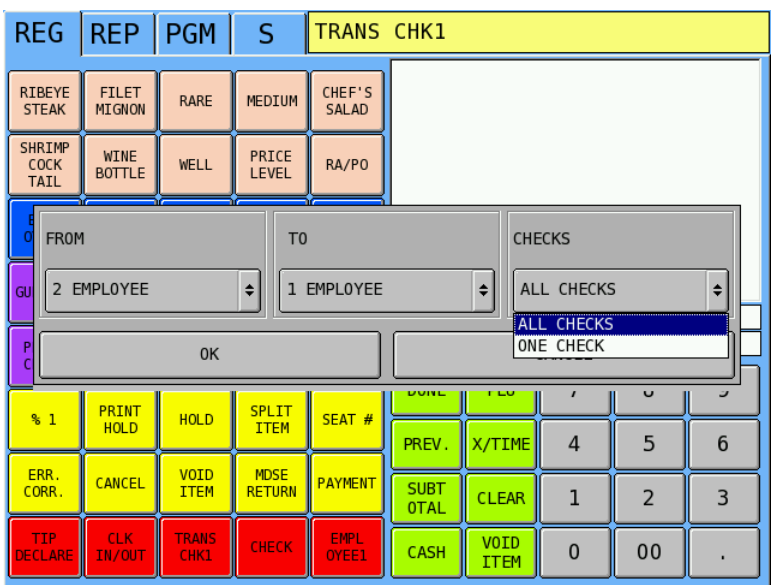

6. If "One Check" is selected, a list will display from which you can select the check to transfer. Touch the check you wish to transfer and touch **OPEN**. If "All Checks" is selected, the "Check Transferred" message will display.

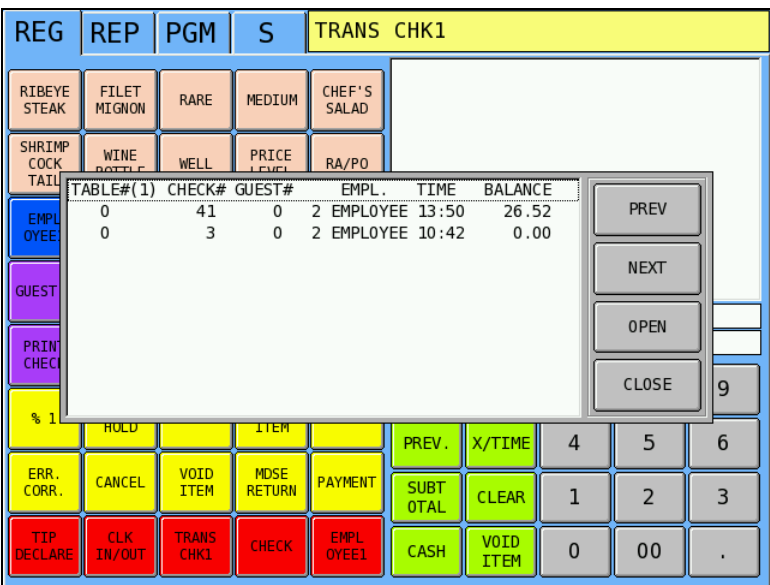

Г

7. The "Check Transferred" message displays.

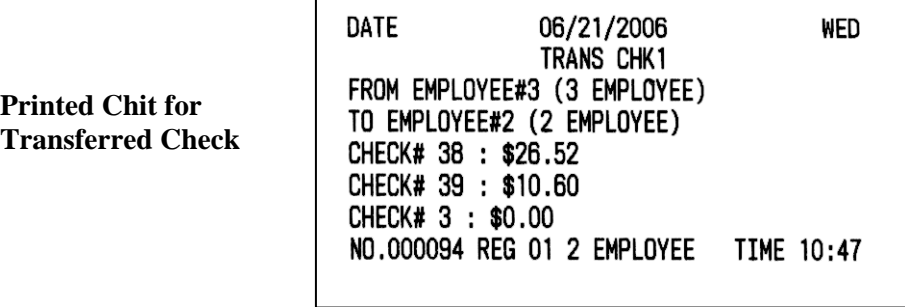

# **Tip Declare**

If the employee time keeping feature is used, the operator may be prompted to enter cash tips when clocking out. (Set the employee authority level option #33, "Compulsory Tip Entry" to Yes.) Sign on the employee.

- 1. Clock out the employee, the Declare Cash Tips window displays.
- 2. Enter the declared amount and touch **OK**

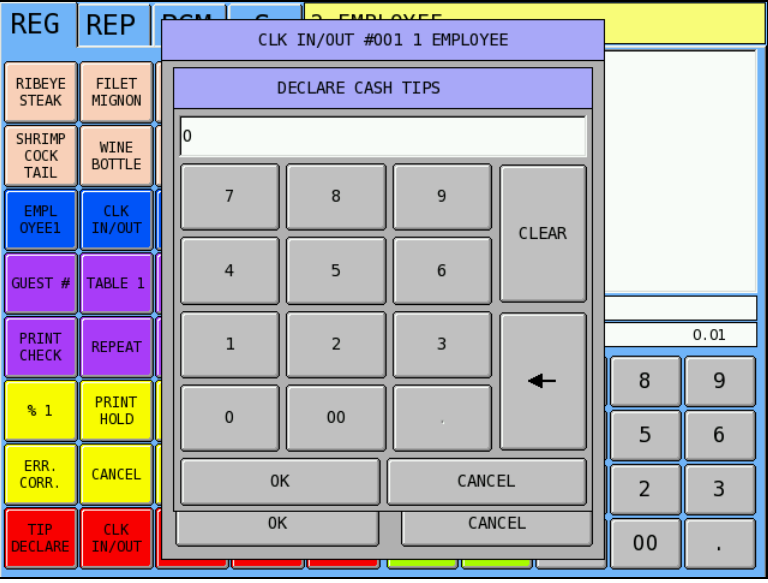

The **TIP DECLARE** key can be used to enter cash tips when the time keeping feature is not used.

- 1. Touch the **TIP DECLARE** key.
- 2. Enter the declared amount and touch **OK**

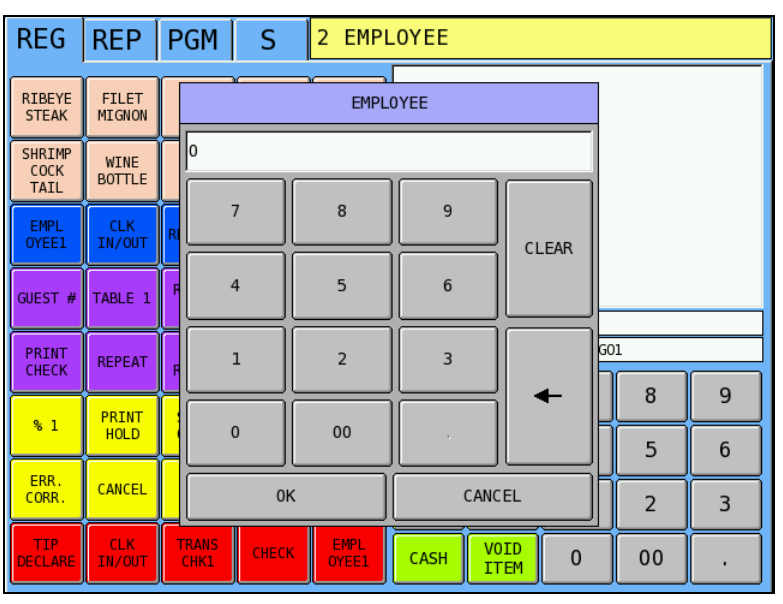

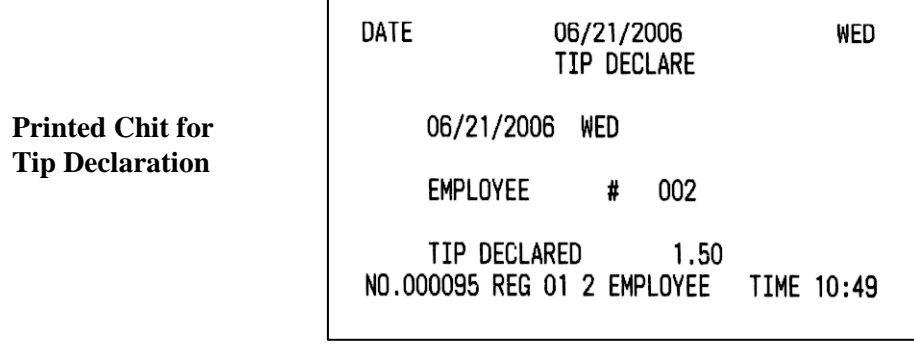

 $\mathbf{r}$ 

# **Using Graphical Table Management**

The SPS-2000 graphical table management display offers the following features:

- You can design a facsimile of the restaurant floor plan placing tables on up to five floors – for example a main floor, bar, counter, patio, or other serving locations.
- You can place up to 30 tables on each floor.
- Tables can be displayed in different shapes and sizes and moved to locations on the screen that represents their actual locations.

Once the tables are designed and located upon the table display screen, the screen can be used in the operation of the register.

- The table display screen can be displayed manually or automatically. If a manual display is used, press the **Table Display** key to view the table layout. If an automatic system is employed, the table layout displays immediately after an employee is logged on to operate the register.
- With the table layout displayed, the operator can touch a table to open or recall the check for the table. The table number or name will correspond with the check number.
- Guest counts can be entered from the table display screen.
- The color of the table on the display reflects the table's status:

**Pink** Tables are empty tables **Orange** Tables are have open checks **Green** Tables have printed checks

- Operators can move check balances from one table to another.
- Operators can add check balances from multiple tables to a single table.

#### *Table Management Program Notes*

Refer to the *SPS-2000 Program Reference Manual* for detailed setup instructions.

- S Mode System Option #16 determines whether the table display is automatic or manual. Set "Use Graphic Table Management" to YES for automatic table display; Set to NO for manual display.
- When using graphic table management, the table number or name corresponds with the guest check number (not the table number.) Set options for the appropriate recall check key as follows:

 Set "Table Entry Required" to NO Set "Assigned by Register" to NO Set other Recall Check key options a necessary

- S Mode Memory allocation for maximum number of checks (option #12) must exceed the number of tables in use.
- S Mode System Options #10 and #11 must be set to locate the check file in the register system.

# **Graphic Table Management Operations**

If table management is "manual" touch the Table Display key.

or,

If table management is "automatic" sign on an employee to display the Table screen.

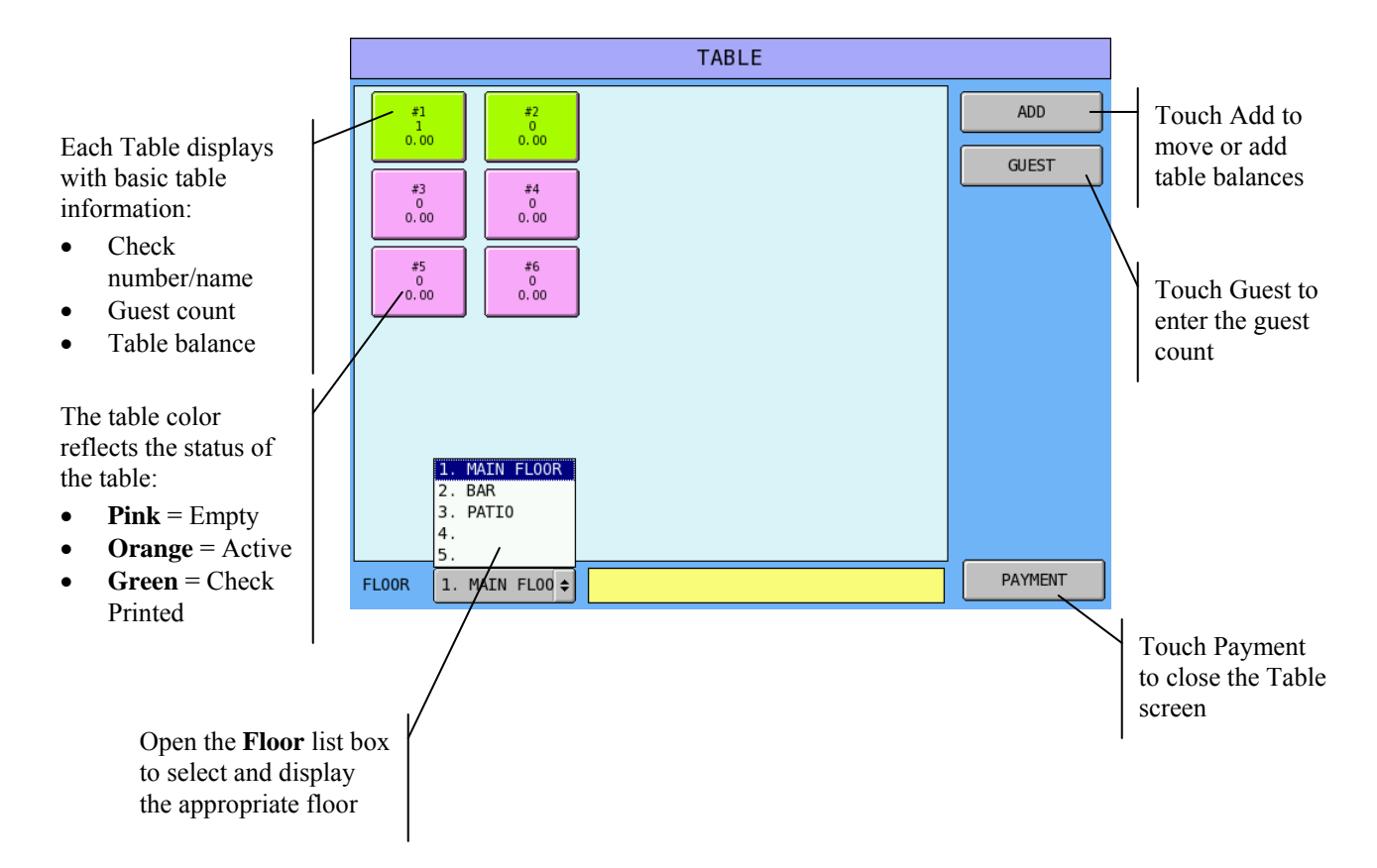

#### *Opening a Table*

Touch a table to open the check associated with the table.

#### *Entering Table Guest Counts*

 Touch **Guest** and enter the guest count. Then touch the appropriate table. If guest count is compulsory, you can either enter the guest count from the table screen or through the guest count key on the keyboard.

#### *Moving a Balance to another Table*

Touch **Add**. Select the table you wish to move to, and then touch **Add** again.

#### *Adding Two or More Tables*

 Touch **Add**. Touch the tables you wish to add, and then touch **Add** again. All table balances are added to the last table selected.

## **SPS-2000 Table Reservation**

A basic table reservation feature has been added to theSPS-2000 table management system at software version 2.03i. The feature allows you to mark a table as "reserved" with the customer name, number and reservation time. A reserved table will display on the table map in a yellow. When the customer arrives, the reservation can be canceled to remove the "reserved" status, and the check can be started. .

1. If table management is "manual" touch the Table Display key. or,

If table management is "automatic" sign on an employee to display the Table screen.

- **TABLE**  $\begin{array}{c} \ast 1 \\ 0 \\ 0.00 \end{array}$  $\begin{array}{c} *2 \\ 0 \\ 0.00 \end{array}$ ADD **GUEST**  $\begin{array}{c} \ast 3 \\ 0 \\ 0.00 \end{array}$  $\begin{array}{c} *4 \\ 0 \\ 0.00 \end{array}$ **CURRENT** EMPLOYEE  $\begin{array}{c} *5 \\ 0 \\ 0.00 \end{array}$  $\begin{array}{c} *6 \\ 0 \\ 0.00 \end{array}$  $#7$ #8  $0,00$  $0,00$ RESERVATION  $\begin{array}{c} *9 \\ 0 \\ 0.00 \end{array}$ #10  $0,00$ CANCEL RESERVATION PAYMENT **FLOOR**  $1\hspace{-4.5pt}.$
- 2. Note the Reservation and Cancel Reservation touch keys.

- 3. Touch Reservation. Note "Reservation" is displayed in yellow at the bottom of the screen.
- 4. Touch the table button representing the table you wish to reserve.

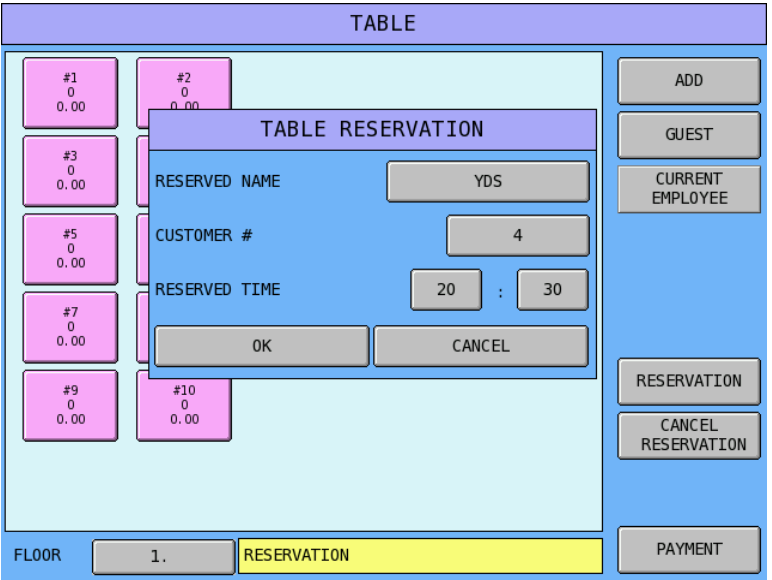

5. Touch the appropriate fields to enter the Reserved Name, Customer #, and Reserved Time fields. Touch OK to finalize the reservation.

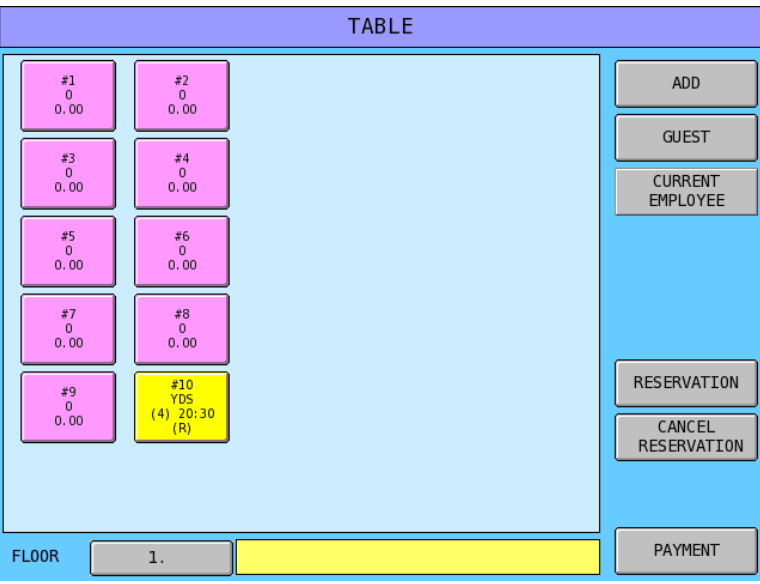

- 6. The Reservation screen displays. Note the complete reservation information for the table is displayed in yellow on the table icon.
- 7. To cancel the reservation, touch the Cancel Reservation button. Note "Cancel Reservation" is displayed in yellow at the bottom of the screen.

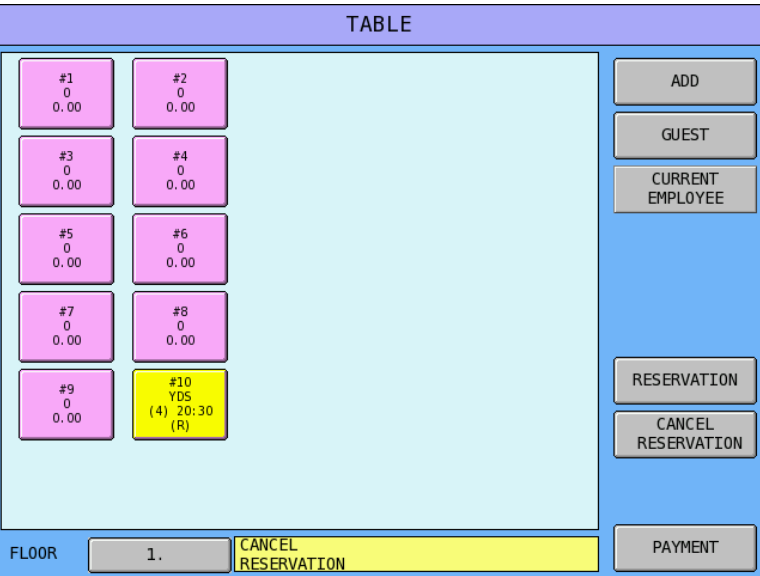

8. Touch the reserved table you wish to cancel.

# **Reports**

# **Report Menu**

 Touch the **REP** (report) tab to view the report menu. (Note: An employee must be signed on to active the tab; password entry may be required.)

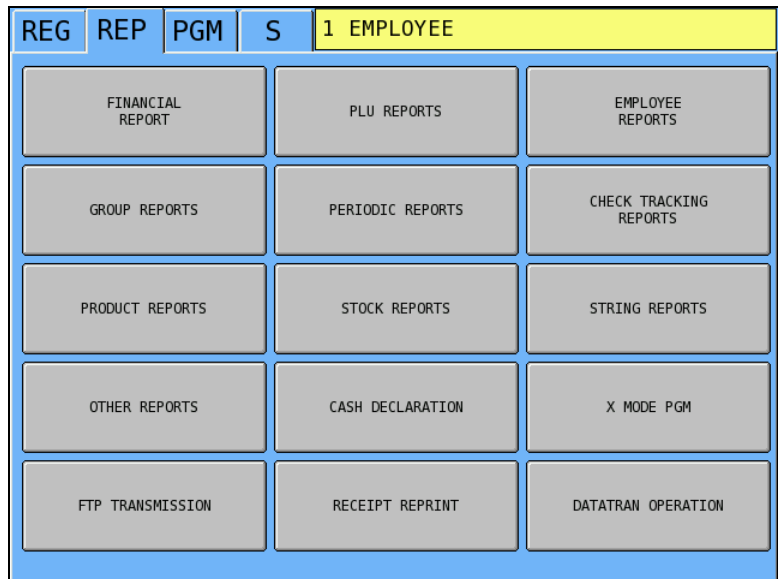

NOTE: Screen layout modified at version 2.00s

# **Report Table**

The following table summarizes all of the *SPS-2000* reports, the mode in which they are available and whether the report is available from an individual register or from a group of registers through IRC.

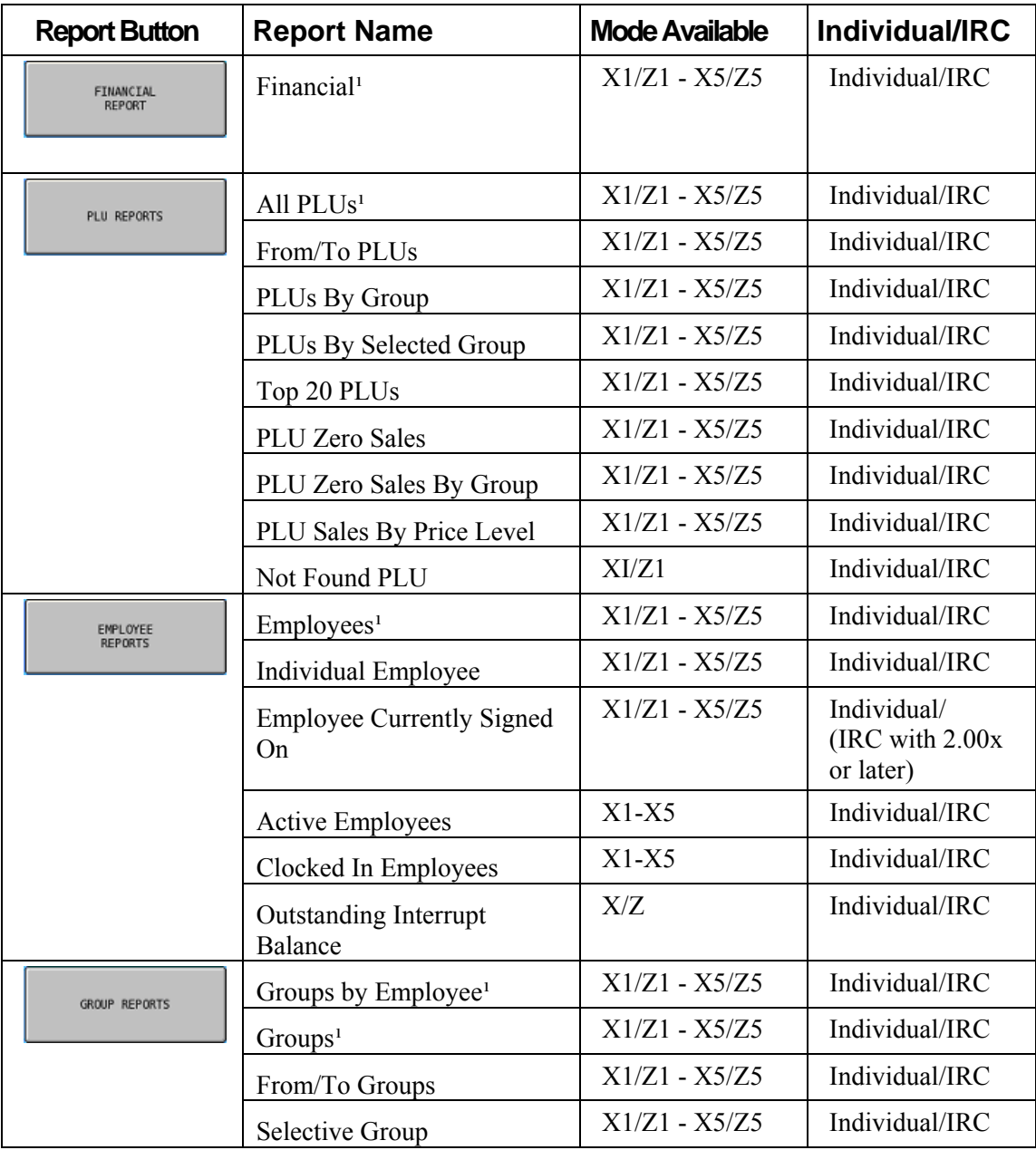

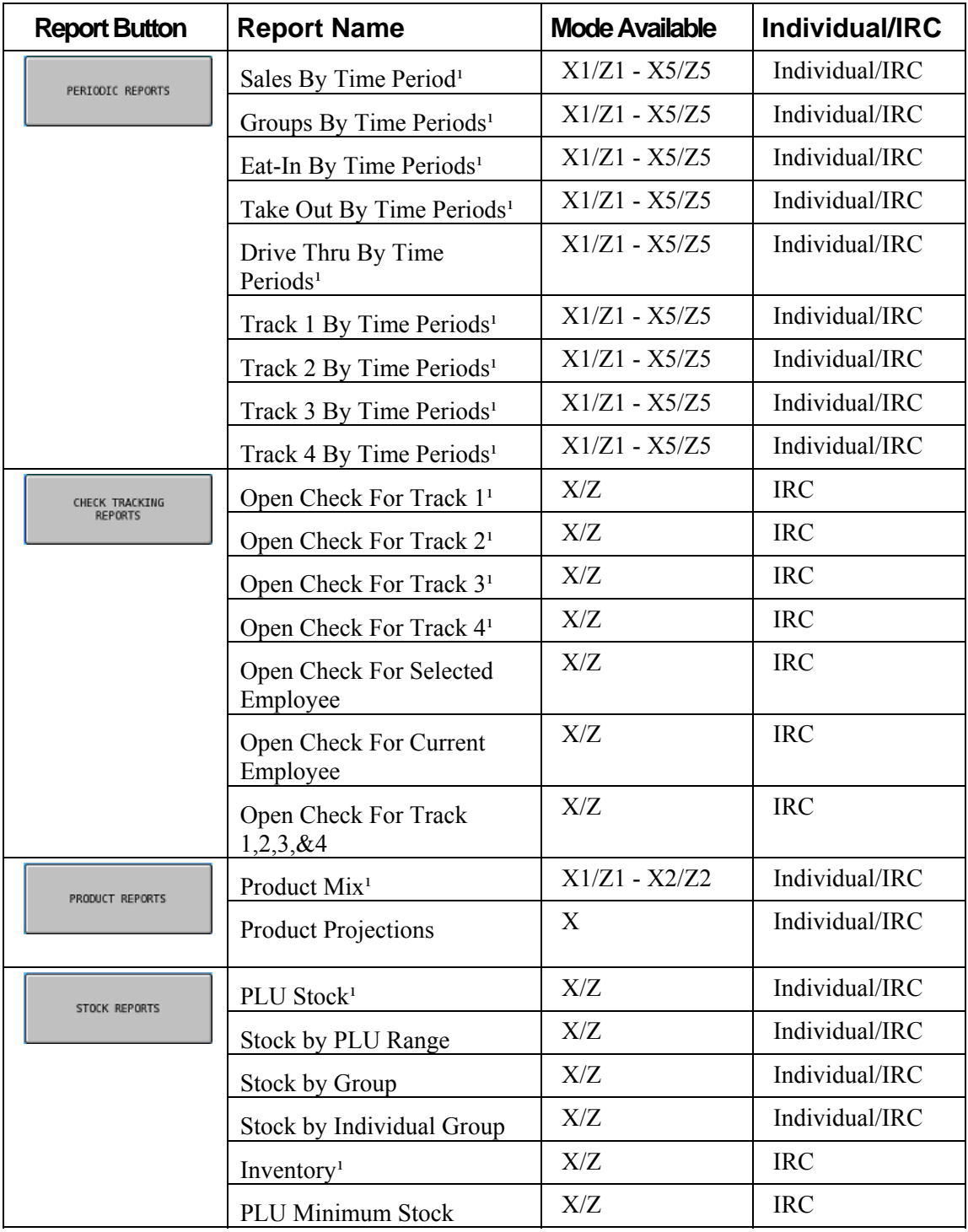

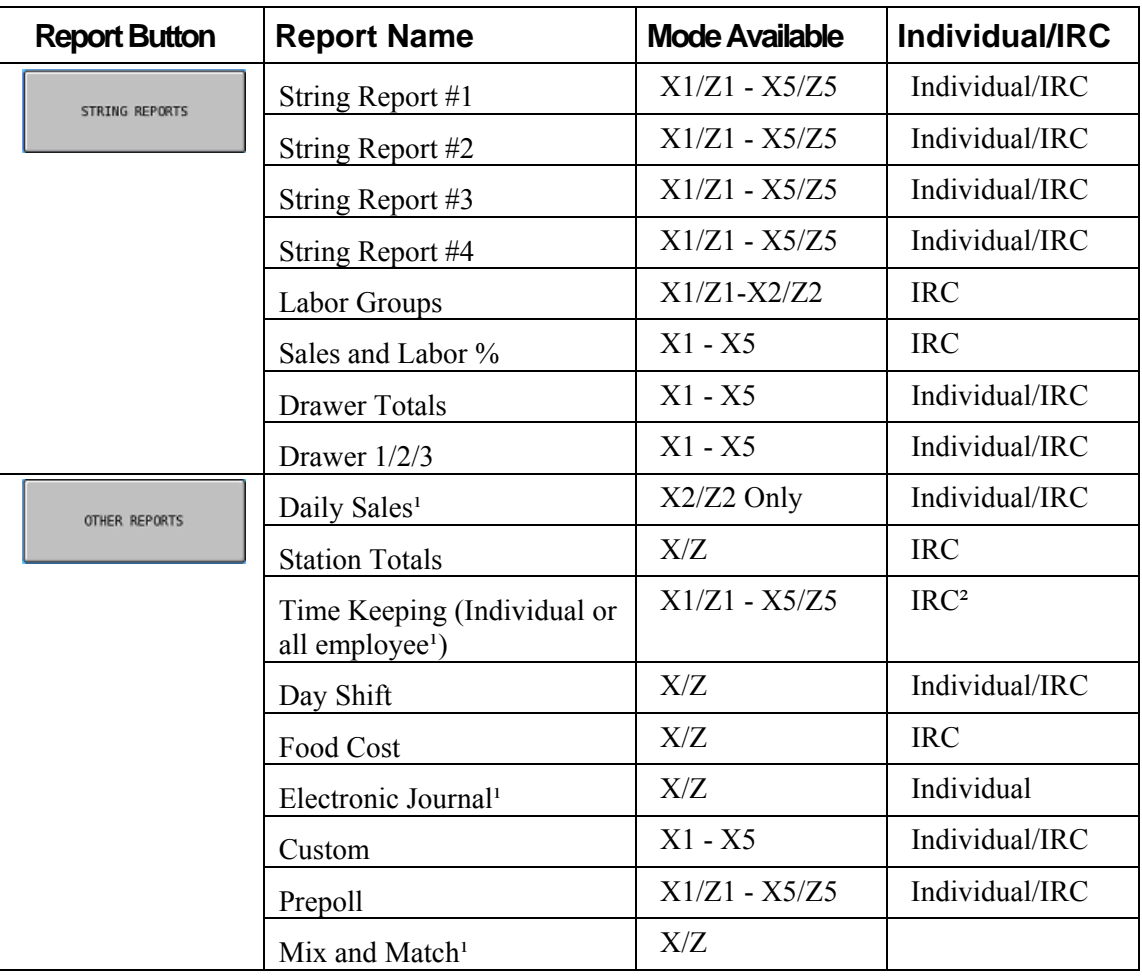

<sup>1</sup> Indicated reports are pollable by SAM2000.

² Although Time Keeping reports reside in a designated register, and they are not consolidated, Time Keeping reports should be available at any from any register though IRC communication.

# **Printing & Saving Reports**

After a report is selected and displayed, **PRINT** and **SAVE** option buttons are displayed. Touch **PRINT** to print the report at the designated receipt printer. Touch **SAVE** to save the report in .txt (text) format on an SD card. The report will be saved on the SD card in the path:

```
 sps2000/backup/xxxxxx/REP_mmddyyyy
```
where "xxxxxx" is the six digit store number and mmddyyyy is the date of the report.
# **Cash Declaration**

 From the **REP** mode tab, touch **CASH DECLARATION** to display the Cash Declaration Screen

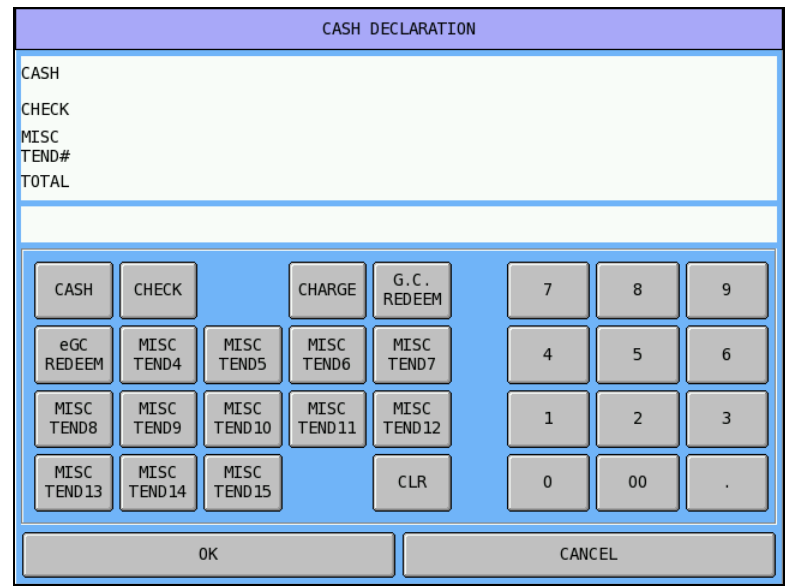

Enter an amount and press the appropriate tender key. Repeat to enter additional amounts.

After completing all entries, press **OK** to accept entries and exit the screen.

# **X Mode Program**

Beginning at software version 2.00s the REP mode screen was reorganized. The following function are now found on the X MODE PGM menu:

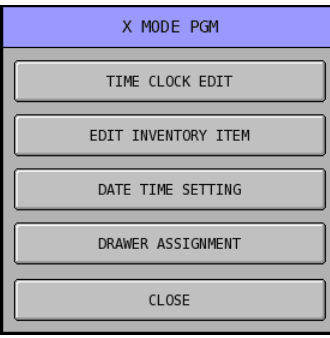

# **Time Clock Edit**

If an employee forgets to clock in or out, authorized persons can use the time clock edit function to correct or add time incorrect clock entries.

- 1. Select the **REP** tab. (Password entry may be required)
- 2. Touch **X MODE PGM** and then **TIME CLOCK EDIT**.
- 3. Select the period to be edited, **X/Z (DAILY) EDIT**, or periodic edits, if they are used.
- 4. Enter the Employee #, touch **OK**. The Time Clock Edit screen displays:

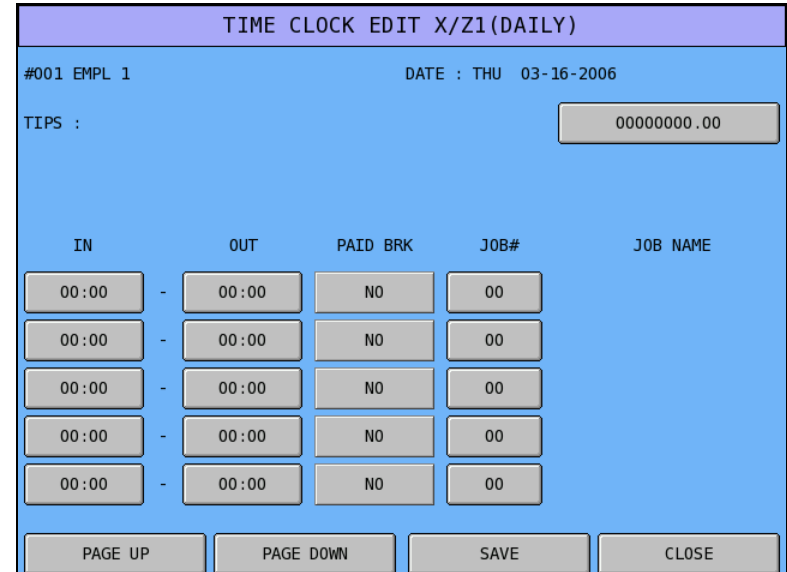

- 5. Touch the field to be corrected, and then enter the correct time and touch **OK**. Use the **PAGE UP** and/or **PAGE DOWN** keys as necessary to display all records.
- 6. When corrections are completed, touch **SAVE** to exit with changes saved.

### **Edit Inventory Item**

- 1. Select the **REP** tab. (Password entry may be required)
- 2. Touch **X MODE PGM** and then **EDIT INVENTORY ITEM**.

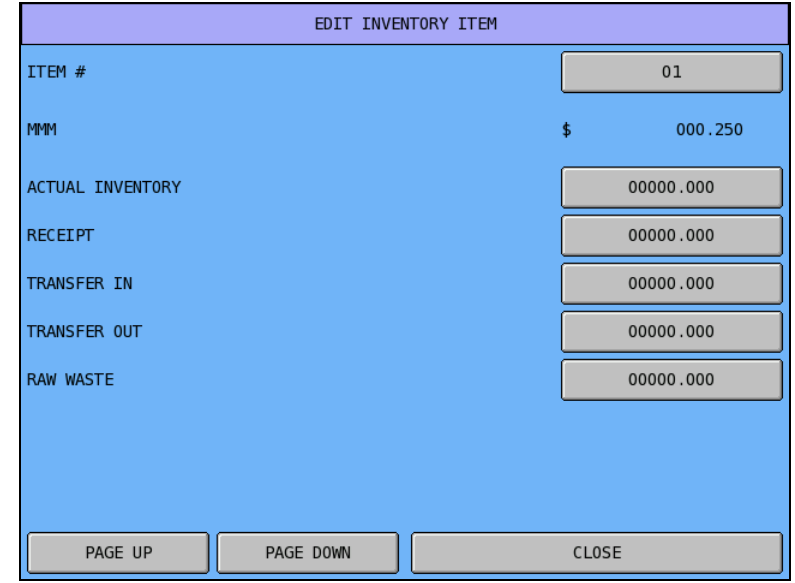

# **Date Time Setting**

- 1. Select the **REP** tab. (Password entry may be required)
- 2. Touch **X MODE PGM** and then touch **DATE TIME SETTING**. The **RTC SETTING** (real time clock) screen displays.

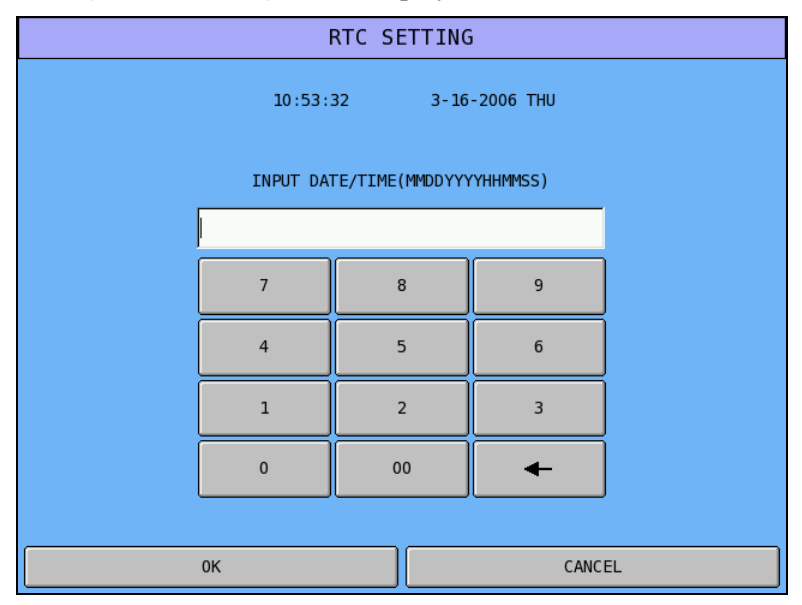

3. Input the Date/Time in MMDDYYYYHHMMSS format. Touch **OK**.

### **Drawer Assignment**

Note: This function available at software version 2.01n or later. At version 2.02b or later drawer assignment is automatically downloaded to the IRC network.

With enhanced drawer assignment, cashiers can now be assigned to specific drawers at specific registers. If REG#0 is selected the drawer assignment will be valid at all terminals.

- 1. Select the **REP** tab. (Password entry may be required)
- 2. Touch **X MODE PGM** and then touch **DRAWER ASSIGNMENT**. The **RTC SETTING** (real time clock) screen displays.

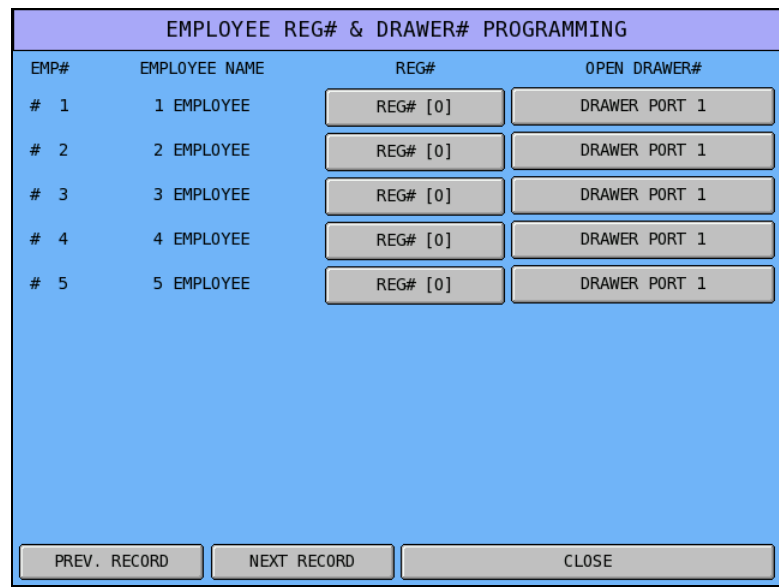

3. Set the drawer assignment for each employee (the number is determined by memory allocation – use the PREV. RECORD/NEXT RECORD key to view additional employees.) After making settings, touch **CLOSE**.

# **FTP Transmission**

Reports can be saved/restored to an SD card, USB memory stick or to an FTP site. All reports are saved simultaneously. Refer the the "SPS-2000 Program Reference Manual" for details.

# **Receipt Reprint**

Note: This feature is available at version 2.00t or later.

Receipt copies can be printed after the sale provided that the transaction data is resident in the electronic journal. (You must allocate for electronic journal and set the appropriate electronic journal system options.)

 From the REP menu, touch Receipt Reprint. At the prompt enter the consecutive number of the transaction you wish to reprint; touch **OK**. The transaction will be retrieved from the electronic journal and printed at the designated receipt printer.

# **DataTran Operation**

- 1. Select the **REP** tab. (Password entry may be required.)
- 2. Touch **DATATRAN**. The **DATATRAN OPERATION** menu screen displays.
- 3. Touch the operation you wish to perform.

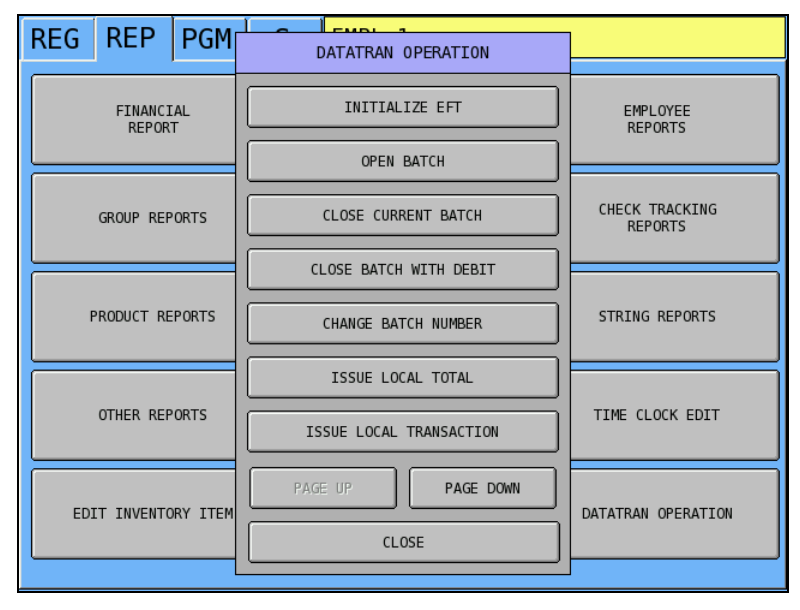

4. Touch **PAGE DOWN** to view the complete list.

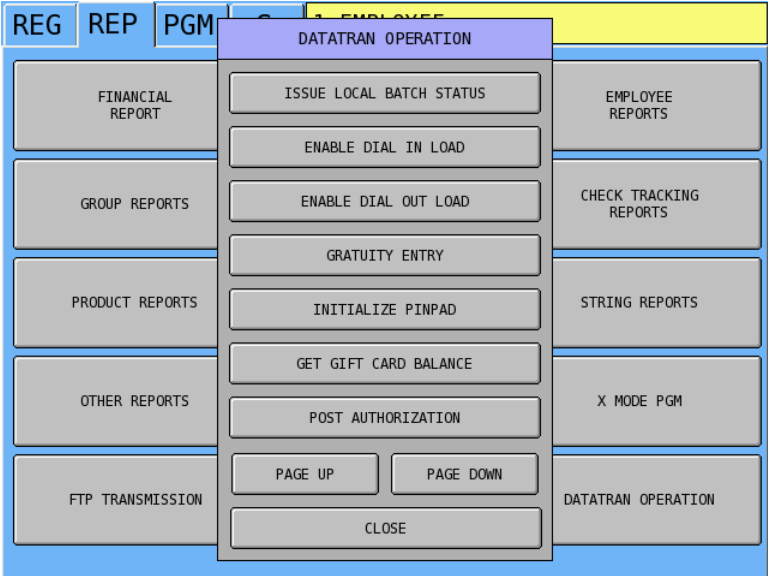

## **Initialize EFT**

Select Initialize EFT to verify communications, software versions and installed networks.

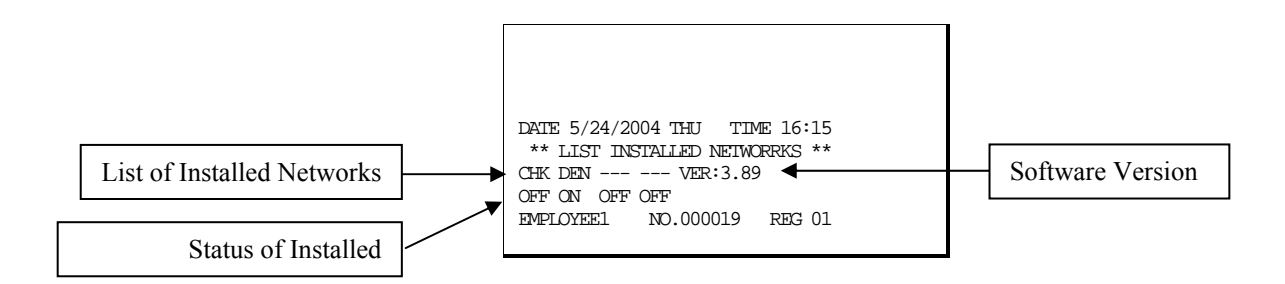

# **Open Batch**

Manual batch opening and closing may be required by your payment processor. If required, it is recommended to open a new batch *right after* closing today's batch, so it is ready to go for the next day.

Touch **OPEN BATCH**. No printing takes place.

# **Close Current Batch/ Close Current Batch with Debit**

Manual batch opening and closing may be required by your payment processor. Touch **CLOSE CURRENT BATCH**. or **CLOSE BATCH WITH DEBIT** if the batch contains debit transactions. The message "WAITING RESP." displays. When communication is complete, the Local Batch Status prints and the batch is closed.

# **Change Batch Number**

The change batch number command is used to assign a new batch number to an existing batch. It is used with certain credit card processors to rectify settlement problems. It is used infrequently. (Attempt to change batch number will be denied if bank does not allow the feature.)

### **Issue Local Total**

This report is added for ease of customer balancing actual totals in the Datatran to the system wide reports. A summary of each kind of credit card and a batch total should match the totals within the SPS 2000 system-wide report before the Settle Batch is attempted.

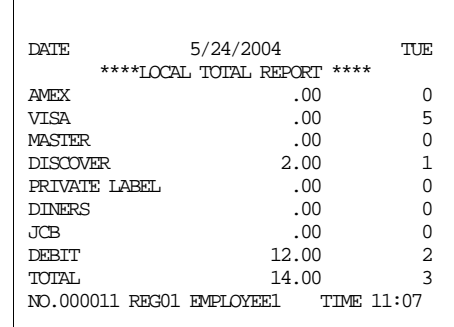

## **Issue Local Transaction**

If "terminal based" processing is used, the Local Transaction Report contains details of each transaction in the current batch. When "host based" processing is used, transaction data is stored at the processor.

#### *Example*

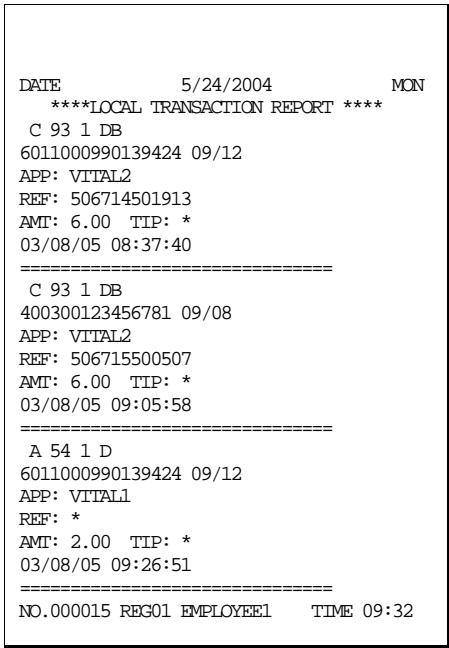

# **Issue Local Batch Status Report**

The Local Batch Status Report also prints when a batch is closed.

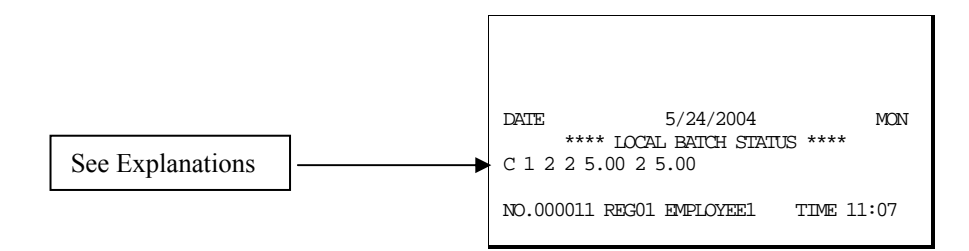

#### *Local Batch Status Explanations:*

*(From Left to Right)* 

- C Batch Status C=Closed/O=Open
- 1 Batch Number
- 2 Batch Transaction Count
- 2 Batch Item Count
- 5.00 Batch Balance
- 2 Batch Forwarded Transaction Count
- 5.00 Batch Forwarded Balance

### **Enable Dial In Load/Enable Dial Out Load**

If instructed by Datacap support, you can use these options to update DataTran software. Choose Enable Dial In Load to allow Datacap to call the DataTran and send updates. Choose Enable Dial Out Load to call Datacap to connect. You will be required to enter the phone number and terminal I.D.

# **Gratuity Entry**

The Gratuity Entry command allows the operator to add a tip to a pre-authorized credit sale. To add a tip,

1. Select the Gratuity Entry command from the Datatran Operation Menu. The Gratuity Entry window displays (the form shown below requires software version 2.01b.)

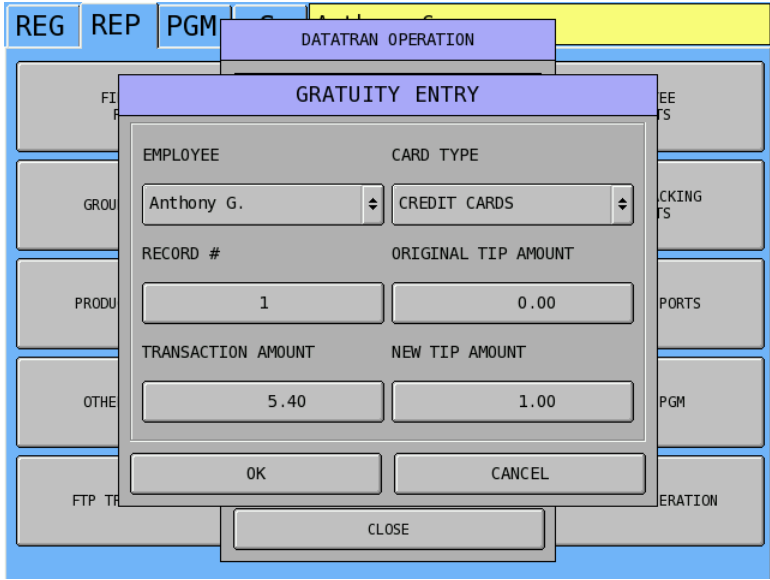

- 2. Fill the form fields:
	- a. The EMPLOYEE drop-down box allows managers to enter a gratuity for other employees.
	- b. The CARD TYPE drop-down box allows tips to be assigned to multiple MISC TEND keys for reporting purposes.
	- c. Enter the Record number from the merchant credit draft (REC NO:).
	- d. Enter the original TRANSACTION AMOUNT (also from the merchant draft).
	- e. Use the ORIGINAL TIP AMOUNT and NEW TIP AMOUNT fields to fix an incorrect tip and also update the register reports
- 3. Click **OK**. When complete, the register will print a receipt of the tip entry. The tip amount is automatically added to the employee report (to the employee that enters the tip) and to the financial report.

### **Initialize Pin Pad**

Initializes the Pin Pad.

### **Get Gift Card Balance**

Select Gift Card Balance, the operator will be prompted to slide a gift card. The balance will be printed on the receipt printer.

# **Post Authorization**

*Note: This function was identified as "Credit Post Authorization" on versions prior to V3.00w.* 

If electronic authorization is not approved and the merchant receives voice authorization, the transaction can be entered into the batch with this function:

- 1. Select POST AUTHORIZE from the DATATRAN OPERATION menu. The "SLIDE CARD" message displays.
- 2. If the card is present, slide the card and go to step 6.
- 3. If the card is not present, press **CLEAR**. The message "ENTER ACCT NO" displays.
- 4. Enter the card account number and press **ENTER**. The message "ENTER EXP DATE" displays.
- 5. Enter the expiration date (4-digit format: MMYY). The message "ENTER ORIG TRAN AMT" displays.
- 6. Enter the original transaction amount and press **ENTER**. The message "ENTER AUTH CODE" displays.
- 7. Enter the authorization code from the call center and press **ENTER**. The message "WAITING RESPONSE" displays.
- 8. When the communication is complete, the credit transaction data will print.

# **Report Samples**

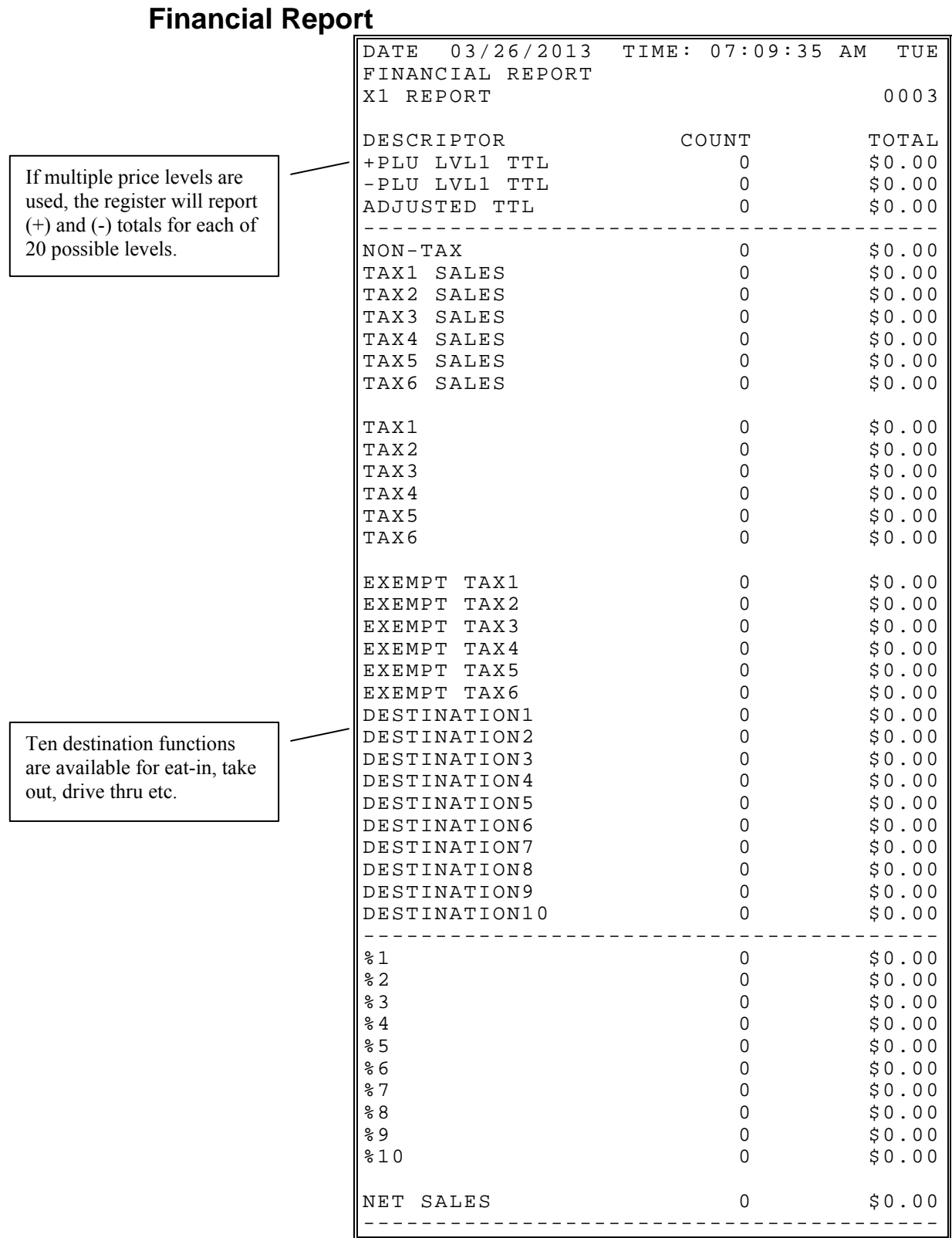

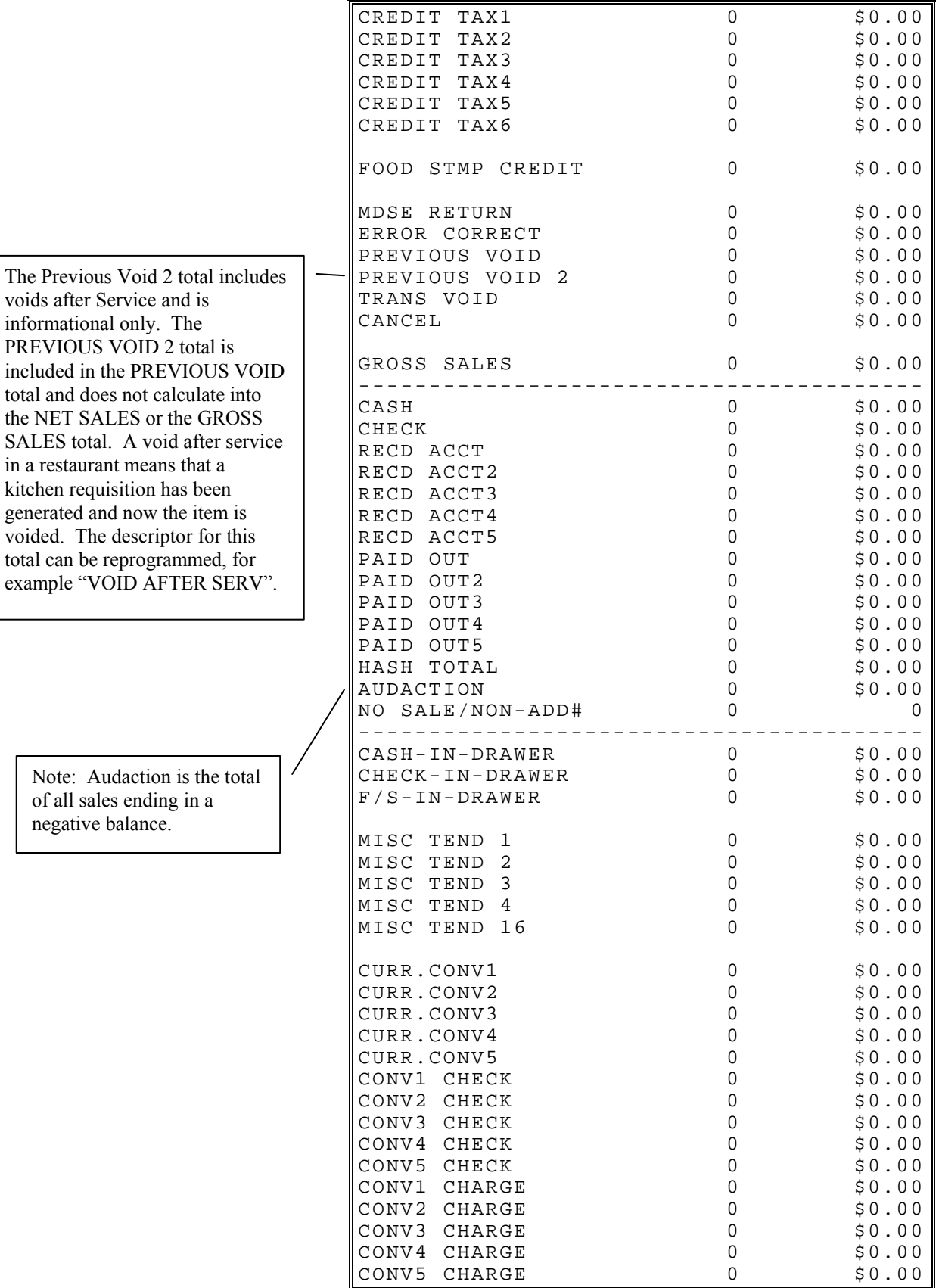

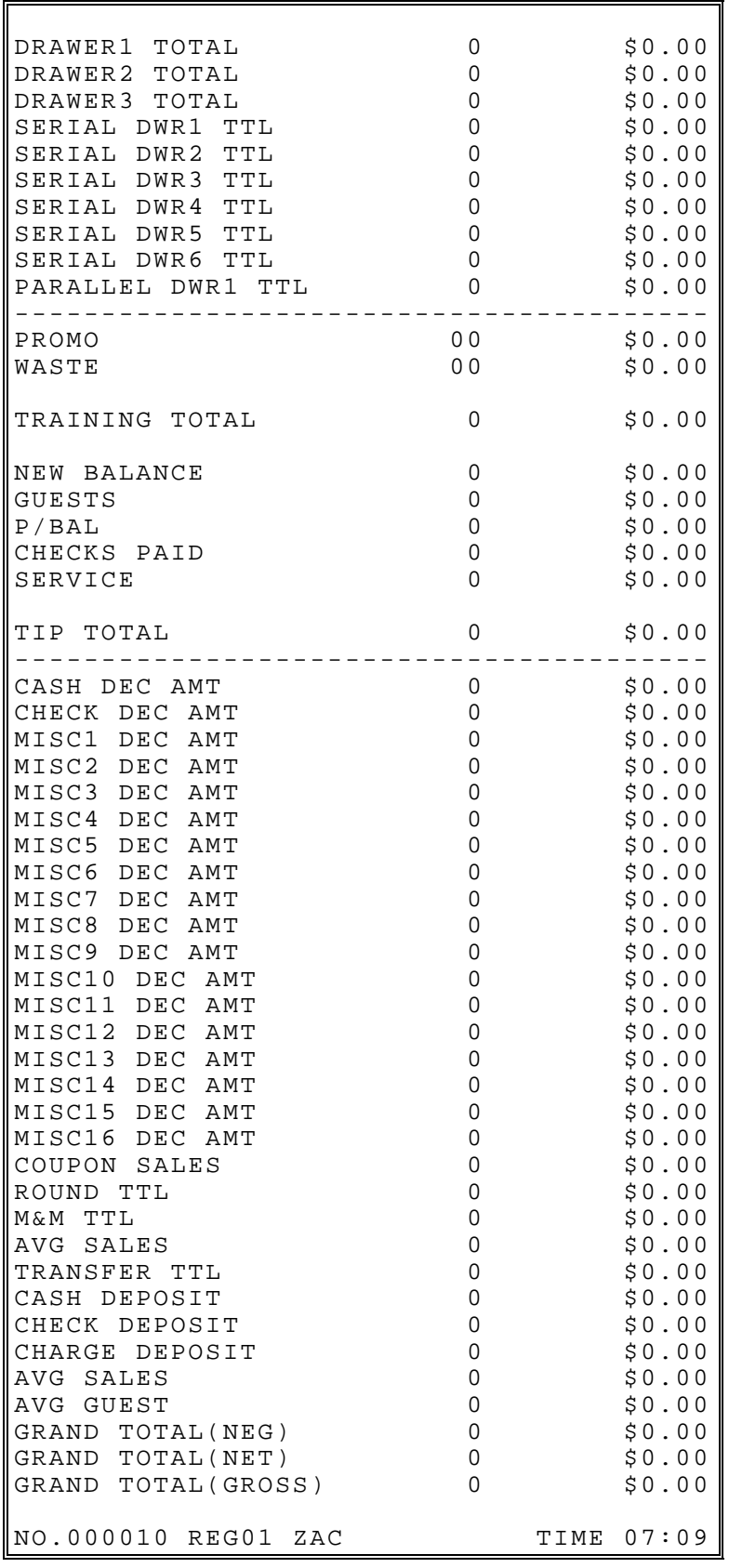

### **Sales By Time Period**

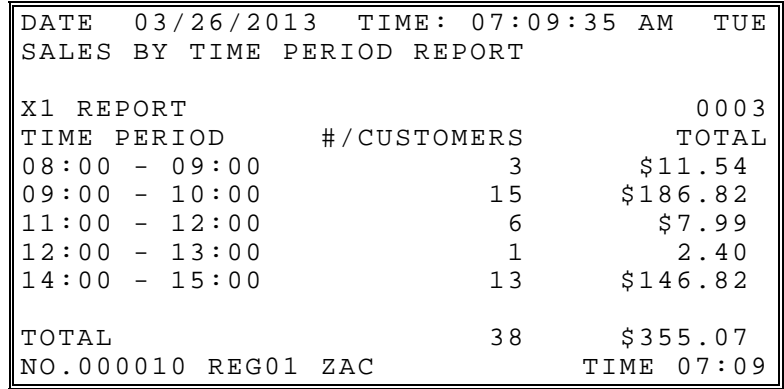

### **PLU Reports**

*All Plus* 

*From/To PLUs PLUs By Group PLUs By Group For Selected Group Top 20 PLUs PLU Zero Sales PLU Zero Sales By Group PLU Sales By Price Level* 

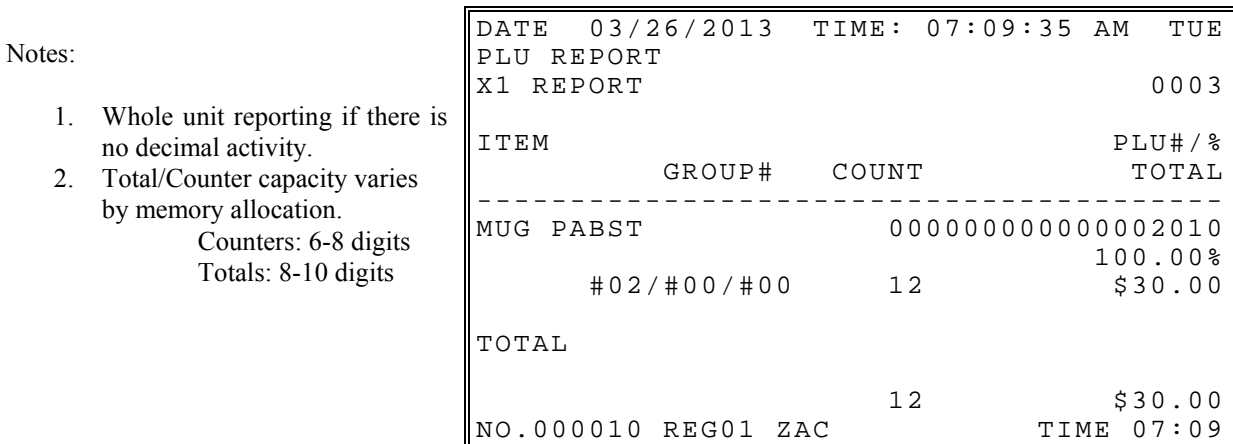

# **Employee Reports**

# *Individual Employee/Employee Currently Signed On/Active Employee*

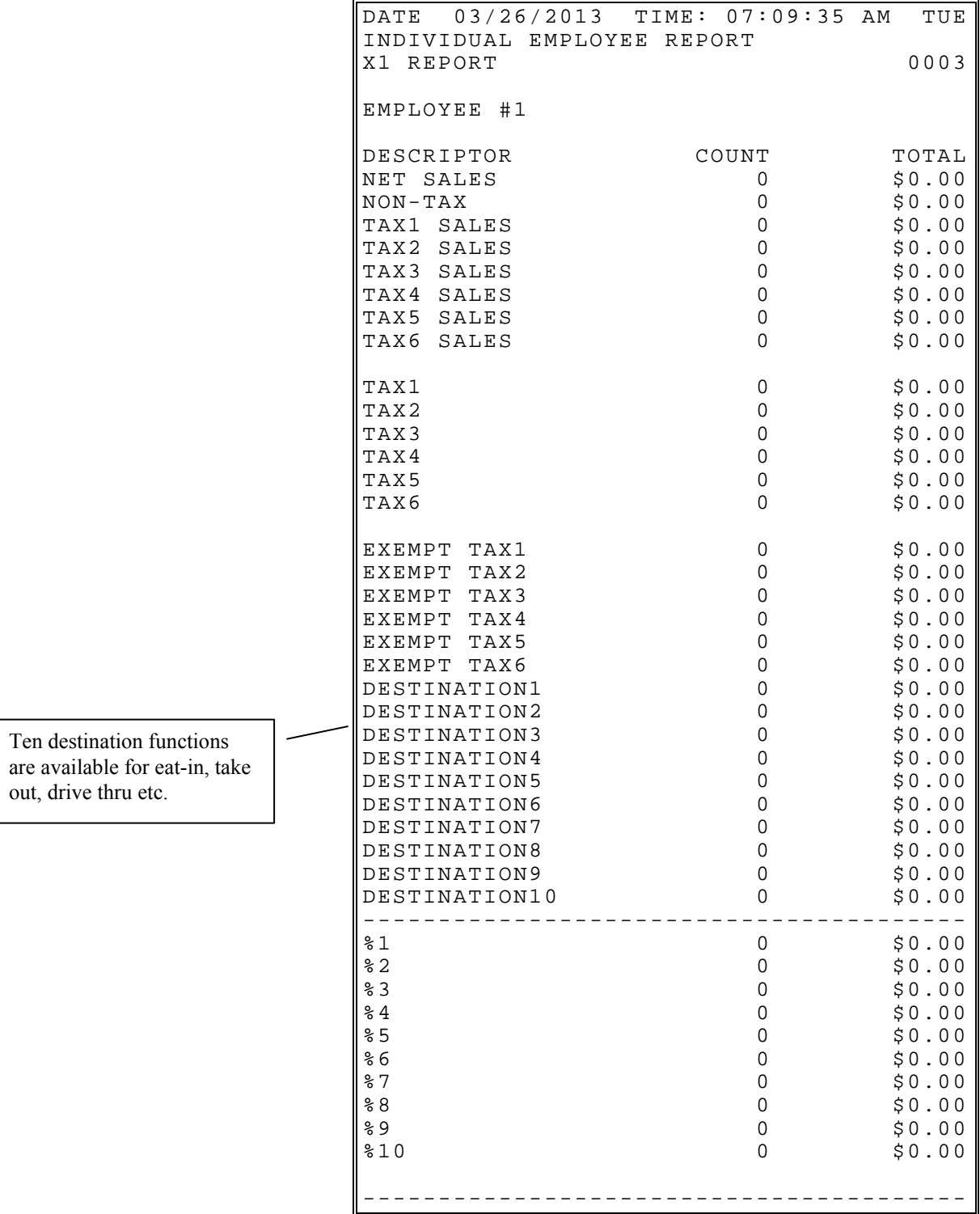

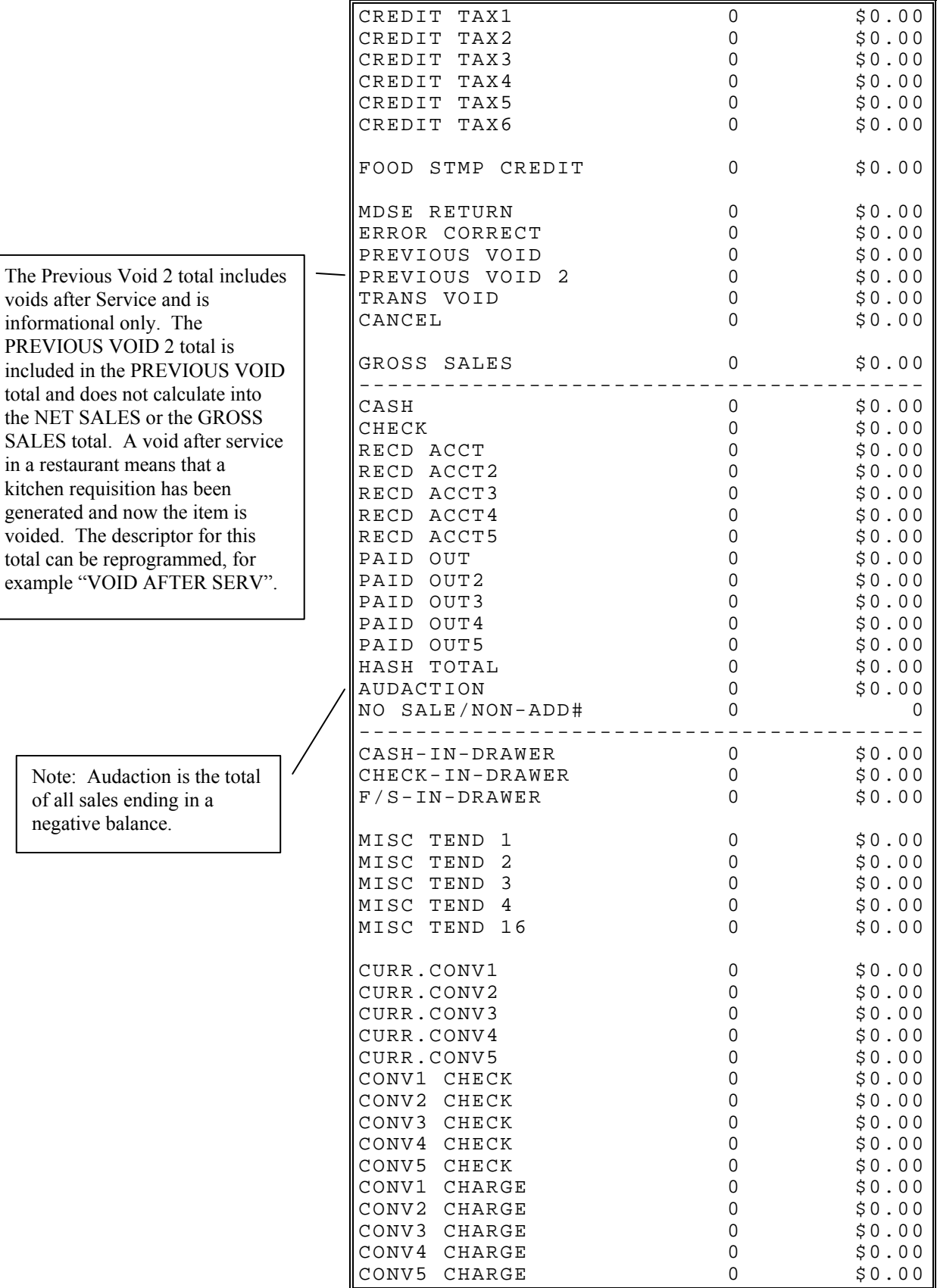

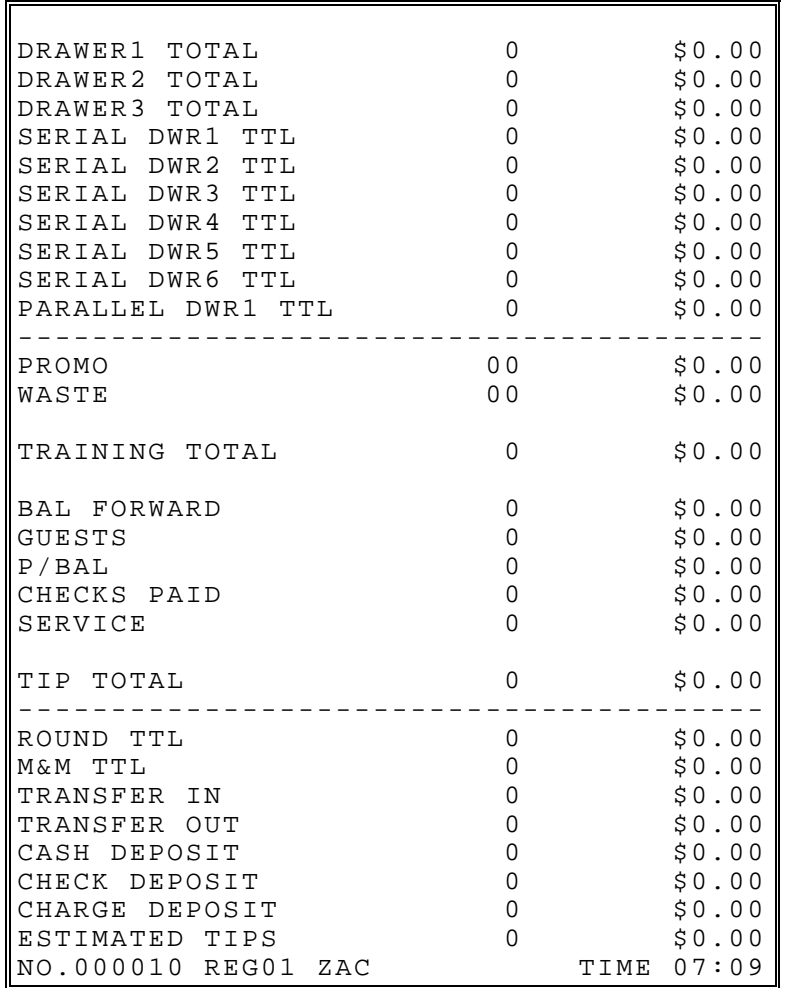

# **Group**

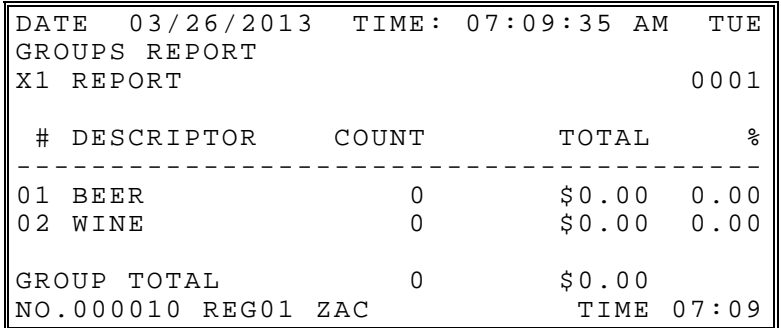

## **Drawer Totals**

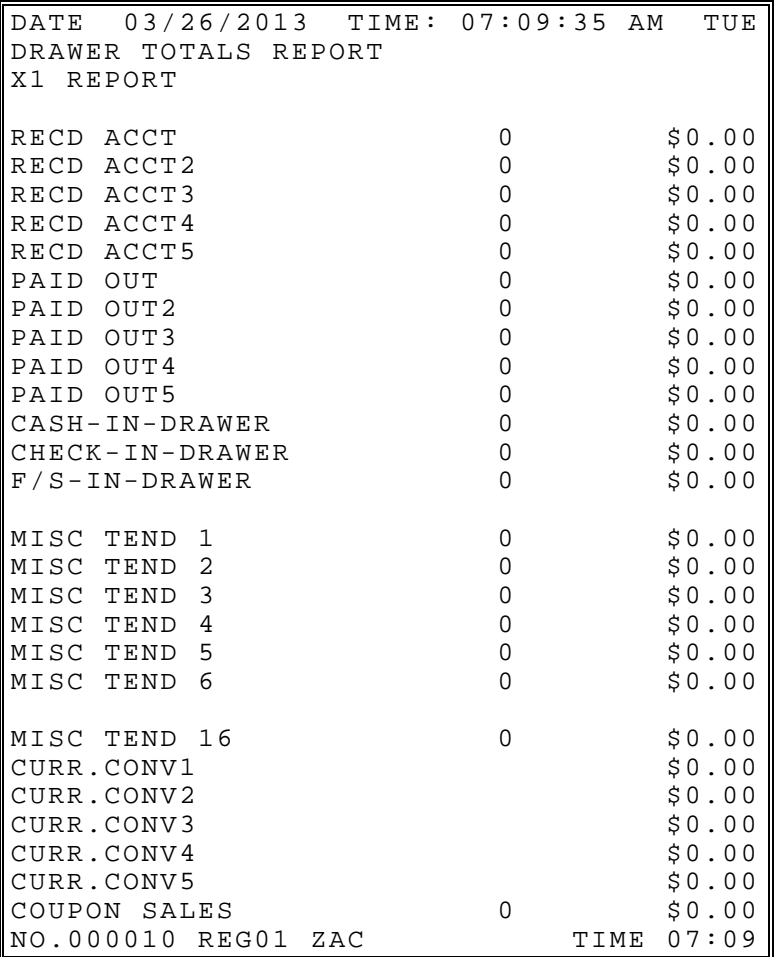

#### **Labor Groups**

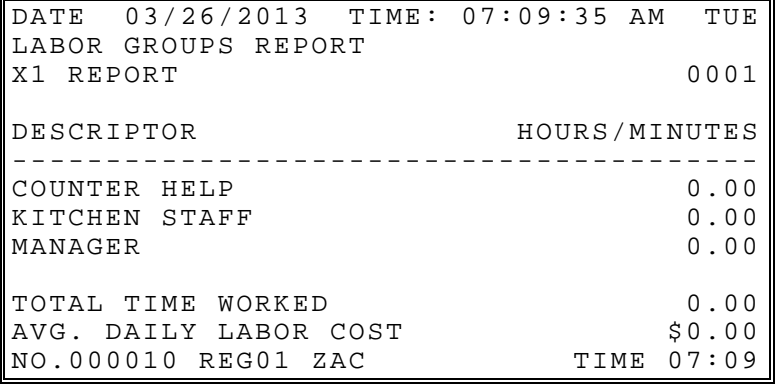

#### **Sales and Labor %**

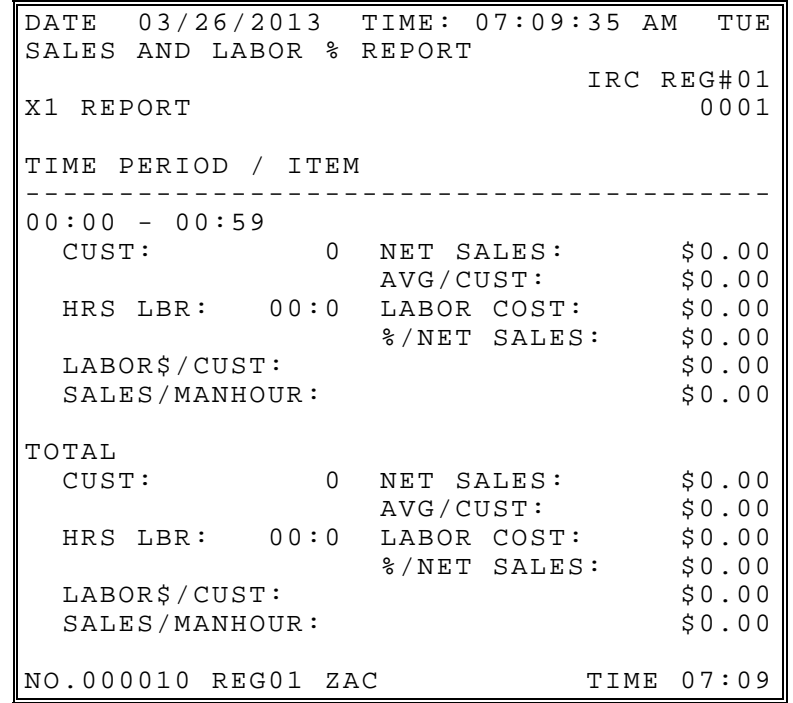

**Notes: The Sales and Labor Report uses data from the Sales by Time Period Report and the Time Keeping Report.** *You must clear both reports daily to get meaningful Sales & Labor % Report data.*

**There are eight items per every time unit in Sales and Labor Report. 'CUST' and 'NET SALES' values are from Sales by Time Period Report where 'AVG/CUST' is division of these two values. You can calculate 'HRS LBR' and 'LABOR COST' from Time Keeping Report and Pay Rate Program. 'HRS LBR' is sum of working hours for all employees who had worked in this time period. LABOR COST' is the sum of the product of working hours and pay rate for every employee. '%/NET SALES' is ratio of NET SALES to LABOR COST. 'LABOR\$/CUST' is labor cost for one customer which can be calculated dividing the LABOR COST by number of customers. Divide NET SALES by 'HRS LBR' to yield 'SALES/MANHOUR'.** 

# **Daily Sales**

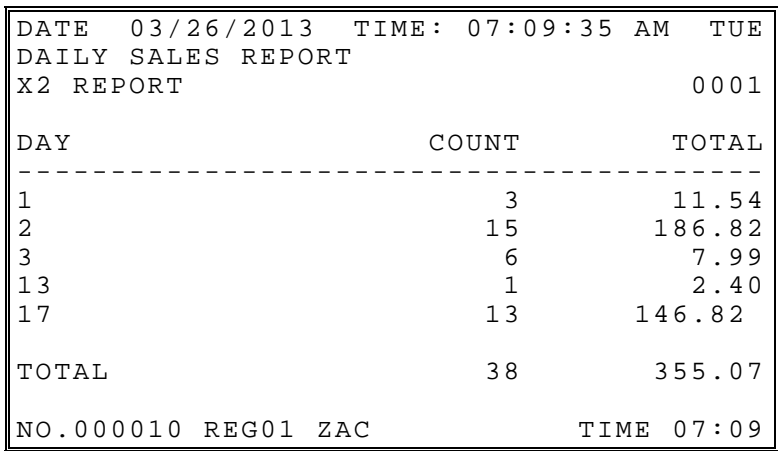

# **Groups By Time Period**

Reporting for each time period and each group. (Selected groups and periods shown here.)

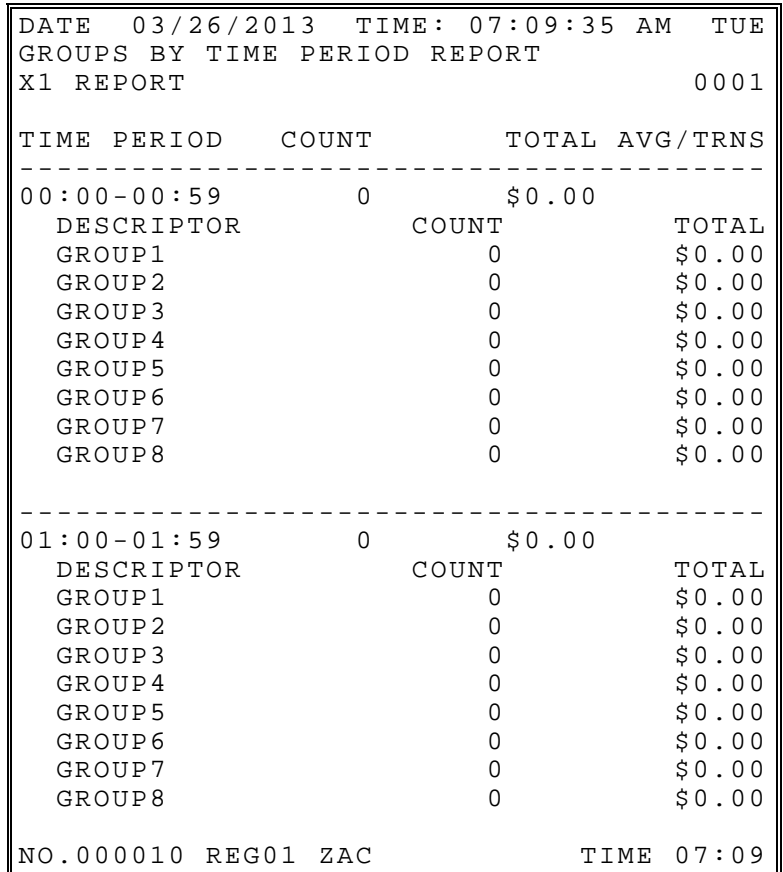

### **Destination by Time Periods**

**Note:** 

See flag PGM\SYSTEM OPTIONS\REPORT OPTIONS\EXCLUDE TAX ON THE TIME PERIOD REPORT  $=$  Y/N.

- $\bullet$  If the flag = N then the Time period report uses the NET SALES number.
- $\bullet$  If the flag = Y then the Time period report uses the ADJST TTL number.

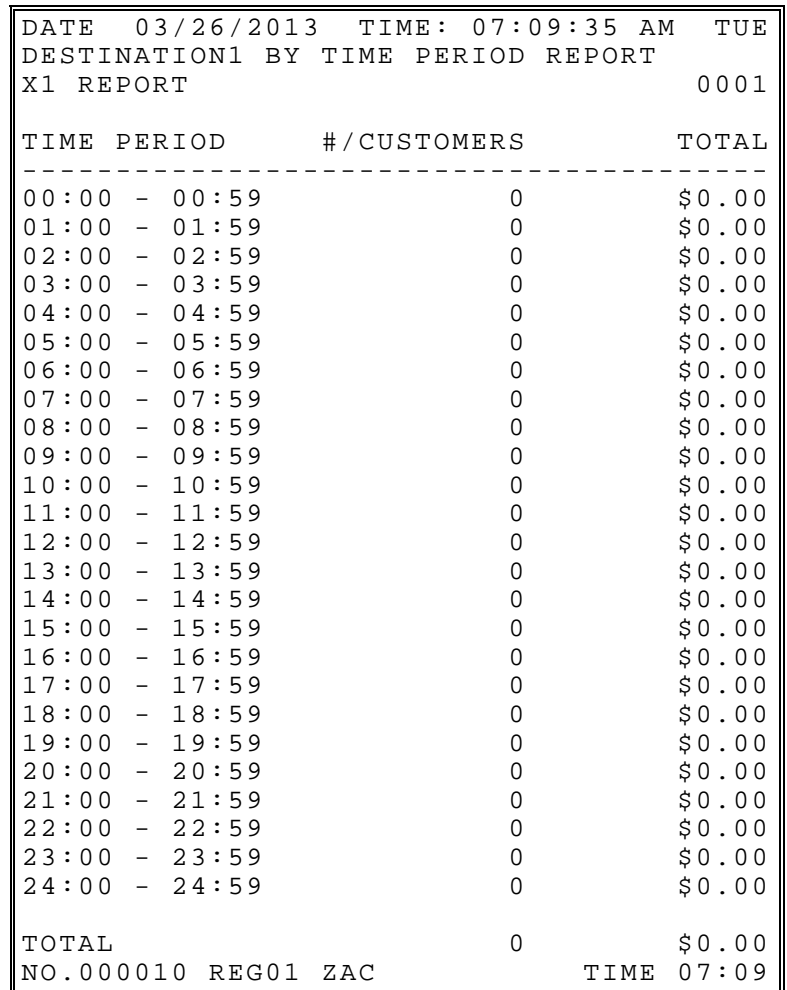

# **Track by Time Periods**

*Track 1 by Time Periods Track 2 by Time Periods Track 3 by Time Periods Track 4 by Time Periods* 

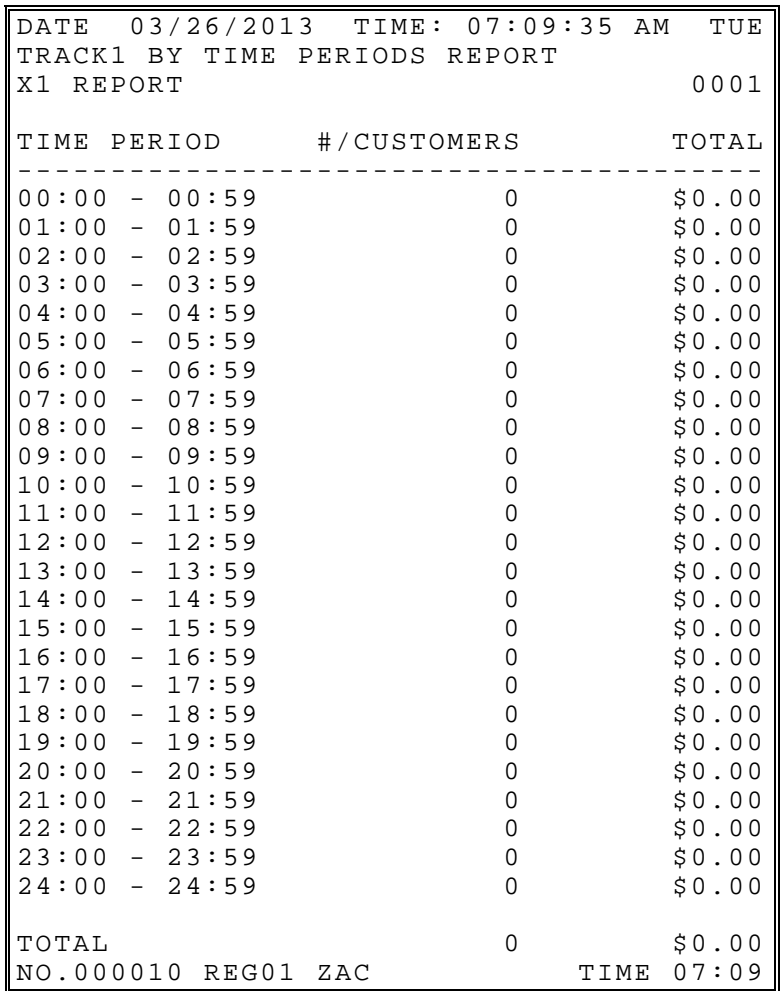

### **Open Check**

*Open Check For Track 1 Open Check For Track 2 Open Check For Track 3 Open Check For Track 4 Open Check For Selected Employee Open Check For Current Employee Open Check For Track 1, 2, 3, & 4* 

#### **Note:**

The indicator [T] is used to identify training mode checks. Be sure to clear training mode checks after training activity.

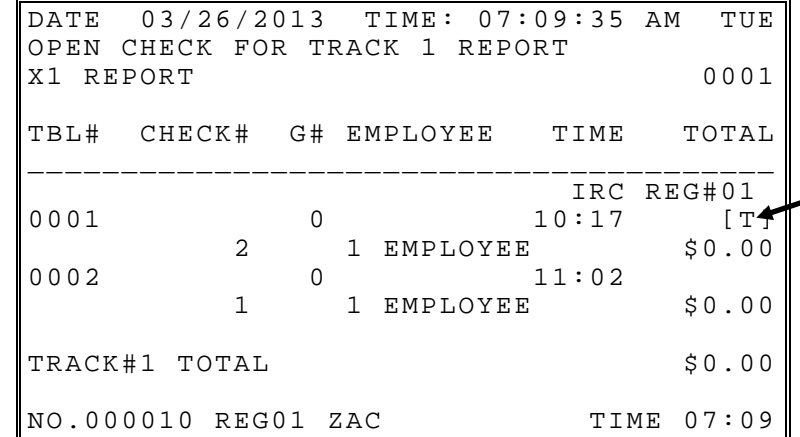

### **Product Mix**

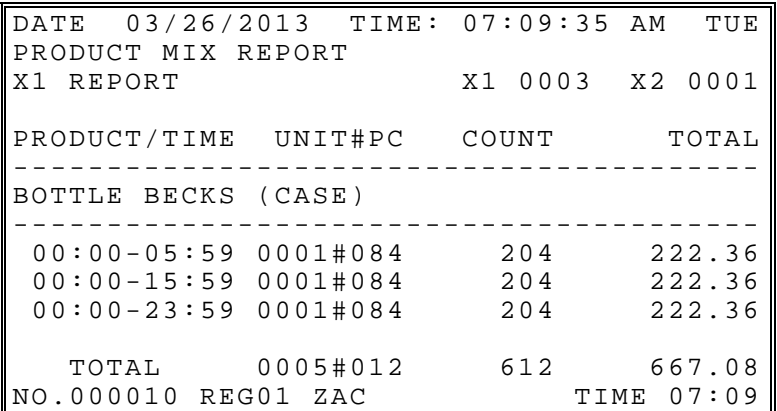

# **Product Projections**

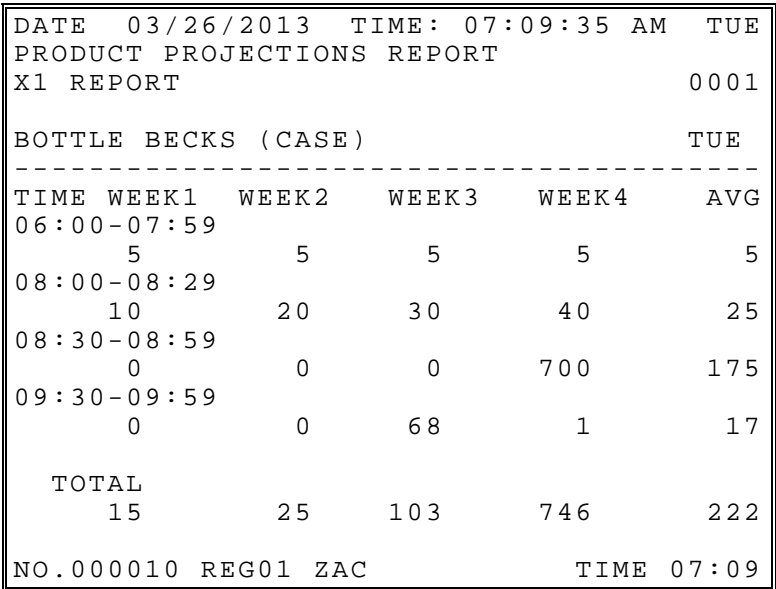

# **Station Totals**

Prints for each register in an IRC configuration.

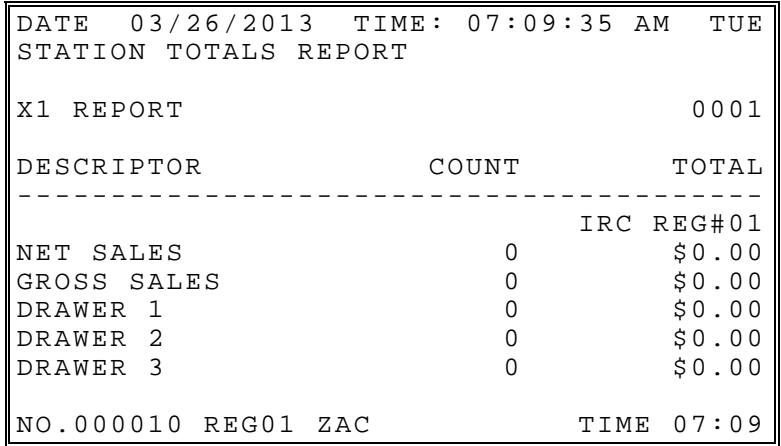

**Daily Time Keeping**  DATE 03/26/2013 TIME: 07:09:35 AM TUE TIME KEEPING REPORT IRC REG#01 X1 REPORT 0001 EMP# SSN NAME TIPS ----------------------------------------  $ZAC$  \$0.00 08:00 – 12:00 13:00 – 17:00 MANAGER 8:00 REG 0:00 OT TOTAL REG 8:00 HR \$120.00 CST TOTAL OT 0:00 HR \$0.00 CST TOTAL LBR 8:00 HR \$120.00 CST 002 RENEE \$0.00 16:30 - 22:30 ASST MGR ASST MGR 6:00 REG 0:00 OT TOTAL REG 6:00 HR \$57.00 CST TOTAL OT 0:00 HR \$0.00 CST TOTAL LBR 6:00 HR \$57.00 CST 003 SAM \$0.00 09:00 - 13:30 KITCHEN 14:00 - 19:30 COUNTER COUNTER 5:30 REG 0:00 OT KITCHEN  $4:30$  REG 0:00 OT TOTAL REG 10:00 HR \$75.00 CST TOTAL OT 0:00 HR \$0.00 CST TOTAL LBR 10:00 HR \$75.00 CST 004 ANNIE \$0.00 10:00 - 14:00 KITCHEN 15:00 - 19:00 COUNTER<br>COUNTER 4:00 REG COUNTER  $4:00$  REG  $0:00$  OT<br>KITCHEN  $4:00$  REG  $0:00$  OT KITCHEN  $4:00$  REG 0:00 OT  $\sqrt{T}$ OTAL REG  $8:00$  HR  $$60.00$  CST TOTAL OT 0:00 HR \$0.00 CST TOTAL LBR 8:00 HR \$60.00 CST ---------------------------------------- COUNTER<br>REG REG 9:30 HR \$71.25 CST  $\overline{Q}$  0:00 HR \$0.00 CST TOTAL LBR 9:30 HR \$71.25 CST KITCHEN REG 8:30 HR \$63.75 CST OT 0:00 HR \$0.00 CST TOTAL LBR 8:30 HR \$63.75 CST ASST MGR<br>REG REG 6:00 HR \$57.00 CST OT 0:00 HR \$0.00 CST TOTAL LBR 6:00 HR \$57.00 CST An asterisk will display if clock data is edited. Computed time worked is calculated in hundredths of hours or minutes, depending upon system setup. Summary of hours by job code, regular and overtime for each employee

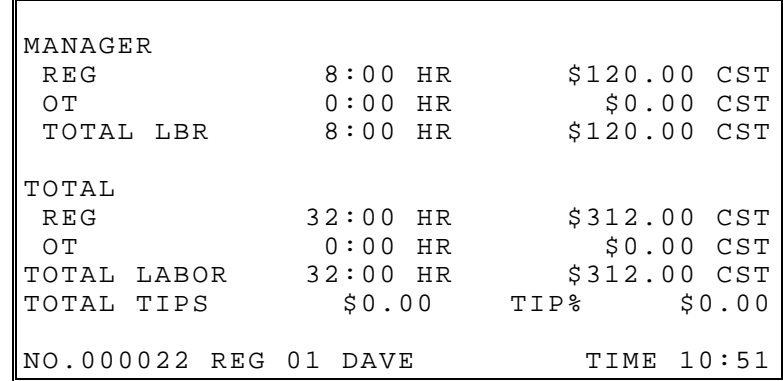

# **Period Time Keeping**

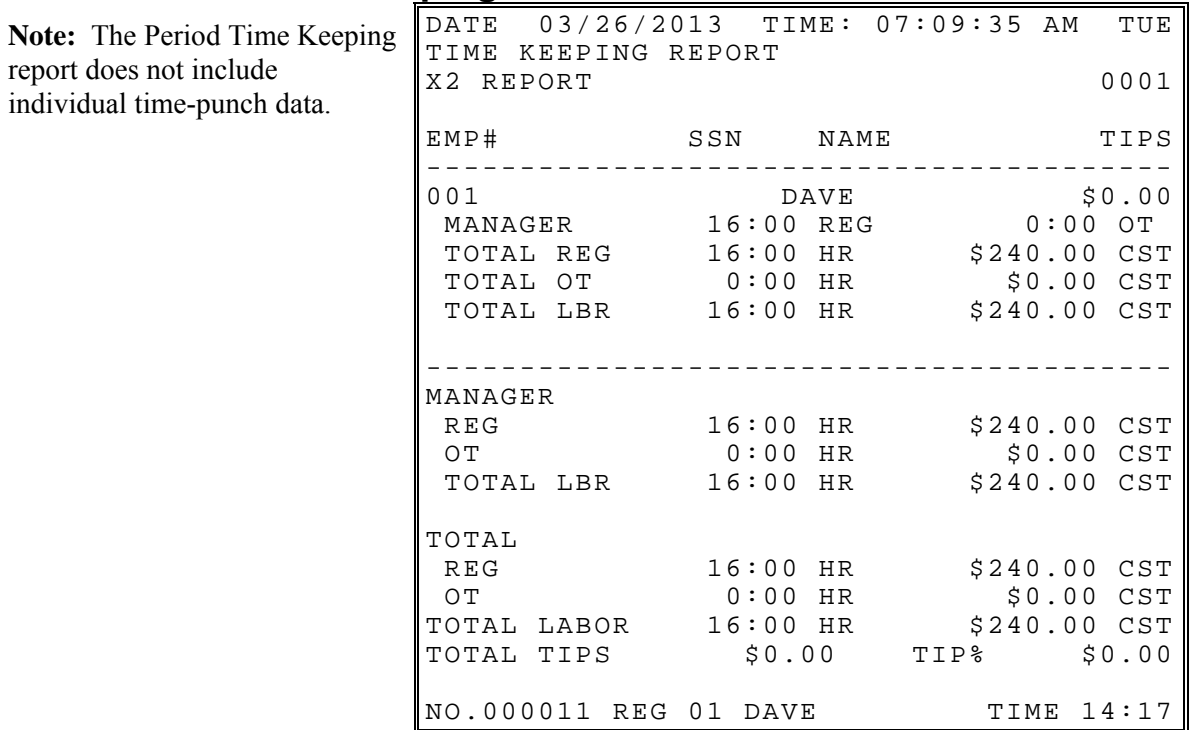

# **Shift Report**

Complete Financial Reporting is available for each of 4 possible shifts. Shifts can be changed automatically at a set time or manually.

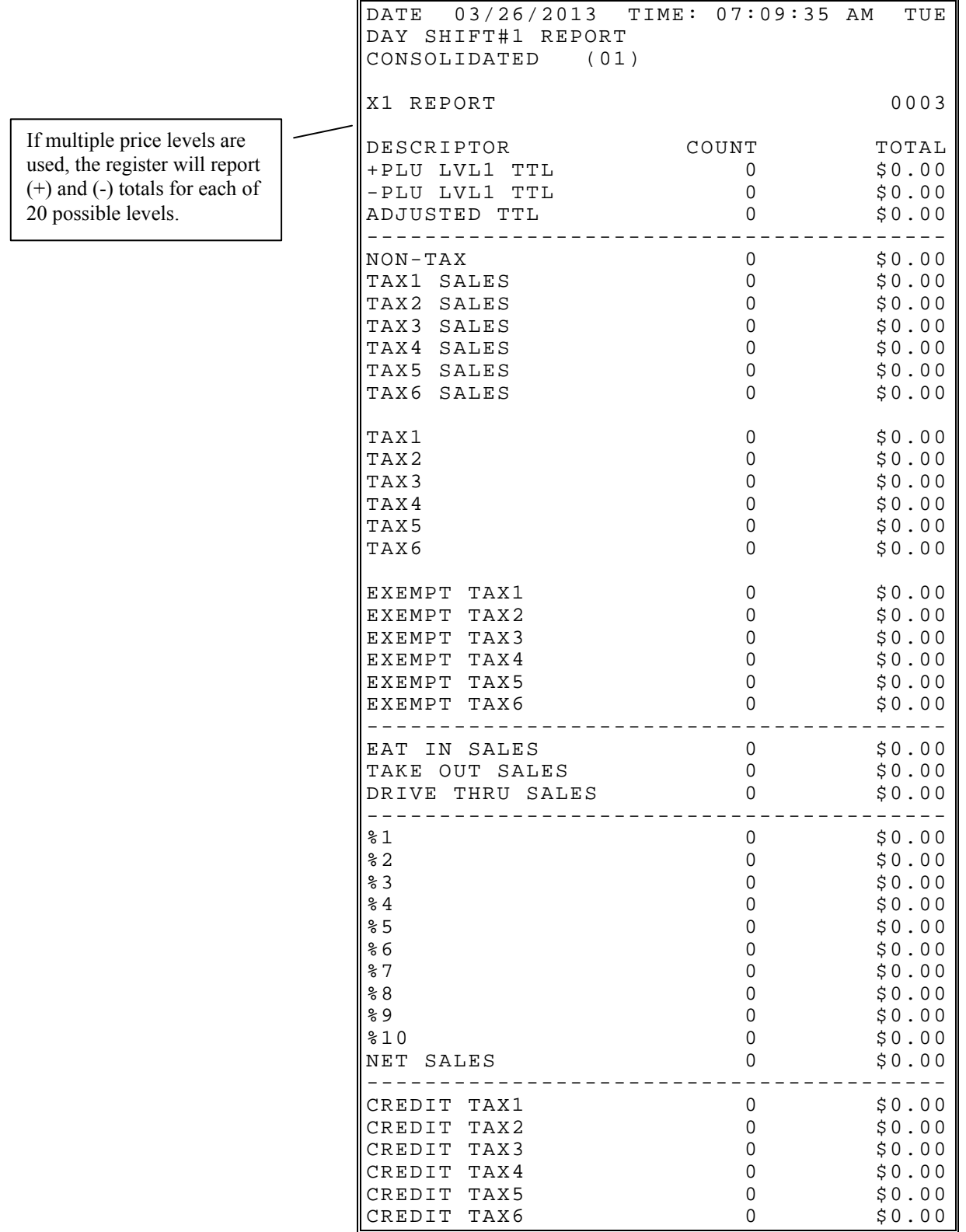

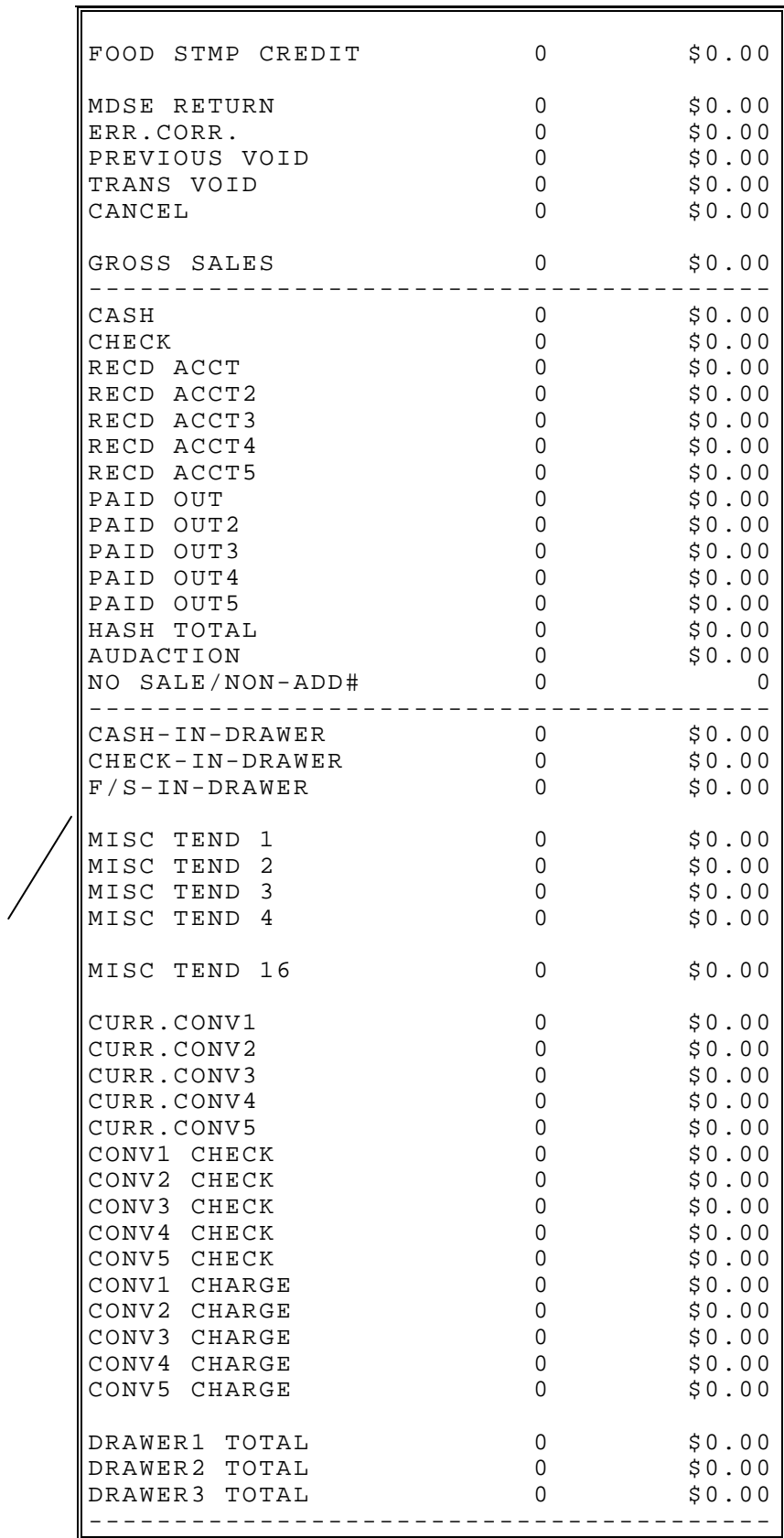

Note: Audaction is the total of all sales ending in a negative balance.

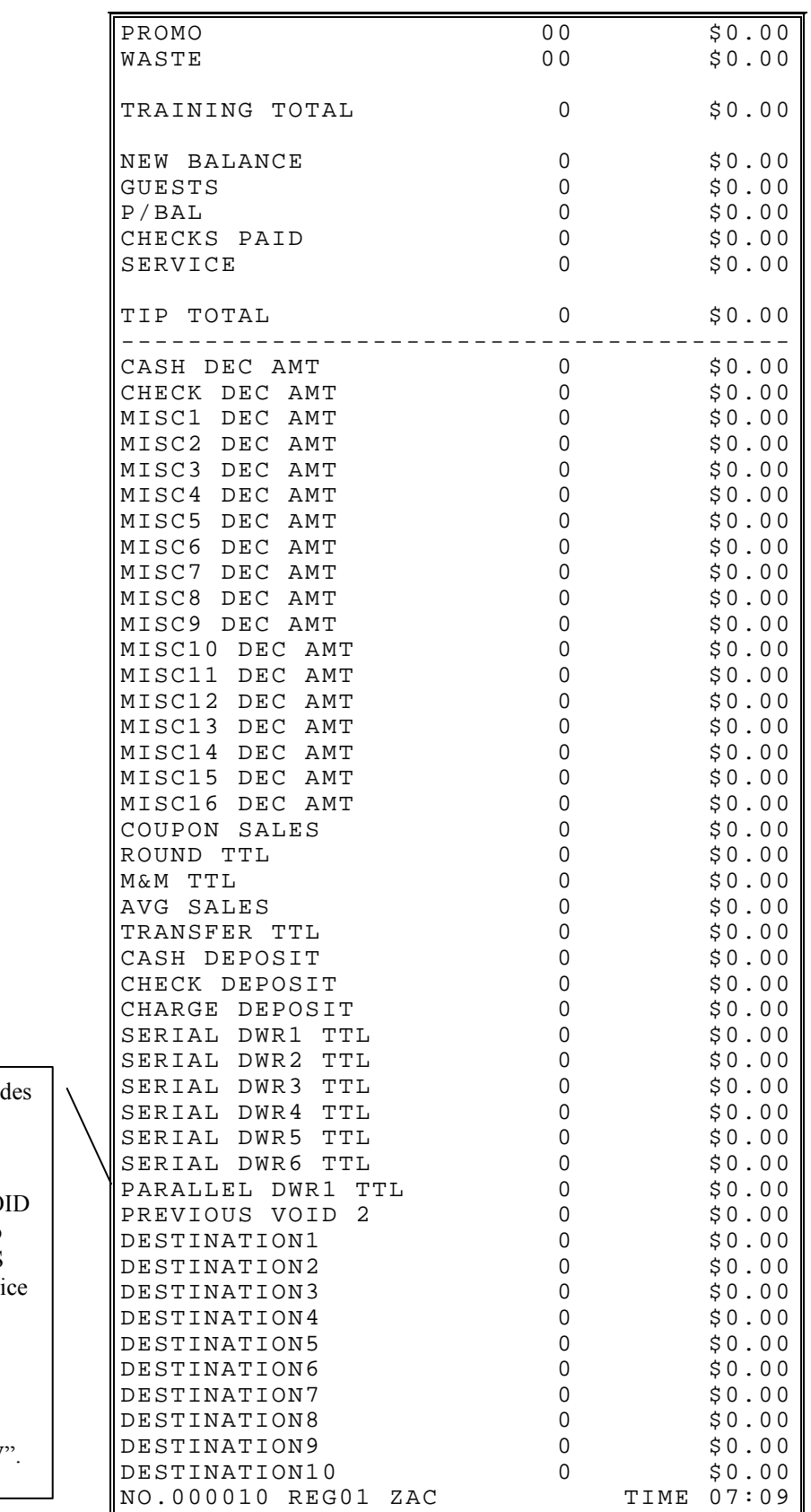

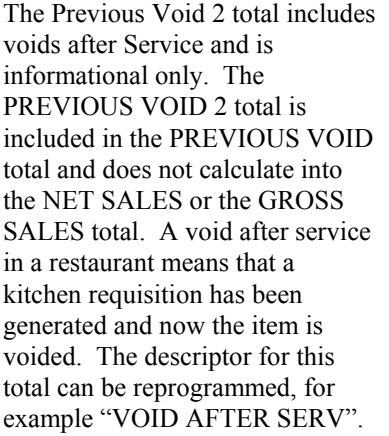

### **Inventory**

An example of the inventory report follows:

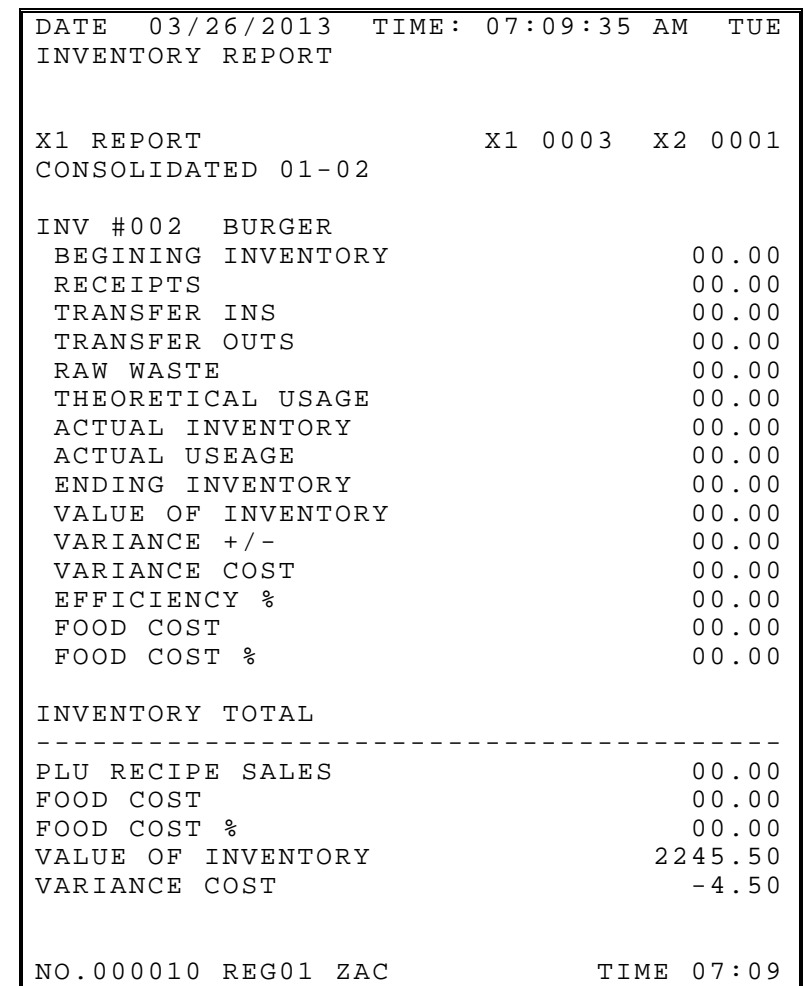

#### *Inventory Definitions*

#### **Beginning Inventory**

The Beginning Quantity as entered in (inventory - register begin quantity), for the first report. Additional reports will get the begin quantity from the END value from the last "Z" reset

#### **Receipts**

Receipt Quantity as entered in X-mode (inventory - edit inventory item-daily edit/period edit).

#### **Transfer In**

The **Transfer In Quantity** as entered in X-mode (inventory - edit inventory item-daily edit/period)

#### **Transfer Out**

Transfer Out Quantity as entered in X-mode (inventory - edit inventory item -daily edit/period)

#### **Raw Waste**

Raw Waste Quantity as entered in X-mode (inventory - edit inventory item -daily edit/period).

#### **Theoretical Usage**

The Theoretical Use Quantity. =[(PROMO+WASTE+SOLD (ITEM/PLU Report)] \* [COUNT (RECIPE TABLE)]

#### **Actual Iventory**

The Actual Inventory Quantity as entered in X-mode (inventory - edit inventory item - daily edit/period edit).

#### **Actual Usage**

The Actual Use Quantity. =[(BEGIN)+(RECPT)+(TR/IN)-(TR/OUT)-(RAW WASTE)- (SHELF)]

#### **Ending Inventory**

The Ending Quantity. If no actual inventory quantity is entered in  $X$ -mode.  $END =$ [(BEGIN)+(RECPT)+(TR/IN)-(TR/OUT)-(RAW WASTE)-(T.USE)]. If an actual inventory quantity entered. END=[(BEGIN)+(RECPT)+(TR/IN)-(TR/OUT)-(RAW WASTE)- (A.USE)]

#### **Value Of Inventory**

The Value of inventory items on hand. VALUE=[(END)\*(COST)]

#### **Variance +/-**

The Variance  $+/-$ . VR $+/-$  =[(T.USE)-(A.USE)]

#### **Variance Cost**

The Variance Cost. V.CST=[(VR+/-)\*(COST)]

#### **Food Cost**

The Food Cost. FDCST=[(A.USE)\*(COST)]

# **PLU Stock**

PLUs designated as stock PLUs (see PLU Status Group Programming) will appear

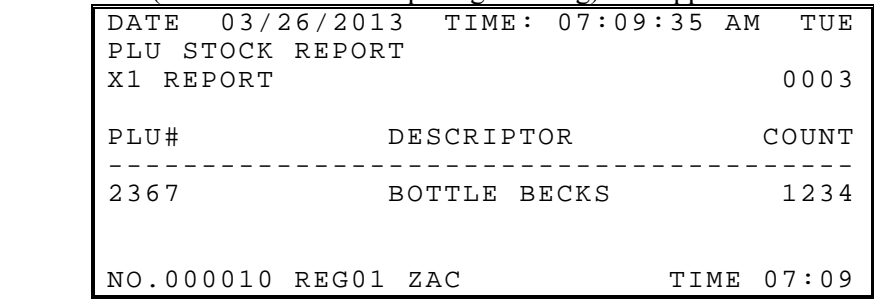

# **PLU Stock by Group**

Further stock reporting formats are available

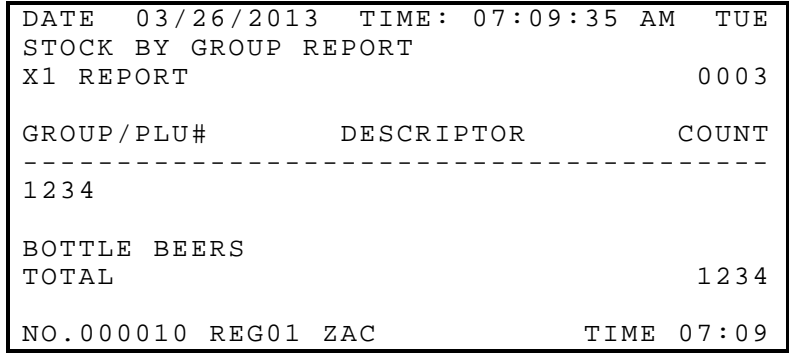

### **Electronic Journal**

All information can be selected by individual transaction type to be stored and reported extracted as required i.e. all Cash Transactions, VOIDs etc

#### **CASH TRANSACTIONS**

All cash sales made during normal operation

#### **CHECK TRANSACTIONS**

All check sales made during normal operation

#### **MISC TEND TRANSACTIONS**

All Miscellaneous tender operations made during normal operation

#### **TRANSACTIONS WITH %**

All sales containing a discount or premium operation

#### **RECD ACCT & PAID OUT**

All received on account or Paid out sales transactions

#### **RETURN TRANSACTIONS**

All Merchandise Return sales transactions

#### **WITH ERROR CORRS & VOIDS**

All Transactions containing an error correct or voids.

#### **NO SALES**

All Transactions containing no sale operations.

#### **CANCEL TRANSACTIONS**

All Register Mode cancelled transactions

#### **TRANSACTIONS NEGATIVE**

All Transactions with negative product sales.

#### **REPORTS**

All Read & Reset reports which are printed

#### **PROGRAM SCANS**

All Program scans which are printed.

#### **CHECK TRACKING**

All sales registered for open checks.

### **Food Cost**

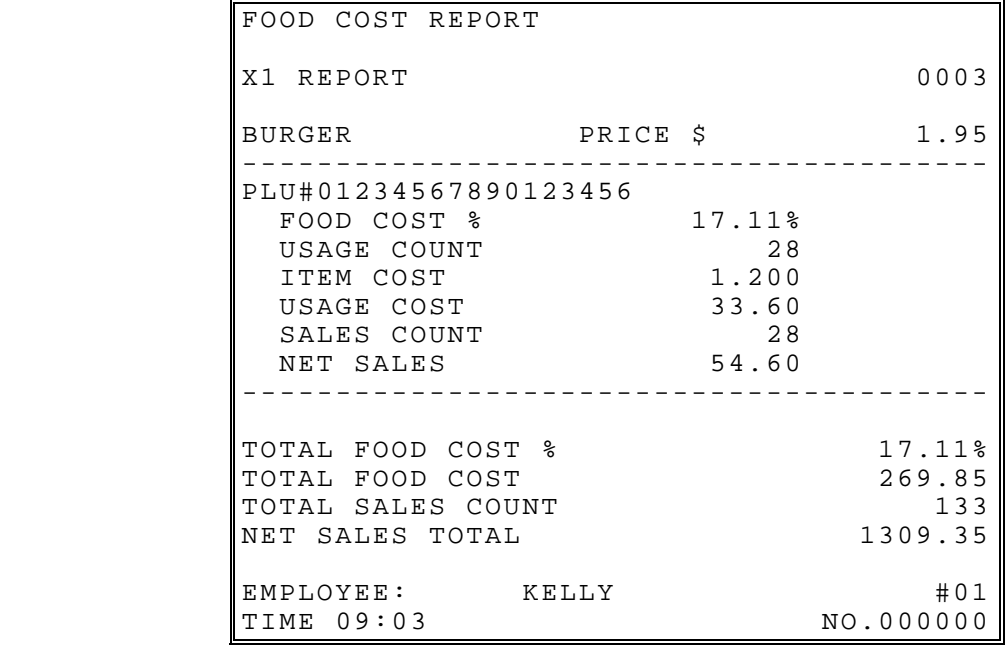

#### *Definitions*

**Usage Count** 

(SALES COUNT + PROMO COUNT + WASTE COUNT)

#### **Item Food Cost**

COMBINED COST OF ALL INGREDIENTS\RECIPIES ASSOCIATED WITH THE ITEM.

**Usage Cost** 

(USAGE \* ITEM FOOD COST)

#### **Sales Count**

(SALES COUNT)

#### **Net Sales**

(SALES COUNT \* PRICE)

#### **Shelf Count**

The Shelf is the Actual Inventory Quantity as entered in X-mode (inventory - edit inventory item - daily edit/period edit).

# **Balancing Formulas**

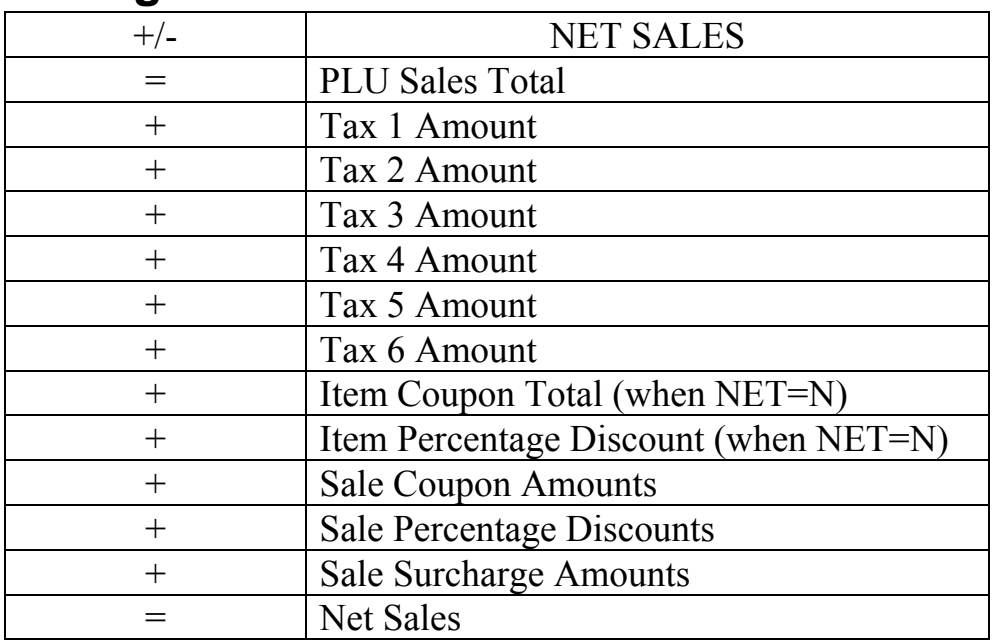

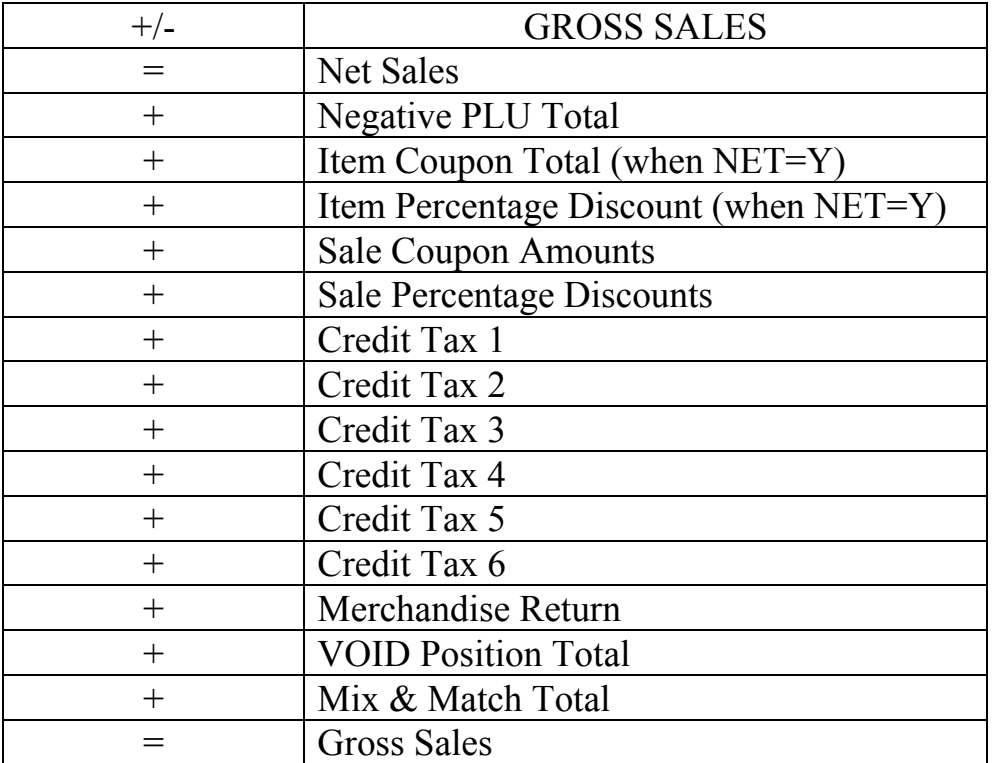

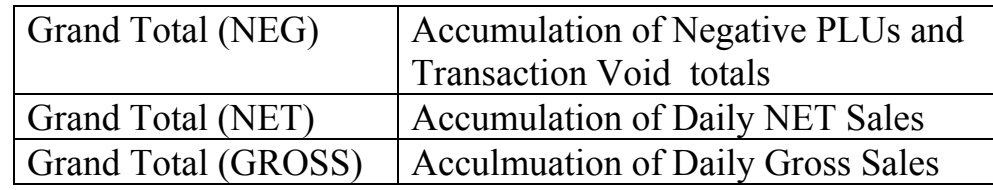
# **Program Maintenance**

## **PLU Maintenance**

### **Changing Item Prices**

1. From the **PGM** mode PROGRAMMING MENU touch **PLU** to view the PLU program selection window.

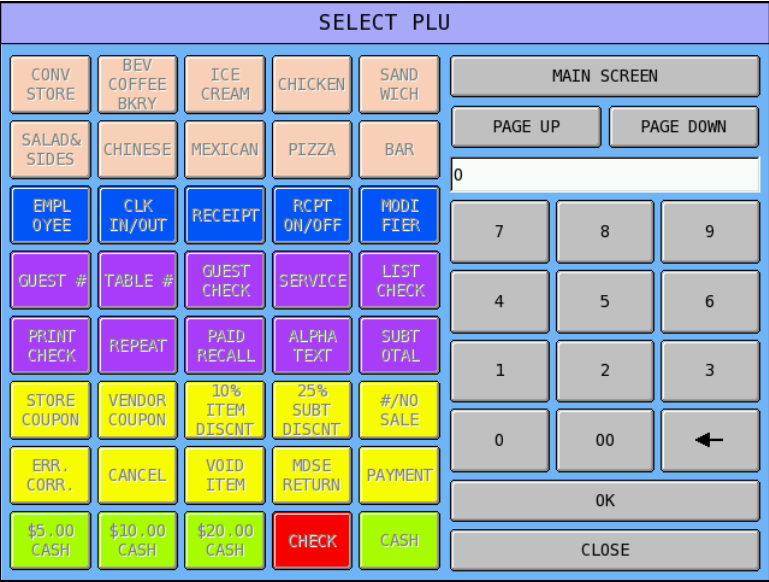

2. Touch **PLU ADD & CHANGE** to view the SELECT PLU screen.

3. Select a PLU to edit in one of two ways:

Touch a PLU key located on the keyboard. (If the PLU you wish to edit is not displayed on the MAIN SCREEN, touch the key that displays the keylink where the PLU is located, or touch **PAGE UP**/**PAGE DOWN** until the appropriate Key Link where you wish to edit a PLU displays.)

*or* 

Enter the PLU number and touch **OK.**

4. After a PLU is selected, the PLU PROGRAMMING screen displays at the **PAGE #1** tab:

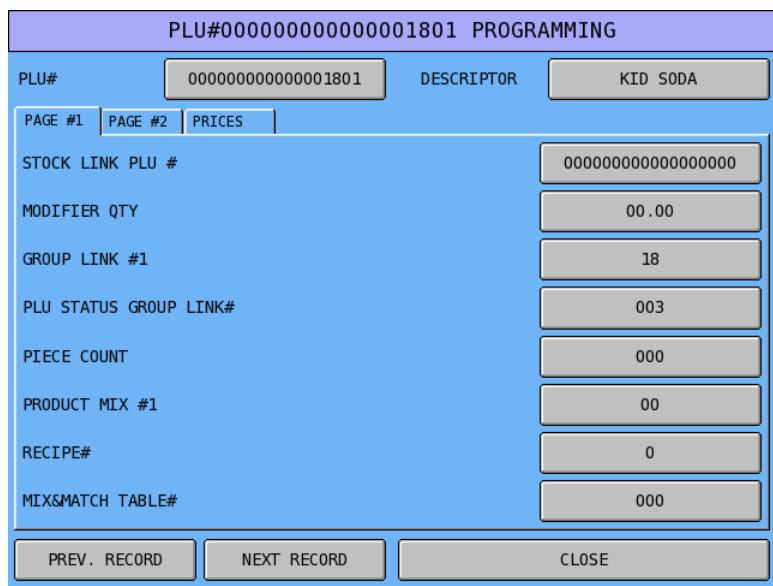

5. Touch the **PRICES** tab.

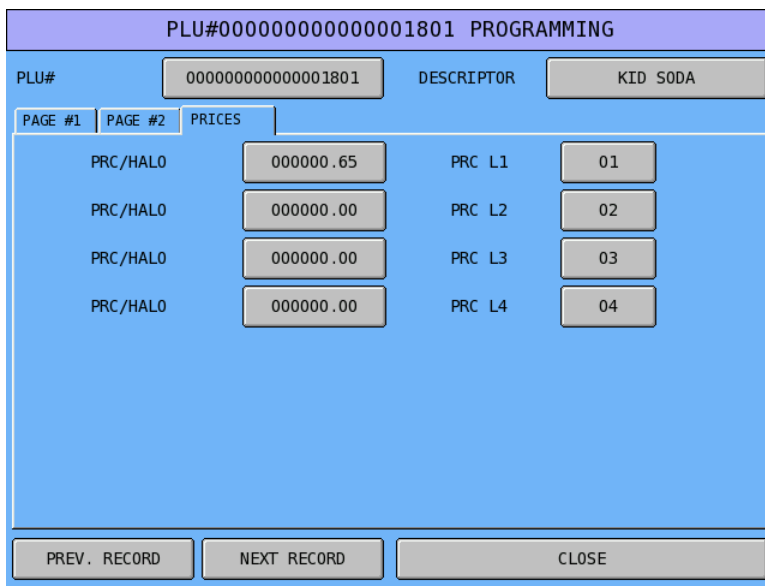

6. Depending upon memory allocation, prices or HALOs (high amount lock outs that apply to open price entry PLUs) will display for one to five price levels. Touch the current price to make a price change.

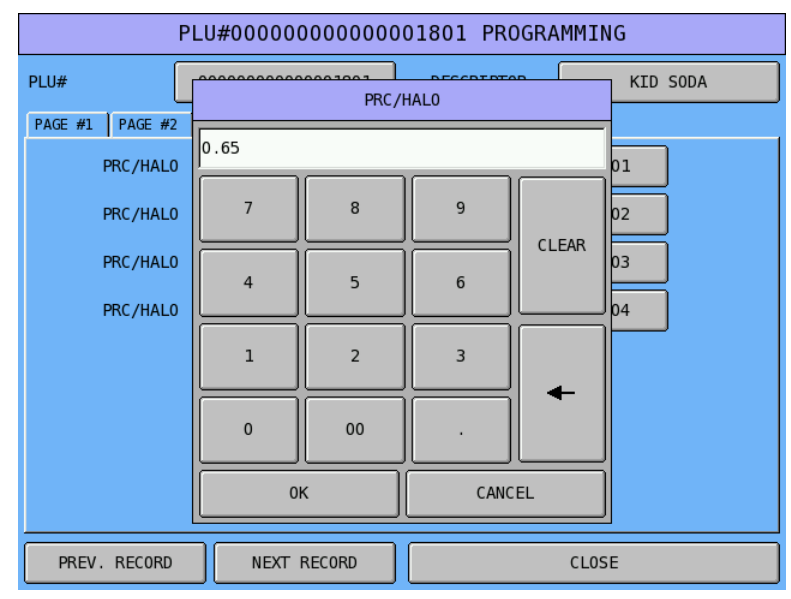

- 7. Enter a new price and touch **OK**.
- 8. If you wish to change prices on another PLU, touch the **PREV. RECORD** or **NEXT RECORD** keys to display the price screen for the previous or next sequential PLU, or touch **CLOSE** to return to the PLU Select screen.

## **Employee File Maintenance**

The employee file contains information for register operators as well as employees who use the register only to clock in or out (employee time keeping.) Specific functions that are allowed or disallowed for each employee are determined by assigning the employee to an authority level.

Two 10-digit code numbers may be assigned for each employee. A clock-in code is used to clock in or out and a separate sign on code used to operate the register. The social security number is for reference only and appears only on reports.

The total number of employees (up to 999) is set in memory allocation.

1. Select **EMPLOYEE** from the P-Mode menu, and then select **EMPLOYEE** to display the **EMPLOYEE** selection screen. The program screen for the first employee in the file displays with the first of two pages of options in view.

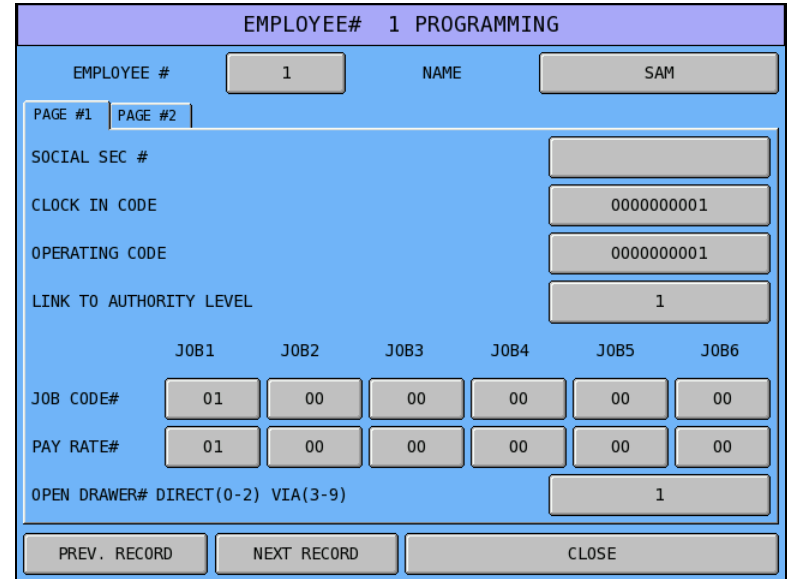

2. Select an employee to program or edit by employee number (touch the current number and enter a new one) or by touching the **NEXT RECORD** or **PREV. RECORD** keys until the appropriate employee is in view. If you are adding a new employee, touch the **NEXT RECORD** key until the next unused employee file displays.

3. Touch fields as necessary to set the options on page #1.

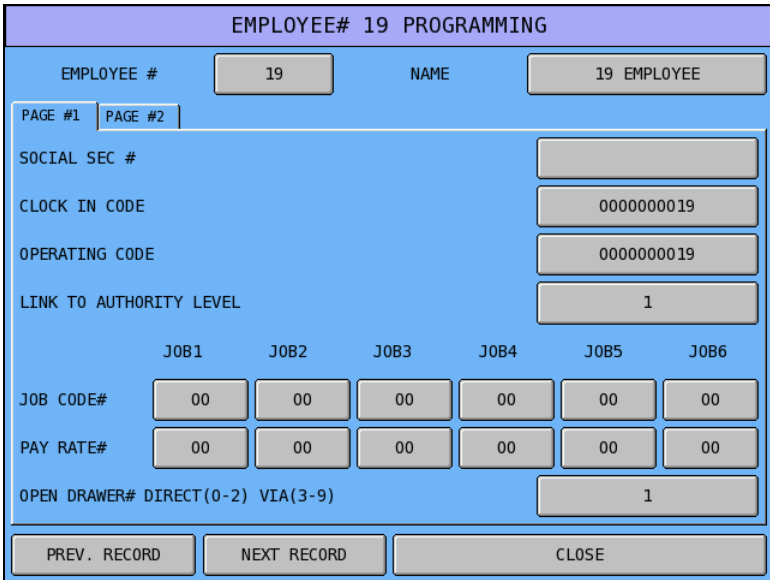

#### **NAME**

Set the employee name here.

#### **SOCIAL SEC #**

Enter the employee social security number.

#### **CLOCK IN CODE**

Enter a number (up to 10 digits in length) that will be used by this employee to clock in and/or out.

#### **OPERATING CODE**

Enter the secret code number (up to 10 digits in length) that can be used to sign in/out.

#### **LINK TO AUTHORITY LEVEL**

Operations and programs that can be accessed by this employee are determined by selecting a authority level here.

#### **JOB CODE#/PAY RATE#**

An employee might have more than one job, possibly with a different pay rate for each job. For example, in a restaurant, an employee might work as a server one day, and on a different day or shift, work as a cashier. Here you can list up to six different job codes and six different pay rates for each employee.

By assigning separate job codes and pay rates for each employee, the built in time clock can track and report hours and wage costs appropriately.

Note that the job code you assign for JOB1 is the default job code for clocking in/out.

#### **OPEN DRAWER# DIRECT (0-2) VIA (3-9)**

4. Touch the page #2 tab to set the remaining employee file options.

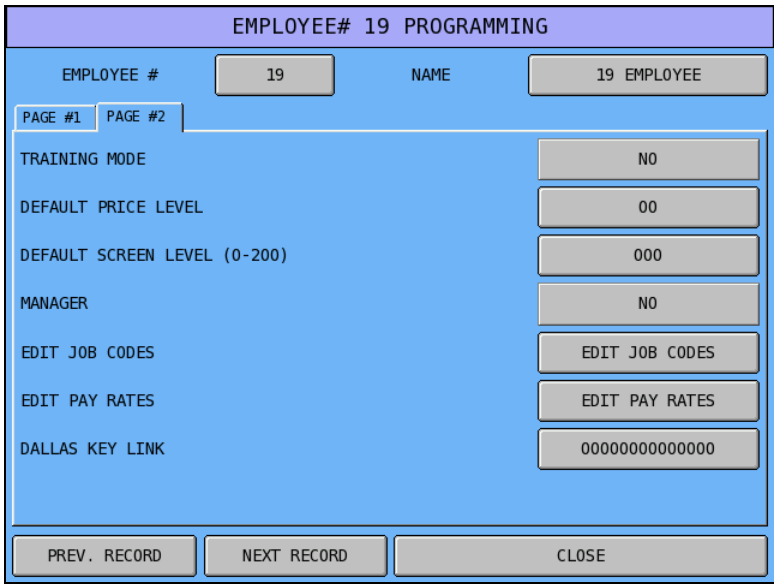

#### **TRAINING MODE?**

If Y, this employee will be in training, regardless of the training mode status of the entire register.

#### **DEFAULT PRICE LEVEL**

If multiple price levels are used, set the default level for this employee.

#### **DEFAULT SCREEN LEVEL (0-200)**

You can set a default screen level (keylink) to display when this employee is signed on to operate.

#### **MANAGER**

You can assign this employee "manager" status to perform manager controlled functions without password entry.

#### **EDIT JOB CODES**

**Note**: An employee with the appropriate authority level must be signed on to perform job code programming.

Job codes are used to break down the hours worked for all employees into different categories (See "Labor Groups" report in the *Operation Manual*.) A breakdown of hours by job is also reported for each employee (See "Time Keeping" reports in the *Operation Manual*.)

The job codes to be used by all employees are set up here. There are 20 possible job codes. Each job code you wish to activate must be given a descriptor here.

#### **EDIT PAY RATES**

**Note**: An employee with the appropriate authority level must be signed on to perform pay rate programming.

The pay rates set here can be used by all employees. There are up to 50 pay rates.

#### **DALLAS KEY LINK**

This option is not available.

### **Employee Field Definitions**

#### **SOCIAL SEC #**

#### **CLOCK IN CODE**

Enter a number (up to 10 digits in length) that will be used by this employee to clock in and/or out.

#### **OPERATING CODE**

Enter the secret code number (up to 10 digits in length) that can be used to sign in/out. Note that system option # 21 "EMPLOYEE SIGN-ON" must be set to "SECRET CODE" to use this number.

#### **LINK TO AUTHORITY LEVEL**

Operations and programs that can be accessed by this employee are determined by selecting a authority level here.

#### **OPEN DRAWER# (0-2)**

If drawer 0 is assigned, the employee can only perform check track postings (not payments).

#### **JOB CODE#/PAY RATE#**

An employee might have more than one job, possibly with a different pay rate for each job. For example, in a restaurant, an employee might work as a server one day, and on a different day or shift, work as a cashier. Here you can list up to six different job codes and six different pay rates for each employee.

By assigning separate job codes and pay rates for each employee, the built in time clock can track and report hours and wage costs appropriately.

See "Time Clock Procedures" in the *SPS-2000 Operation Manual* for instructions on clocking on/off for different jobs. Note that the job code you assign for JOB1 is the default job code for clocking in/out.

#### **OPEN DRAWER# DIRECT (0-2) VIA (3-9)**

#### **TRAINING MODE?**

If Y, this employee will be in training, regardless of the training mode status of the entire register.

#### **DEFAULT PRICE LEVEL**

#### **DEFAULT SCREEN LEVEL (0-200)**

#### **MANAGER**

#### **EDIT JOB CODES**

**Note**: An employee with the appropriate authority level must be signed on to perform job code programming.

Job codes are used to break down the hours worked for all employees into different categories (See "Labor Groups" report in the *Operation Manual*.) A breakdown of hours by job is also reported for each employee (See "Time Keeping" reports in the *Operation Manual*.)

The job codes to be used by all employees are set up here. There are 20 possible job codes. Each job code you wish to activate must be given a descriptor here.

#### **EDIT PAY RATES**

**Note**: An employee with the appropriate authority level must be signed on to perform pay rate programming.

The pay rates set here can be used by all employees. There are up to 50 pay rates.

#### **DALLAS KEY LINK**

This option is not available.

# **Appendix**

# **Report Function Key Report Code Structure**

You can print out reports from the REG tab using the REPORT key. Reports are generated by first entering the report code, then touching the REPORT key, i.e:

[Report Code] [REPORT]

The REPORT key code is #36 and is available on software versions 2.00j or later.

#### *Report Code Structure*

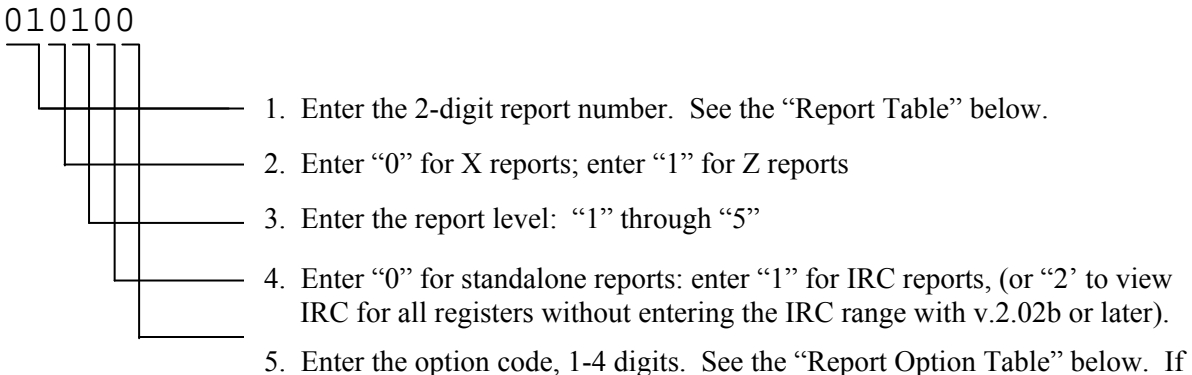

no option is selected, enter "0".

*The report code example above "010100" generates an X1 Standalone Financial Report.* 

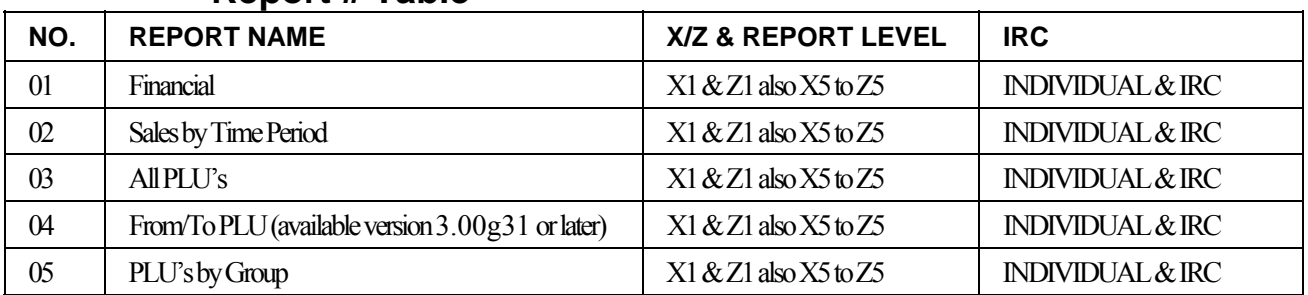

### **Report # Table**

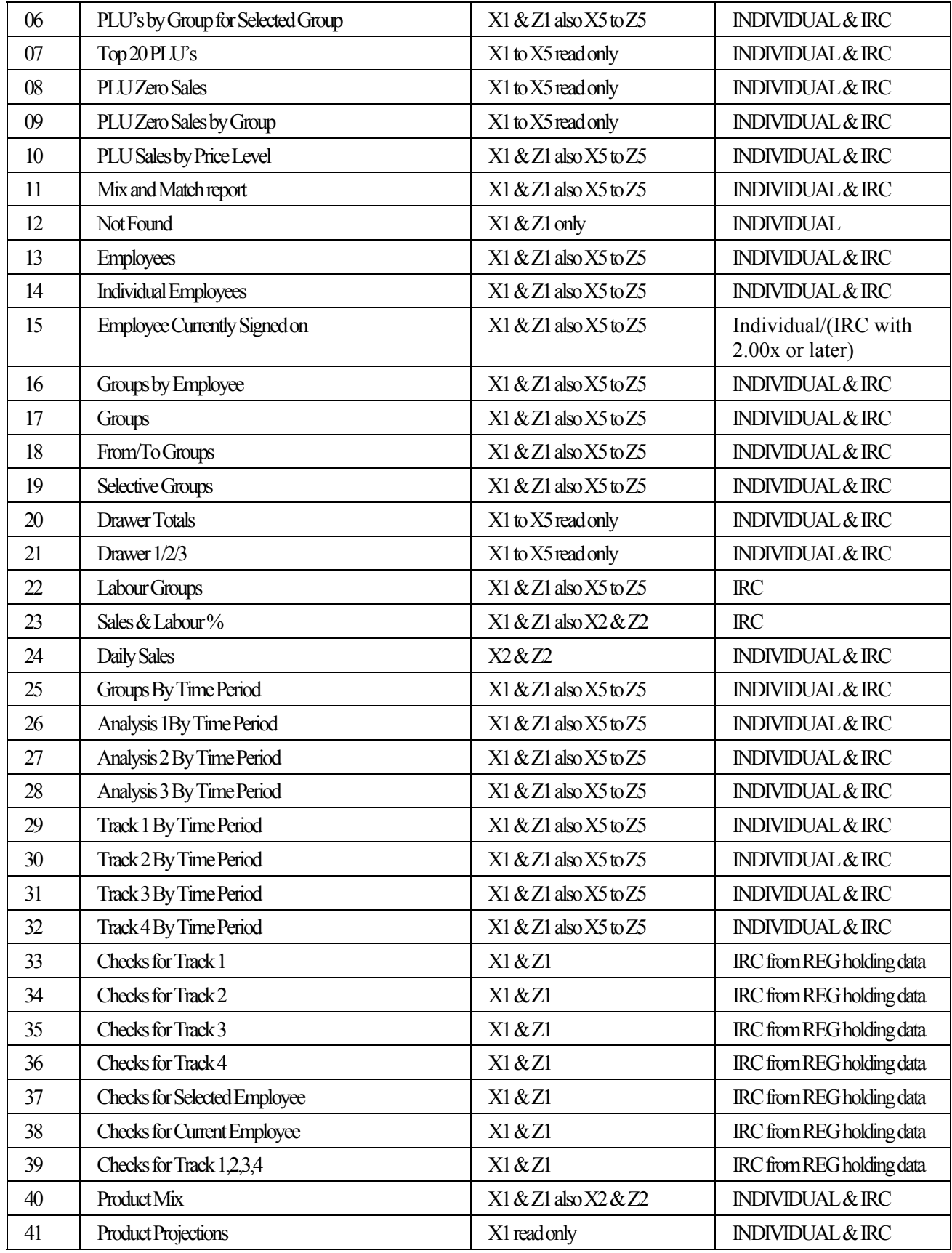

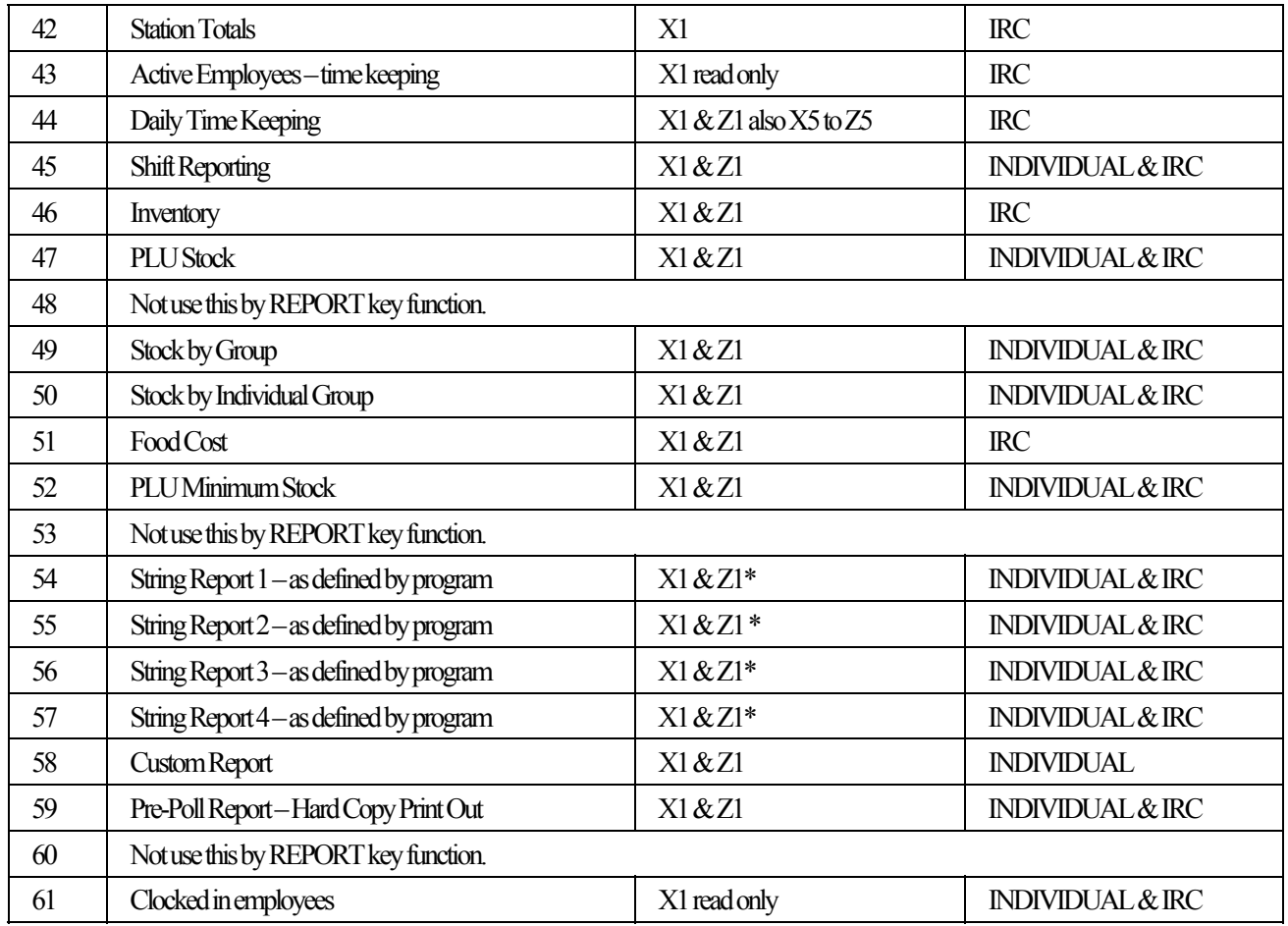

\* Generates X/Z Level based on string report programming in PGM mode.

## **Report Option Table**

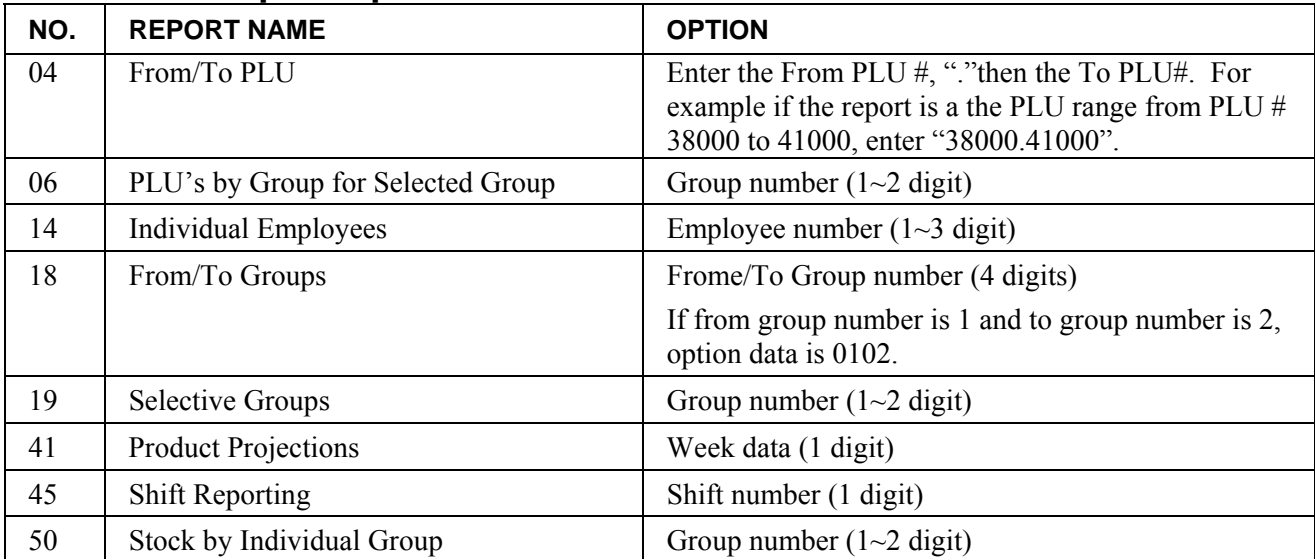

## **Special Report Commands**

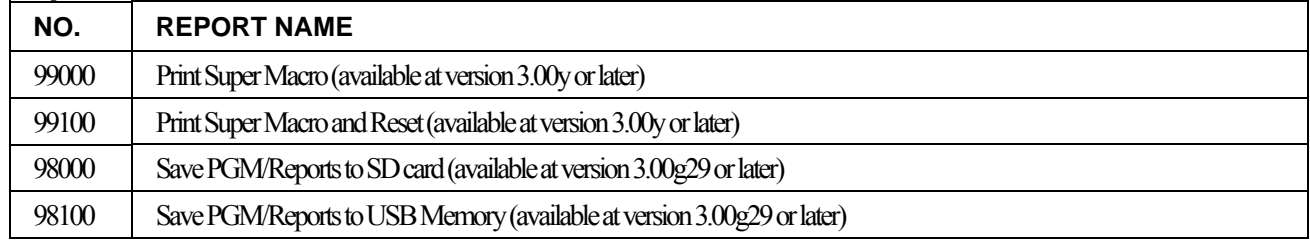

# **Manual Revision Record**

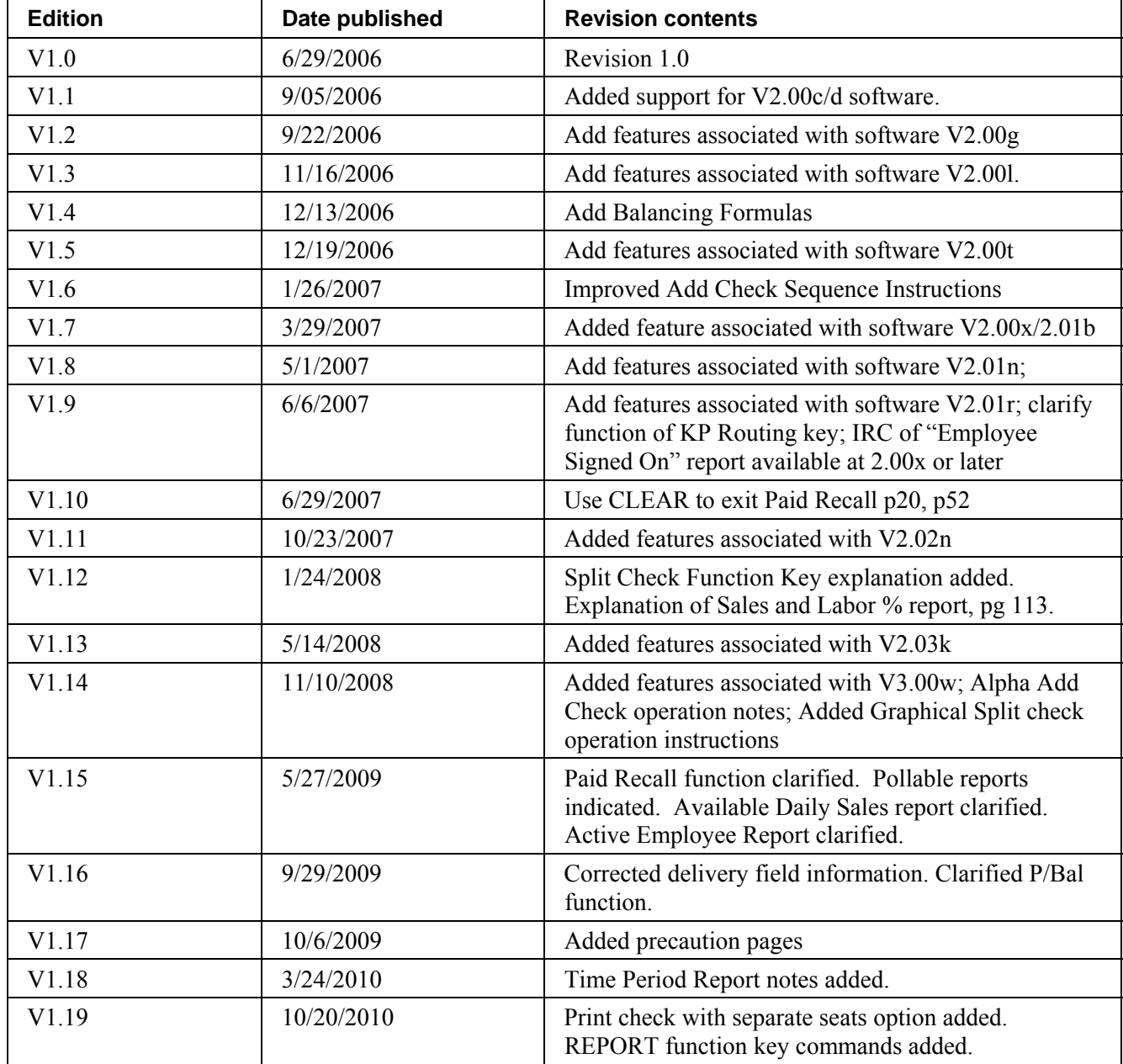

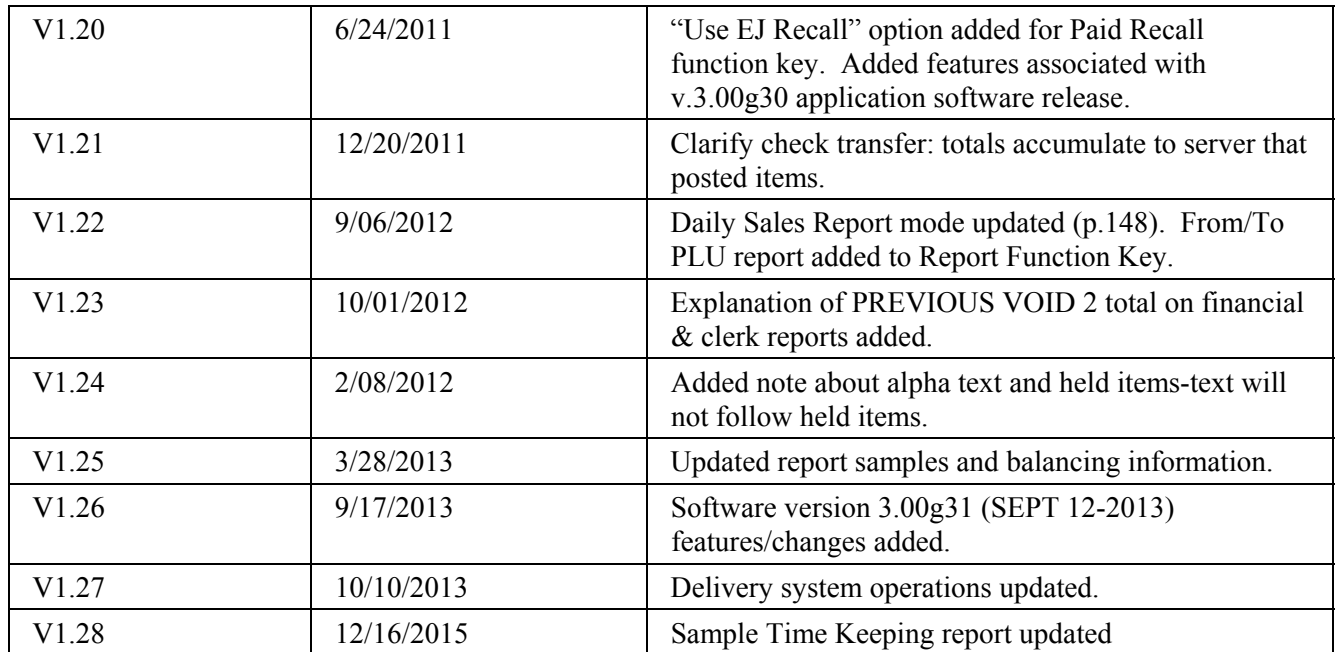